<span id="page-0-0"></span>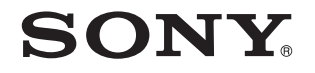

# Εγειρίδι ρήσης

Προσωπικός Υπολογιστής Σειρά VPCJ1

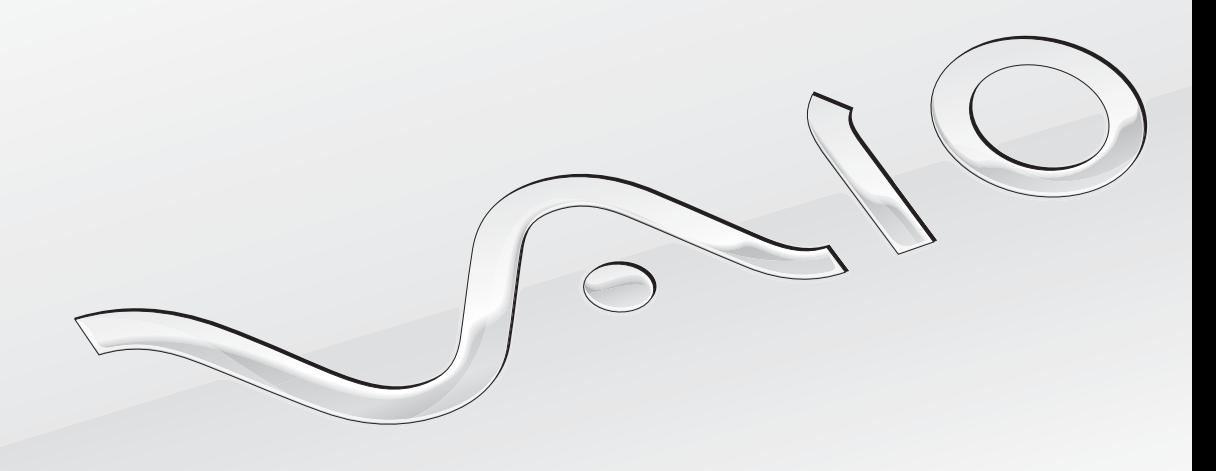

 $\blacktriangleright$ 

# <span id="page-1-0"></span>Περιεχόμενα

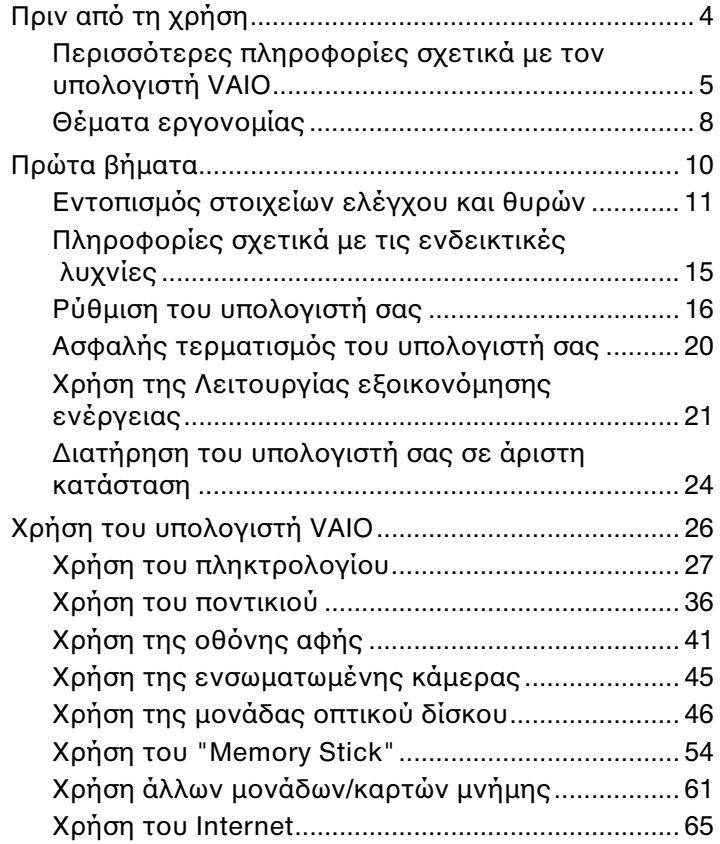

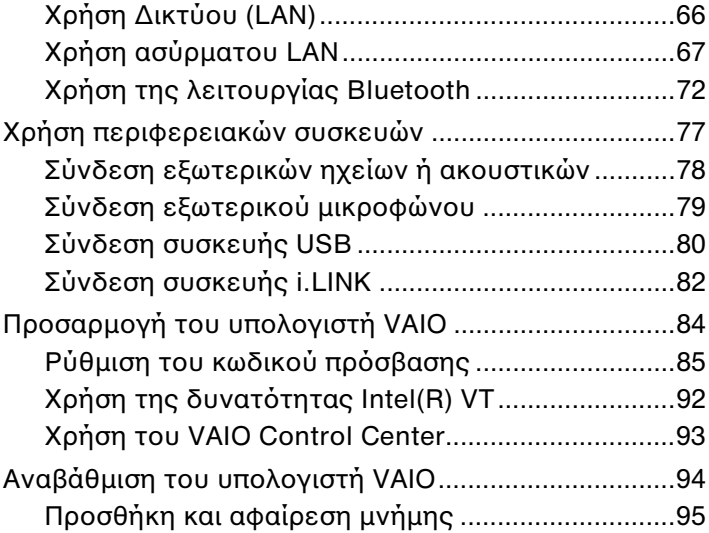

<span id="page-2-0"></span>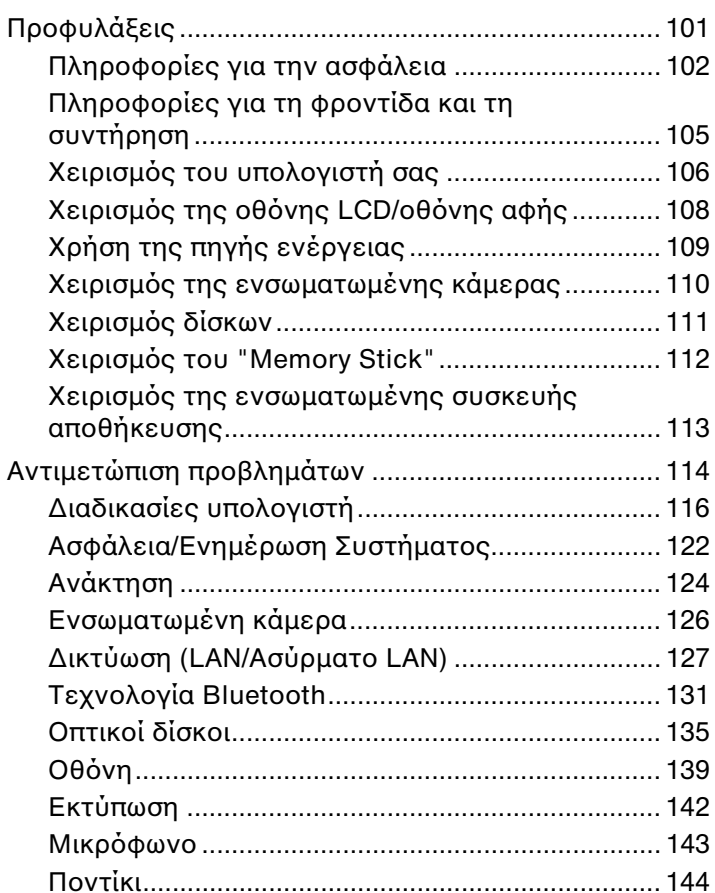

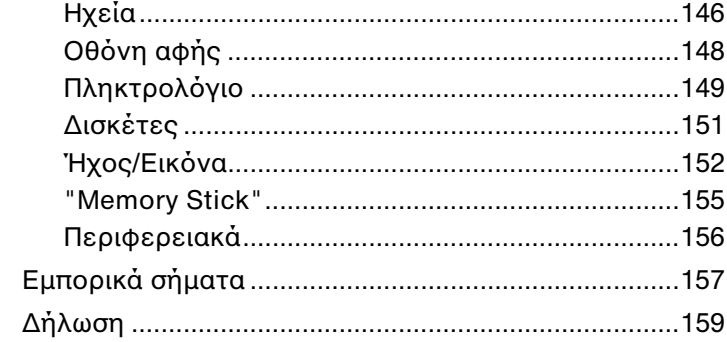

# <span id="page-3-1"></span><span id="page-3-0"></span>Πριν από τη χρήση

Συγχαρητήρια για την αγορά αυτού του υπολογιστή Sony VAIO<sup>®</sup> και καλώς ήρθατε στο ηλεκτρονικό **Εγχειρίδιο χρήσης**. Η Sony έχει συνδυάσει την αιχμή της τεχνολογίας στον ήχο, την εικόνα, το υπολογιστικό σύστημα και τις επικοινωνίες, προκειμένου να σας παρέχει έναν υπερσύγχρονο προσωπικό υπολογιστή.

**!** Οι εικονες των εξωτερικών πλευρών που απεικονιζονται στο παρον εγχειριδιο, ενδεχεται να διαφερουν ως ενα βαθμο απο τον υπολογιστη σας.

# Τρόπος εύρεσης προδιαγραφών

Ορισμένες δυνατότητες, επιλογές και παρεχόμενα στοιχεία ενδέχεται να μην είναι διαθέσιμα στον υπολογιστή σας. Για περισσότερες πληροφορίες σχετικά με τις παραμέτρους του υπολογιστή σας, επισκεφθείτε την τοποθεσία Web του VAIO Link, στη διεύθυνση <u>http://support.vaio.sony.eu/</u>.

# <span id="page-4-1"></span><span id="page-4-0"></span>Περισσότερες πληροφορίες σχετικά με τον υπολογιστή VAIO

Αυτή η ενότητα παρέχει πληροφορίες υποστήριξης σχετικά με τον υπολογιστή VAIO.

## 1. Έντυπη τεκμηρίωση

- **□ Οδηγός Γρήγορης Εκκίνησης** Μια επισκόπηση της σὐνδεσης των εξαρτημάτων, των πληροφοριών εγκατάστασης, κ.λπ.
- ❑ **Εγειρίδι ανάκτησης, δημιυργίας αντιγράφων ασφαλείας και αντιμετώπισης πρλημάτων**
- **□ Κανονισμοί, εγγύηση και υποστήριξη σέρβις**

### $\n *A*$

Πριν να ενεργοποιησετε τις ασυρματες λειτουργιες, οπως το ασυρματο LAN και την τεχνολογια Bluetooth, διαβαστε προσεκτικα την ενοτητα **Κανονισμοι, εγγύηση και υπστήρι"η σέρις**.

### <span id="page-5-0"></span>2. Τεκμηρίωση στην οθόνη

**□ Εγχειρίδιο χρήσης** (Το παρόν εγχειρίδιο) – Δυνατότητες του υπολογιστή σας και πληροφορίες σχετικά με την i επίλυση συνηθισμένων προβλημάτων.

Για να προβάλλετε αυτόν τον ηλεκτρονικό οδηγό:

- **1** Κάντε κλικ στο κουμπί **Έναρξη (₺)**, επιλέξτε **Όλα τα προγράμματα** και κάντε κλικ στην επιλογή **VAIO Documentation**.
- **2** Ανοίξτε το φάκελο για τη γλώσσα σας.
- **3** Επιλέξτε το εγχειρίδιο που θέλετε να διαβάσετε.

### ✍

Μπορείτε να πραγματοποιησετε αναζητηση μη αυτοματα στα εγχειριδια χρησης μεταβαινοντας στην επιλογη **Υπολογιστης > VAIO (C:)** (δισκος C) > Documentation > Documentation και ανοίγοντας το φακελο για τη γλώσσα σας.

**□ Βοήθεια και υποστήριξη των Windows** – Μια περιεκτική πηγή πληροφοριών με πρακτικές συμβουλές, προγράμματα εκμάθησης και επιδείξεις για να μάθετε να χρησιμοποιείτε τον υπολογιστή σας.

Για πρόσβαση στη **Βοήθεια και υποστήριξη των Windows**, κάντε κλικ στην επιλογή **Έναρξη** και **Βοήθεια και υποστήριξη** ή πατήστε παρατεταμένα το πλήκτρο των Microsoft Windows και πατήστε το πλήκτρο **F1**.

### <span id="page-6-0"></span>3. Τοποθεσίες Web υποστἠριξης

Eἀν αντιμετωπίζετε οποιοδήποτε πρόβλημα με τον υπολογιστή, επισκεφθείτε την τοποθεσία Web VAIO-Link στη διεύθυνση <u><http://support.vaio.sony.eu/></u>, για καθοδήγηση σχετικά με την αντιμετώπιση προβλημάτων.

Υπάρχουν και κάποιες ακόμη διαθέσιμες πηγές πληροφόρησης:

- □ Η κοινότητα Club VAIO στη σελίδα <u>http://club-vaio.com</u> σας δίνει τη δυνατότητα να θέσετε ερωτήσεις σε άλλους χρήστες του VAIO.
- □ Για πληροφορίες σχετικά με τα προϊόντα, μπορείτε να επισκεφθείτε την τοποθεσία των προϊόντων μας στο web στη διεύθυνση <u><http://www.vaio.eu/></u> ή το ηλεκτρονικό μας κατάστημα στη διεύθυνση <http://www.sonystyle-europe.com>.

Σε περίπτωση που χρειαστεί να επικοινωνήσετε με την υπηρεσία VAIO-Link, θα πρέπει να γνωρίζετε το σειριακό αριθμό του υπολογιστή VAIO. Ο σειριακός αριθμός βρίσκεται στο κάτω και το πίσω μέρος του υπολογιστή VAIO ή μέσα στη θήκη της μπαταρίας του. Αν αντιμετωπίσετε πρόβλημα με τον εντοπισμό του σειριακού σας αριθμού, μπορείτε να επισκεφτείτε την τοποθεσία Web VAIO-Link για περισσότερη βοἠθεια.

# <span id="page-7-1"></span><span id="page-7-0"></span>Θέματα εργ ν μίας

Όποτε είναι δυνατόν, θα πρέπει να λαμβάνετε υπόψη σας τα παρακάτω θέματα σχετικά με την εργονομία:

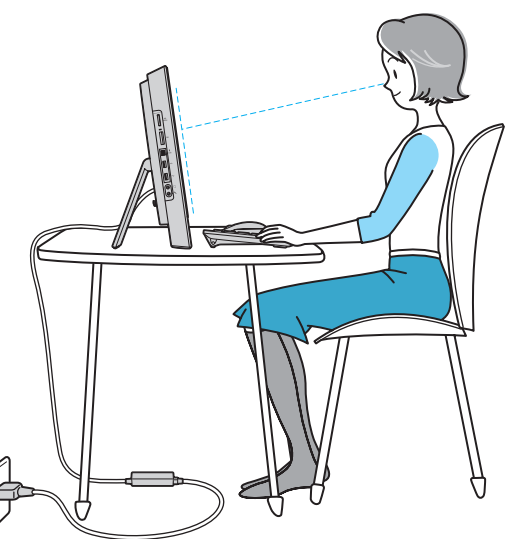

- **□ Θέση του υπολογιστή σας** Τοποθετήστε την οθόνη ακριβώς μπροστά σας. Έχετε τους πήχεις σας σε οριζόντια θέση, με τους καρπούς να βρίσκονται σε μια ουδέτερη, άνετη θέση κατά τη χρήση του πληκτρολογίου ή της συσκευής κατάδειξης. Οι βραχίονες πρέπει να κρέμονται με φυσικό τρόπο δίπλα στα πλευρά σας. Όταν χρησιμοποιείτε υπολογιστή, κάνετε συχνά διαλείμματα. Η υπερβολική χρήση του υπολογιστή μπορεί να καταπονήσει τα μάτια, τους μύες και τους τένοντες.
- ❑ **Κάθισμα και στάση τυ σώματς** Να κάθεστε σε καρέκλα η π ία στηρί?ει καλά την πλάτη σας. Ρυθμίστε τ ύψος της καρέκλας, έτσι ώστε τα πόδια σας να πατάνε καλά στο δάπεδο. Ένα υποπόδιο μπορεί να σας προσφέρει περισσότερη άνεση. Να κάθεστε σε χαλαρή, όρθια στάση και να αποφεύγετε να καμπουριάζετε προς τα εμπρός ή να γέρνετε υπερβολικά προς τα πίσω.

<span id="page-8-0"></span>**□ Γωνία θέασης της οθόνης του υπολογιστή** – Χρησιμοποιήστε τη δυνατότητα ρύθμισης της κλίσης της οθόνης για να βρείτε την καλύτερη θέση. Μπορείτε να περιορίσετε την καταπόνηση των ματιών και των μυών σας ρυθμίζοντας την κλίση της οθόνης στην κατάλληλη θέση. Ρυθμίστε επίσης τη φωτεινότητα της οθόνης.

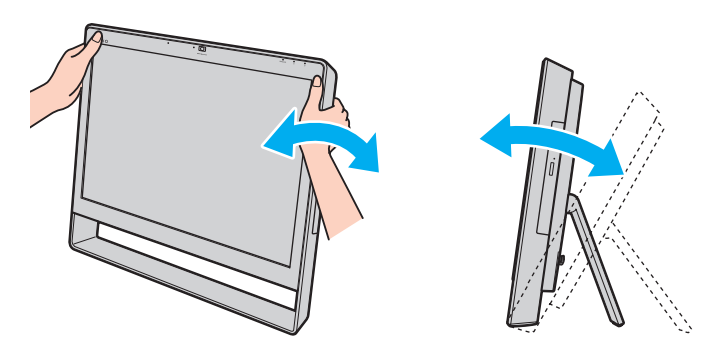

#### ✍

Μπορείτε να ρυθμίσετε την κλίση της οθόνης του υπολογιστη μεταξύ 8 και 30 μοιρών.

**!** Κατά τη ρύθμιση της γωνίας θέασης, μην ασκείτε υπερβολική πίεση στον υπολογιστή σας, ώστε να αποφύγετε τον κίνδυνο μηχανικής βλάβης.

- **□ Φωτισμός** Επιλέξτε μια θέση όπου δεν δημιουργούνται λάμψεις και αντανακλάσεις επάνω στην οθόνη από παράθυρα ή φώτα. Μη χρησιμοποιείτε άμεσο φως για να αποφύγετε τη δημιουργία φωτεινών σημείων επάνω στην οθόνη. Ο σωστός φωτισμός αυξάνει την άνεση με την οποία εργάζεστε και την απόδοση της εργασίας.
- **□ Εξαερισμός** Φροντίστε να αφήσετε τουλάχιστον 10 cm ελεύθερου χώρου στο πίσω μέρος και τουλάχιστον 20 cm ελεύθερου χώρου σε κάθε πλευρά της κεντρικής μονάδας.

# <span id="page-9-1"></span><span id="page-9-0"></span>Πρώτα βήματα

Αυτή η ενότητα περιγράφει τα πρώτα βήματα όσον αφορά στη χρήση του υπολογιστή VAIO.

- ❑ **[Εντπισμς στιείων ελέγυ και θυρών \(σελίδα 11\)](#page-10-0)**
- ❑ **[Πληρφρίες σετικά με τις ενδεικτικές λυνίες \(σελίδα 15\)](#page-14-0)**
- ❑ **[Ρύθμιση τυ υπλγιστή σας \(σελίδα 16\)](#page-15-0)**
- ❑ **[Ασφαλής τερματισμς τυ υπλγιστή σας \(σελίδα 20\)](#page-19-0)**
- □ Χρήση της Λειτουργίας εξοικονόμησης ενέργειας (σελίδα 21)
- ❑ **[Διατήρηση τυ υπλγιστή σας σε άριστη κατάσταση \(σελίδα 24\)](#page-23-0)**

# <span id="page-10-1"></span><span id="page-10-0"></span>Εντοπισμός στοιχείων ελέγχου και θυρών

Αφιερώστε λίγο χρόνο για να εντοπίσετε τα στοιχεία ελέγχου και τις θύρες που εμφανίζονται στις ακόλουθες σελίδες.

**!** Η εμφάνιση του υπολογιστή σας μπορεί να διαφέρει από τις εικόνες που υπάρχουν σε αυτό το εγχειρίδιο λόγω παραλλαγών στις προδιαγραφές.

# Πρόσθια όψη

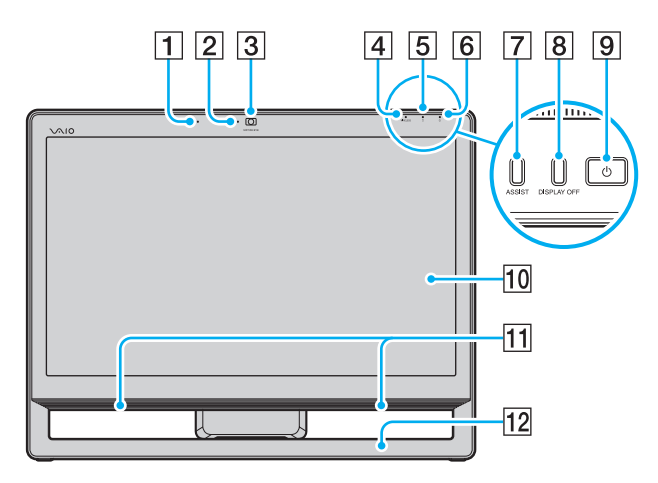

- $\boxed{1}$  Ενσωματωμένο μικρόφωνο (μονοφωνικό)
- B Ενδεικτική λυνία ενσωματωμένης κάμερας **MOTION EYE** [\(σελίδα 15\)](#page-14-0)
- C Ενσωματωμένη κάμερα **MOTION EYE** [\(σελίδα 45\)](#page-44-1)
- D Ενδεικτική λυνία **WIRELESS** [\(σελίδα 15\)](#page-14-0)
- 5 Ενδεικτική λυχνία μονάδας δίσκου [\(σελίδα 15\)](#page-14-0)
- **6** Ενδεικτική λυχνία λειτουργίας [\(σελίδα 15\)](#page-14-0)
- G Κ υμπί **ASSIST**
	- Εκκινεί τ **VAIO Care** ενώ υπ λ γιστής είναι ενεργοποιημένος. Ενώ ο υπολογιστής είναι απενεργοποιημένος, το κουμπί **ASSIST** εκκινεί το **VAIO Care Rescue**.
- **8** Κουμπί DISPLAY OFF/Ενδεικτική λυχνία **DISPLAY OFF** [\(σελίδα 15\)](#page-14-0)

Πατήστε αυτό το κουμπί για να απενεργοποιήσετε το φωτισμό της οθόνης LCD.

- 9 Κουμπί λειτουργίας
- <u>|10</u>| Οθόνη LCD/οθόνη αφής (<mark>σελίδα</mark> 41)
- 11 Ενσωματωμένα ηχεία (στερεοφωνικά)
- 12 Κάτω πλαίσιο σκελετού [\(σελίδα 102\)](#page-101-1)

# <span id="page-11-0"></span>Πίσω όψη

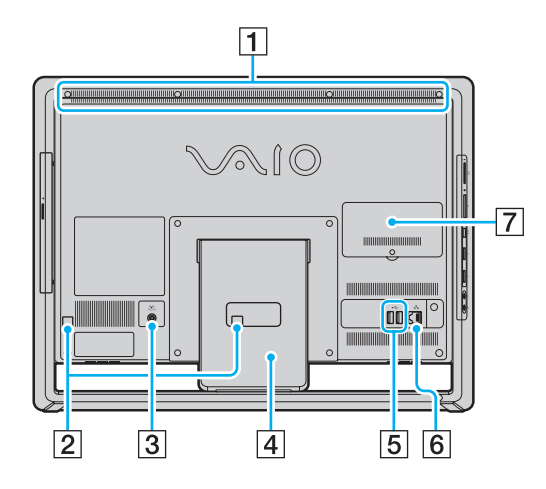

<mark>!</mark><br>Η περιοχή γύρω από την οπή αερισμού (1) θερμαίνεται ενώ ο υπολογιστής είναι ενεργοποιημενος. Περιμενετε να κρυωσει ο υπολογιστη προτου την αγγιξετε.

- $\boxed{1}$  Οπή αερισμού
- B Άγκιστρα καλωδί υ [\(σελίδα 16\)](#page-15-0)
- C Θύρα DC IN [\(σελίδα 17\)](#page-16-0)
- [4] Βάση στήριξης [\(σελίδα 102\)](#page-101-1)
- $5$  Θύρες USB<sup>\*</sup> [\(σελίδα 80\)](#page-79-1)
- 6 Θύρα δικτύου (LAN) [\(σελίδα 66\)](#page-65-1)
- **[7] Κάλυμμα της θήκης της μονάδας μνήμης [\(σελίδα 95\)](#page-94-1)**
- \* Συμβατο με το προτυπο USB 2.0 ενω υποστηριζει υψηλη/πληρη/χαμηλη | ταχύτητα.

Ο διαθέσιμος αριθμός θυρών USB στο πίσω μέρος του υπολογιστή σας μπορει να διαφερει αναλογα με το μοντελο που εχετε αγορασει.

# <span id="page-12-0"></span>Δεξιά όψη

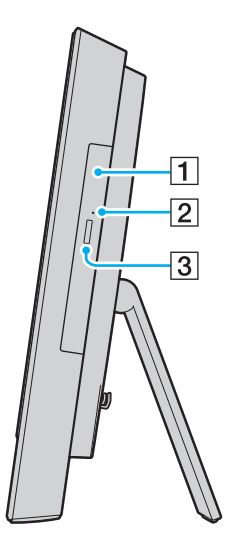

1 Μονάδα οπτικού δίσκου [\(σελίδα 46\)](#page-45-1)

2 Οπή χειροκίνητης εξαγωγής (<mark>σελίδα 135</mark>)

|<mark>3</mark>| Κουμπί εξαγωγής δίσκου (<mark>σελίδα 46</mark>)

### <span id="page-13-0"></span>Αριστερή όψη

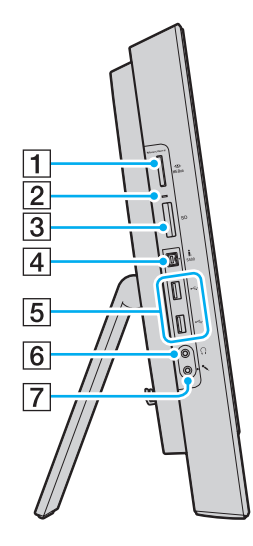

- $\boxed{1}$  Υποδοχή "Memory Stick Duo"<sup>\*1</sup> [\(σελίδα 54\)](#page-53-1)
- 2 Ενδεικτική λυχνία πρόσβασης σε μέσο αποθήκευσης [\(σελίδα 15\)](#page-14-0)
- 3 Υποδοχή για κάρτα μνήμης SD [\(σελίδα 61\)](#page-60-1)
- $\boxed{4}$  Θύρα i.LINK 4 ακίδων (S400) [\(σελίδα 82\)](#page-81-1)
- $5$  Θύρες USB<sup>\*2</sup> [\(σελίδα 80\)](#page-79-1)
- δ Υποδοχή ακουστικών [\(σελίδα 78\)](#page-77-1)
- |7| Υποδοχή μικροφώνου Σὐνδεση εξωτερικού μικροφώνου.
- \*1 Ο υπολογιστής σας υποστηρίζει μόνο "Memory Stick" μεγέθους Duo.
- $^{\prime\prime}$  Συμβατό με το πρότυπο USB 2.0 ενώ υποστηρίζει υψηλή/πλήρη/χαμηλή ταχύτητα.

# <span id="page-14-1"></span><span id="page-14-0"></span>Πληροφορίες σχετικά με τις ενδεικτικές λυχνίες

Ο υπολογιστής σας είναι εφοδιασμένος με τις εξής ενδεικτικές λυχνίες:

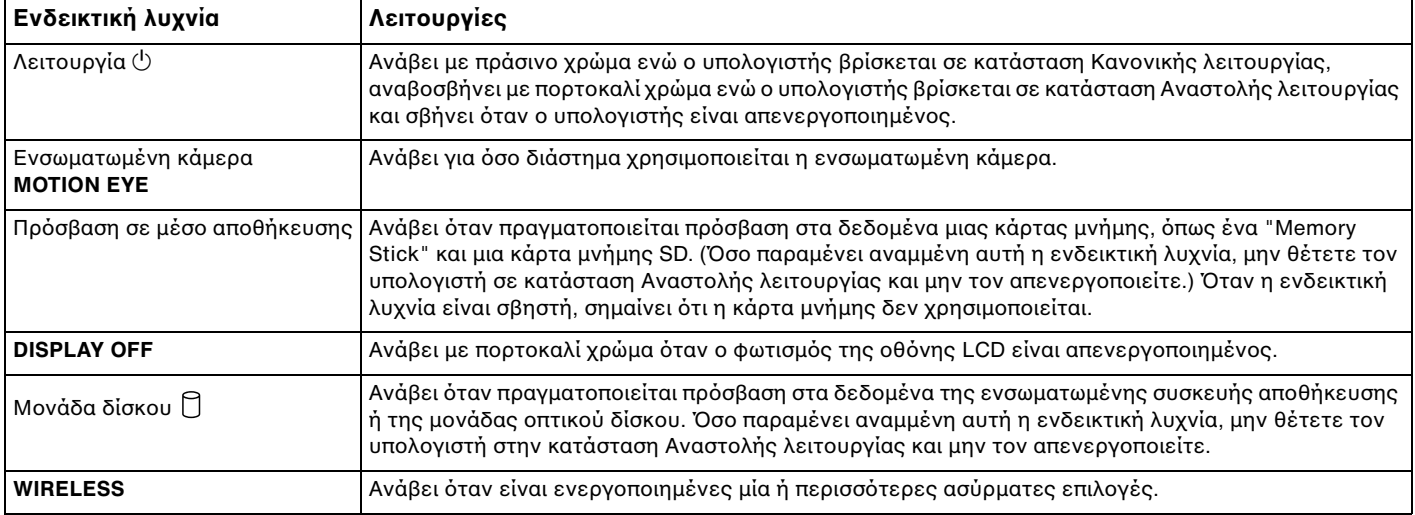

# <span id="page-15-1"></span><span id="page-15-0"></span>Ρύθμιση του υπολογιστή σας

# Σύνδεση του πληκτρολογίου και του ποντικιού

Με τον υπολογιστή σας ενδέχεται να παραλάβετε ένα πληκτρολόγιο USB και ένα ποντίκι USB.

#### 0 ا Ορισμένες δυνατότητες και επιλογές ενδέχεται να μην είναι διαθέσιμες στον υπολογιστή σας. Ανατρέξτε στις προδιαγραφές για πληροφοριες σχετικά με τις παραμετρους του υπολογιστή σας.

### Για να συνδέσετε το πληκτρολόγιο και το ποντίκι

- **1** Συνδέστε το καλώδιο του πληκτρολογίου (1) και το καλώδιο του ποντικιού (2) στις θύρες USB που επιθυμείτε (3) στο πίσω μέρος του υπολογιστή.
- **2** Περάστε το καλώδιο του ποντικιού (2) μέσα από το άγκιστρο καλωδίου (4) στο πίσω μέρος του υπολογιστή σας.

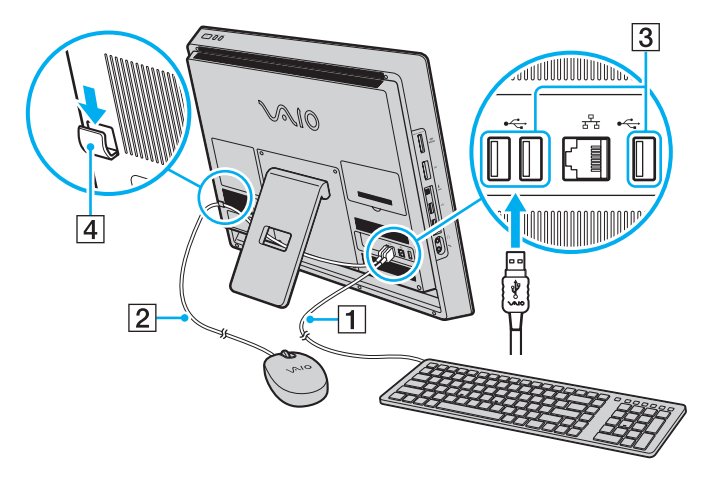

# <span id="page-16-1"></span><span id="page-16-0"></span>Σύνδεση με πηγή ρεύματ ς

Χρειάζεστε έναν μετασχηματιστή εναλλασσόμενου ρεύματος για να συνδέσετε τον υπολογιστή σε πηγή εναλλασσόμενου ρεύματος.

✍ Χρησιμοποιείτε μονο τον παρεχομενο μετασχηματιστη εναλλασσομενου ρεύματος για τον υπολογιστη σας. <span id="page-17-0"></span>Για να συνδέσετε το μετασχηματιστή εναλλασσόμενου ρεύματος

- **1** Συνδέστε το ένα άκρο του καλωδίου ρεύματος (1) στο μετασχηματιστή εναλλασσόμενου ρεύματος (2).
- **2** Συνδέστε το άλλο άκρο του καλωδίου ρεὐματος σε πρίζα εναλλασσόμενου ρεὐματος (3).
- **3** Περάστε το καλώδιο του μετασχηματιστή εναλλασσόμενου ρεύματος (4) μέσα από την οπή (5) της βάσης στήριξης και από το άγκιστρο καλωδίου (6) και, στη συνέχεια, συνδέστε το στη θύρα DC IN (7) στο πίσω μέρος του υπολογιστή σας.

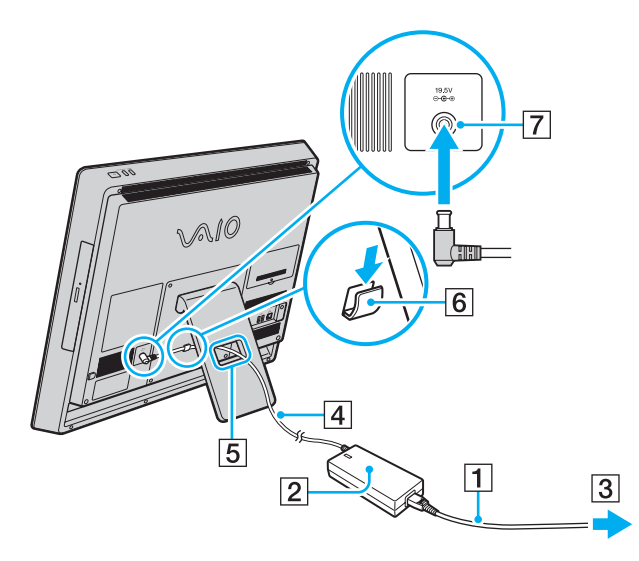

**!** Το σχημα του βυσματος DC In διαφερει αναλογα με το μετασχηματιστη εναλλασσομενου ρευματος.

### <span id="page-18-0"></span>✍

Για να αποσυνδεσετε εντελως τον υπολογιστη σας απο μια πηγη εναλλασσομενου ρευματος, απενεργοποιηστε τον υπολογιστη και αποσυνδεστε το μετασχηματιστή εναλλασσόμενου ρεύματος.

Βεβαιωθείτε οτι έχετε εύκολη προσβαση στην πρίζα εναλλασσομενου ρεύματος.

#### **!**

Αν αποσυνδεσετε το μετασχηματιστη εναλλασσομενου ρευματος απο τον υπολογιστη σας ενω ο υπολογιστης ειναι ενεργοποιημενος, θα χασετε ολα τα δεδομένα που δεν έχετε αποθηκεύσει.

# <span id="page-19-1"></span><span id="page-19-0"></span>Ασφαλής τερματισμός του υπολογιστή σας

Για να αποφύγετε την απώλεια δεδομένων, πρέπει να τερματίζετε τον υπολογιστή σας με το σωστό τρόπο όπως περιγράφεται στη συνέχεια.

### Τερματισμός του υπολογιστή σας

- **1** Θέστε εκτός λειτουργίας όσες περιφερειακές συσκευές είναι συνδεδεμένες στον υπολογιστή.
- **2** Κάντε κλικ στα κουμπιά **Έναρξη** και **Τερματισμός λειτουργίας**.
- **3** Απαντήστε θετικά στα μηνύματα που σας προειδοποιούν να αποθηκεύσετε έγγραφα ή να λάβετε υπόψη σας άλλους χρήστες και περιμένετε έως ότου ο υπολογιστής τεθεί αυτόματα εκτός λειτουργίας. Η ενδεικτική λυχνία λειτουργίας σβήνει.

**!**

# <span id="page-20-2"></span><span id="page-20-1"></span><span id="page-20-0"></span>Χρήση της Λειτουργίας εξοικονόμησης ενέργειας

Εκτός από την κατάσταση κανονικής λειτουργίας, ο υπολογιστής διαθέτει μια ξεχωριστή λειτουργία εξοικονόμησης ενέργειας, η οποία ονομάζεται κατάσταση Αναστολής λειτουργίας.

Απενεργοποιηστε τον υπολογιστη σας, αν δεν σκοπεύετε να τον χρησιμοποιησετε για μεγάλο χρονικο διάστημα.

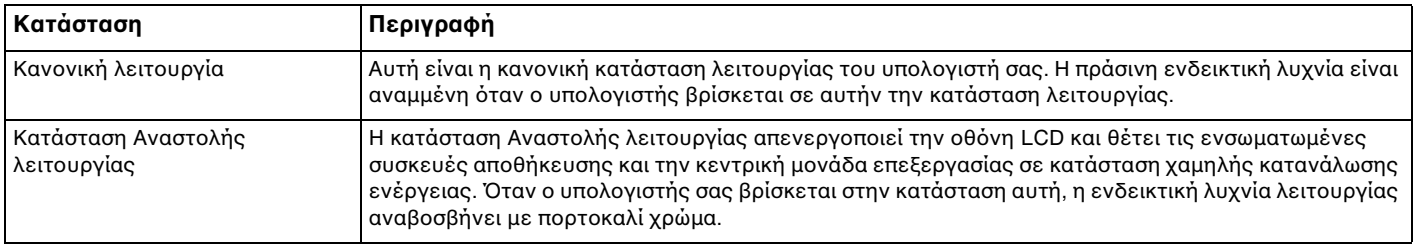

# <span id="page-21-0"></span>Χρήση της κατάστασης Αναστολής λειτουργίας

### Ενεργ π ίηση της κατάστασης Αναστ λής λειτ υργίας

### Κάντε κλικ στο κουμπί **Έναρξη**, στο βέλος **με π**δίπλα στο κουμπί **Τερματισμός λειτουργίας** και στο κουμπί **Αναστολή λειτυργίας**.

### ✍

Εναλλακτικα, μπορειτε να πατησετε το κουμπι αναστολης λειτουργιας στο ασυρματο πληκτρολογιο η το πληκτρολογιο USB, για να θεσετε τον υπολογιστη σας σε κατάσταση Αναστ λής λειτ υργίας.

### Επιστρ φή στην Καν νική λειτ υργία

- □ Πατήστε οποιοδήποτε πλήκτρο στο ασύρματο πληκτρολόγιο ή το πληκτρολόγιο USB.
- □ Κάντε κλικ στο κουμπί του ασύρματου ποντικιού ή του ποντικιού USB.
- ❑ Μετακινήστε τ ασύρματ π ντίκι.
- ❑ Πατήστε τ κ υμπί λειτ υργίας τ υ υπ λ γιστή.

#### $\n *A*$

Σας συνιστουμε να απενεργοποιειτε το διακοπτη λειτουργιας στο κατω μερος του ασυρματου ποντικιου (αν παρεχεται), οταν θετετε τον υπολογιστη σε κατασταση Αναστολης λειτουργιας. Με αυτον τον τροπο, δεν θα γινει επαναφορα του υπολογιστη στην Κανονικη λειτουργια, οταν το ποντικι μετακινηθει ακ ύσια.

#### **!**

Βεβαιωθείτε ότι η μπαταρία του ασύρματου πληκτρολογίου (αν παρεχεται) εχει τοποθετηθεί σωστά και ότι δεν έχει αποφορτιστεί.

Εαν πατησετε και κρατησετε πατημενο το κουμπι λειτουργιας για περισσοτερο απο τεσσερα δευτερολεπτα, ο υπολογιστης θα τεθει αυτοματα εκτος λειτουργίας. Θα χάσετε όλα τα δεδομένα που δεν έχετε αποθηκεύσει.

<span id="page-22-0"></span>Αν δεν χρησιμοποιήσετε τον υπολογιστή για ένα ορισμένο χρονικό διάστημα, θα εισέλθει στην κατάσταση Αναστολής λειτουργίας. Για να τροποποιήσετε αυτήν την επιλογή, μπορείτε να αλλάξετε τις ρυθμίσεις της κατάστασης Αναστ λής λειτ υργίας.

### Για να αλλάξετε τις ρυθμίσεις της κατάστασης Αναστολής λειτουργίας

- **1** Κάντε κλικ στο κουμπί **Έναρξη** και στις επιλογές **Πίνακας Ελέγχου, Υλικό και Ήχος** και **Επιλογές παροχής ενέργειας**.
- **2** Κάντε κλικ στην επιλογή **Αλλαγή ρυθμίσεων σχεδίου** στην περιοχή του τρέχοντος σχεδίου ενέργειας.
- **3** Αλλάξτε την ώρα κατά την οποία ο υπολογιστής θα εισέρχεται στην κατάσταση Αναστολής λειτουργίας και κάντε κλικ στην επιλ γή **Απθήκευση αλλαγών**.

# <span id="page-23-1"></span><span id="page-23-0"></span>Διατήρηση του υπολογιστή σας σε άριστη κατάσταση

# Ενημέρωση τ υ υπ λ γιστή σας

Ενημερώστε τον υπολογιστή σας VAIO με τις ακόλουθες εφαρμογές λογισμικού, ώστε να βελτιωθεί η αποδοτικότητα, η ασφάλεια και η λειτουργικότητα του υπολογιστή σας.

Το **VAIO Update** σας ειδοποιεί αυτόματα για νέες διαθέσιμες ενημερώσεις στο Internet και πραγματοποιεί λήψη και εγκατάστασή τους στον υπολογιστή.

### ❑ **Windows Update**

Κάντε κλικ στο κουμπί **Έναρξη**, επιλέξτε **Όλα τα προγράμματα** και μετά **Windows Update** και ακολουθήστε τις οδηγίες που εμφανίζονται στην οθόνη.

#### ❑ **VAIO Update 5**

Κάντε κλικ στο κουμπί **Έναρξη**, επιλέξτε **Όλα τα προγράμματα** και μετά **VAIO Update 5** και ακολουθήστε τις οδηγίες που εμφανίζονται στην οθόνη.

**!**

Για να πραγματοποιησετε λήψη των ενημερώσεων, ο υπολογιστης σας θα πρέπει να είναι συνδεδεμένος στο Internet.

# <span id="page-24-0"></span>&ρήση τ υ VAIO Care

Με το **VAIO Care**, μπορείτε να εκτελείτε τακτικούς ελέγχους απόδοσης και να συντονίζετε τον υπολογιστή σας, ώστε αυτός να συνεχίζει να λειτουργεί σε άριστο επίπεδο. Πραγματοποιήστε εκκίνηση του **VAIO Care** όποτε εντοπίσετε πρόβλημα στον υπολογιστή σας. Το **VAIO Care** θα σας υποδείξει κατάλληλα μέτρα αντιμετώπισης για να επιλύσετε το πρόβλημα.

### Για να εκκινήσετε τ VAIO Care

❑ Σε μ ντέλα π υ διαθέτ υν τ κ υμπί **ASSIST**

Πατήστε το κουμπί **ASSIST** ενώ ο υπολογιστής σας είναι ενεργοποιημένος.

❑ Σε μ ντέλα π υ δεν διαθέτ υν τ κ υμπί **ASSIST**

Κάντε κλικ στ κ υμπί **Έναρ"η**, επιλέ(τε **%λα τα πργράμματα**, **VAIO Care** και **VAIO Care**.

### ✍

Για περισσότερες πληροφοριες, ανατρεξτε στο αρχειο βοηθειας του **VAIO Care**.

Σε μοντελα που διαθετουν το κουμπι **ASSIST**, αν πατησετε το κουμπι **ASSIST** ενώ ο υπολογιστης ειναι απενεργοποιημενος, γινεται εκκινηση του **VAIO Care Rescue**. Μπορειτε να χρησιμοποιησετε το **VAIO Care Rescue** για ανακτηση του υπολογιστη σας σε περιπτωση εκτακτης αναγκης οπως, για παράδειγμα, όταν δεν γίνεται εκκίνηση των Windows.

# <span id="page-25-1"></span><span id="page-25-0"></span>Χρήση του υπολογιστή VAIO

Στην ενότητα αυτή περιγράφεται ο τρόπος χρήσης του υπολογιστή σας VAIO, έτσι ώστε να τον αξιοποιήσετε στο έπακρ .

- ❑ **[3ρήση τυ πληκτρλγίυ \(σελίδα 27\)](#page-26-0)**
- ❑ **[3ρήση τυ πντικιύ \(σελίδα 36\)](#page-35-0)**
- ❑ **[3ρήση της θνης αφής \(σελίδα 41\)](#page-40-0)**
- ❑ **[3ρήση της ενσωματωμένης κάμερας \(σελίδα 45\)](#page-44-0)**
- ❑ **[3ρήση της μνάδας πτικύ δίσκυ \(σελίδα 46\)](#page-45-0)**
- ❑ **[3ρήση τυ "Memory Stick" \(σελίδα 54\)](#page-53-0)**
- ❑ **[3ρήση άλλων μνάδων/καρτών μνήμης \(σελίδα 61\)](#page-60-0)**
- ❑ **[3ρήση τυ Internet \(σελίδα 65\)](#page-64-0)**
- ❑ **[3ρήση Δικτύυ \(LAN\) \(σελίδα 66\)](#page-65-0)**
- ❑ **[3ρήση ασύρματυ LAN \(σελίδα 67\)](#page-66-0)**
- ❑ **[3ρήση της λειτυργίας Bluetooth \(σελίδα 72\)](#page-71-0)**

# <span id="page-26-1"></span><span id="page-26-0"></span>Χρήση του πληκτρολογίου

Ένα ασύρματο πληκτρολόγιο ή ένα πληκτρολόγιο USB παρέχεται με τον υπολογιστή σας.

### ြဝ

Ορισμένες δυνατότητες και επιλογές ενδέχεται να μην είναι διαθέσιμες στον υπολογιστή σας. Ανατρέξτε στις προδιαγραφές για πληροφοριες σχετικά με τις παραμετρους του υπολογιστή σας.

Και τα δύο πληκτρολόγια έχουν τυπική διάταξη πληκτρολογίου με επιπλέον πλήκτρα για την εκτέλεση ειδικών λειτουργιών.

### <span id="page-26-2"></span>Χρήση του ασύρματου πληκτρολογίου

Με το ασύρματο πληκτρολόγιο παρέχεται μἰα αλκαλική μπαταρία ΑΑ. Προτού επιχειρήσετε να χρησιμοποιήσετε το ασύρματο πληκτρολόγιο, αφαιρέστε το κάλυμμα της θήκης της μπαταρίας (1) από το κάτω μέρος του ασύρματου πληκτρολογίου και τοποθετήστε τις μπαταρίες ΑΑ (2) στη θήκη της μπαταρίας.

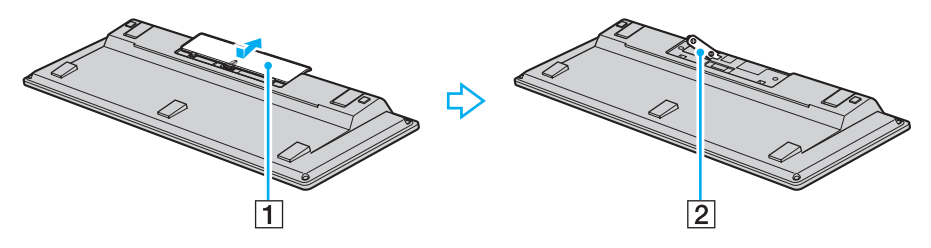

⊯π<br>Αν το ασύρματο πληκτρολόγιο δεν λειτουργεί κανονικά, ενδέχεται να απαιτείται αντικατάσταση της μπαταρίας. Αν δεν πρόκειται να χρησιμοποιήσετε το ασυρματο πληκτρολογιο για μεγαλο χρονικο διαστημα, αφαιρεστε την μπαταρια για να αποτρεψετε πιθανες βλαβες απο διαρροη του υγρου της μπαταριας. Αν δεν χρησιμοποιησετε το ασυρματο πληκτρολογιο για 20 λεπτα η περισσοτερο, ο υπολογιστης σας εισερχεται σε κατασταση Αναστολης λειτουργιας. Για να τον επαναφερετε στην κατασταση Κανονικης λειτουργιας, πατηστε οποιοδηποτε πληκτρο στο ασυρματο πληκτρολογιο.

 $\sim$  28

<span id="page-27-0"></span>**!** Για να διατηρηθεί η καλή επικοινωνία, χρησιμοποιείτε το ασύρματο πληκτρολόγιο εντός των ορίων απόστασης του πληκτρολογίου: περίπου 10 m από τον υπολογιστή σας.

Αποφυγετε τη χρηση ασυρματων συσκευων που ανταλλασσουν ραδιοσηματα στη ζωνη συχνοτητων 2,4 GHz κοντά στο ασυρματο πληκτρολογιο. Οι συσκευες αυτες μπορεί να δημιουργησουν ραδιοφωνικες παρεμβολες, προκαλώντας δυσλειτουργία του πληκτρολογίου.

Μην τοποθετείτε μεταλλικά επιπλα ή αντικείμενα κοντά στον υπολογιστή η το ασυρματο πληκτρολογιο, καθώς αυτο μπορεί να δημιουργήσει ραδιοφωνικές παρεμβολές, προκαλώντας δυσλειτουργία του πληκτρολογίου.

Χρησιμοποιήστε μια αλκαλική μπαταρία. Η χρήση μη συμβατών μπαταριών μπορεί να προκαλέσει βλάβη του ασύρματου πληκτρολογίου.

<span id="page-28-0"></span> $\vert$ 1

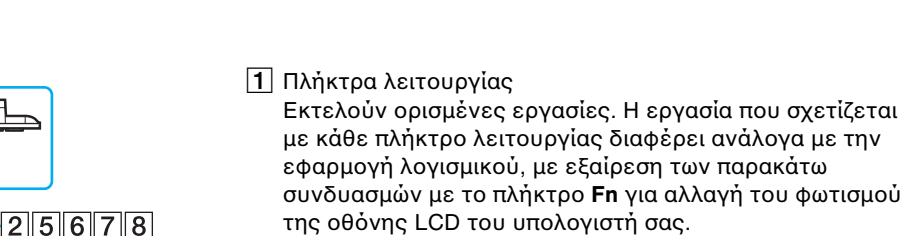

**Fn+F5**: Μείωση της έντασης του φωτισμού της οθόνης LCD. **Fn+F6**: Αὐξηση της έντασης του φωτισμού της οθόνης LCD.

#### B Πλήκτρ **Num Lk**/**Scr Lk**

Ενεργοποιεί/απενεργοποιεί τη λειτουργία Num Lk. Για να ενεργοποιήσετε/απενεργοποιήσετε τη λειτουργία Scr Lk, χρησιμοποιήστε αυτό το πλήκτρο σε συνδυασμό με το πλήκτρ **Fn**.

Όταν γίνεται ενεργοποίηση ή απενεργοποίηση της

λειτουργίας Num Lk ή Scr Lk, το εικονίδιο <u>ή</u> (Num lock) ή

 (Scroll lock) εμφανί?εται στη γραμμή εργασιών μα?ί με ένα αναδυόμενο μήνυμα, με τα οποία υποδεικνύεται μια αλλαγή λειτ υργίας.

#### ✍

Μπορειτε να διατηρησετε το εικονιδιο Num lock η/και Scroll στη γραμμη εργασιών. Για να το κάνετε αυτό, κάντε δεξιό κλικ στο εικονίδιο Δ στη γραμμή εργασιων, καντε κλικ στην επιλογη **Προσαρμογη εικονιδιων ειδοποιησης** και, στη συνέχεια, επιλέξτε **Εμφάνιση εικονιδίου και ειδοποιήσεων** για το επιθυμητό εικονίδιο.

**3** Κουμπί **VAIO** Εκκινεί τ **Media Gallery**.

### ✍

 $\overline{9}$ 

ๅ⊚[୷

10 11

Ι Ιαραπανω απεικονιζεται το Αγγλικο πληκτρολογιο ως παραδειγμα.

Η εμφανιση του ασυρματου πληκτρολογιου σας μπορει να διαφερει απο τις εικονες που υπάρχουν σε αυτό το εγχειρίδιο λόγω παραλλαγών στις προδιαγραφές.

 $|12|$ 

 $\overline{4}$ 

 $\overline{13}$ 

 $\sqrt{2}$ 

 $\sqrt{3}$ 

**A E E E A UO OLO** 

 $|14|$ 

 $\sqrt{10}$ 

 $\overline{15}$ 

- <span id="page-29-0"></span>|4| Διακόπτης λειτουργίας Σύρετε το διακόπτη για να ενεργοποιήσετε και να
- απενεργοποιήσετε το ασύρματο πληκτρολόγιο. 5 Κουμπί αναστολής λειτουργίας Εξασφαλίζει μικρότερο επίπεδο κατανάλωσης ενέργειας. Για λεπτομέρειες σχετικά με τη διαχείριση ισχύος, ανατρέξτε στην ενότητα **Χρήση της Λειτουργίας εξοικονόμησης [ενέργειας \(σελίδα 21\)](#page-20-2)**.

### **6** Κουμπιά ζουμ

Αλλάζει το μέγεθος μιας εικόνας ή ενός εγγράφου που εμφανίζεται σε κάποια λογισμικά.

Πατήστε το  $\mathbb Q$  για να κάνετε την προβολή να δείχνει μικρότερη και πιο απομακρυσμένη (σμίκρυνση).

Πατήστε το Ψ για να κάνετε την προβολή να δείχνει μεγαλύτερη και πιο κοντά (μεγέθυνση).

Για περισσότερες πληροφορίες, ανατρέξτε στο αρχείο ! ήθειας τ υ **VAIO Control Center**.

G Κ υμπί σίγασης

Ενεργοποιεί ή απενεργοποιεί την ένταση του ήχου.

 $\lfloor 8 \rfloor$  Κουμπιά ρύθμισης της έντασης του ήχου Αυξάνουν (+) ή μειώνουν (-) την ένταση.

### **9** Πλήκτρο Caps Lock

Ενεργοποιεί/απενεργοποιεί τη λειτουργία Caps Lock στην οποία τα γράμματα πληκτρολογούνται κεφαλαία.

10 Πλήκτρο Windows

Εμφανίζει το μενού **Έναρξη**.

### **11** Πλήκτρο **E**

Εξάγει το συρτάρι της μονάδας οπτικού δίσκου όταν χρησιμοποιείται σε συνδυασμό με το πλήκτρο **Fn**.

12 Πλήκτρο εφαρμογών

Εμφανίζει ένα σχετικό μενού συντομεύσεων (εάν υπάρχει).

13 Πλήκτρα βελών κατεύθυνσης

Μετακινούν το δείκτη του ποντικιού στην οθόνη του υπ λ γιστή.

### 14 Ενδεικτικές λυχνίες

(Μπαταρία): Παραμένει σβηστή όσο η μπαταρία AA για το ασύρματο πληκτρολόγιο έχει επαρκή ισχύ και αναβοσβήνει όταν η ισχύς της μπαταρίας εξαντλείται.

(Caps lock): Ανάβει όταν ενεργοποιείται η λειτουργία Caps Lock.

(Σύνδεση): Παραμένει σβηστή όσο το ασύρματο πληκτρολόγιο είναι σωστά συνδεδεμένο με τον υπολογιστή σας και αναβοσβήνει για 10 λεπτά όταν έχει διακοπεί η σύνδεση, για παράδειγμα, όταν ο υπολογιστής απενεργοποιείται ή εισέρχεται στην κατάσταση Αναστ λής λειτ υργίας.

### 15 Αριθμητικό πληκτρολόγιο

Χρησιμοποιήστε το αριθμητικό πληκτρολόγιο για την πληκτρολόγηση αριθμών ή για την εκτέλεση βασικών μαθηματικών υπολογισμών.

<span id="page-30-0"></span>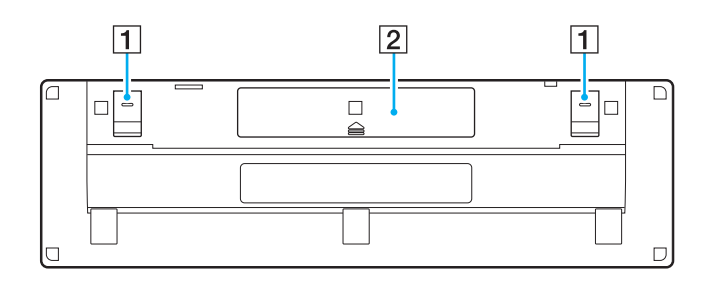

- $\left\vert \mathbf{1}\right\vert$  Ποδαράκια πληκτρολογίου Ανοίξτε τα για να φέρετε το πληκτρολόγιο σε πιο "εργ ν μική" θέση.
- B Θήκη της μπαταρίας [\(σελίδα 27\)](#page-26-2) Αποθηκευτικός χώρος για την μπαταρία ΑΑ.

### <span id="page-31-0"></span>Για να συνδέσετε το ασύρματο πληκτρολόγιο

Όταν το ασύρματο πληκτρολόγιο που παρέχεται δεν φαίνεται να δουλεύει, χρησιμοποιήστε το ασύρματο ποντίκι που παρέχεται και ακολουθήστε αυτά τα βήματα για να συνδέσετε ξανά το πληκτρολόγιο με τον υπολογιστή σας. Μπορείτε επίσης να εκτελέσετε τις διαδικασίες σὐνδεσης χρησιμοποιώντας ένα προαιρετικό πληκτρολόγιο USB.

### $\mathbb{Z}_p$

Όταν ρυθμισετε τον κωδικο προσβασης των Windows στον υπολογιστη σας, μπορειτε να χρησιμοποιησετε το πληκτρολογιο οθονης [\(σελίδα 44\)](#page-43-0) για να πληκτρολογησετε τον κωδικο προσβασης και να εκκινησετε τον υπολογιστη. Ωστοσο, οταν ρυθμισετε τον κωδικο προσβασης ενεργοποιησης στον υπολογιστη σας, το πληκτρολογιο οθονης δεν είναι διαθεσιμο για να πληκτρολογησετε τον κωδικο προσβασης και χρειαζεστε ένα προαιρετικο πληκτρολόγιο USB.

#### **!**

Υπό κανονικές συνθήκες, δεν χρειάζεται να εκτελέσετε τις διαδικασίες σύνδεσης προτού χρησιμοποιήσετε το ασύρματο πληκτρολόγιο. Όσο το ασύρματο πληκτρολόγιο λειτουργεί με επιτυχία, μην εκτελείτε διαδικασίες σύνδεσης, καθώς αυτό μπορεί να προκαλέσει δυσλειτουργία.

- **1** Βεβαιωθείτε ότι η μπαταρία που παρέχεται είναι σωστά τοποθετημένη στο ασύρματο πληκτρολόγιο και, στη συνέχεια, σύρετε το διακόπτη λειτουργίας στο πληκτρολόγιο στη θέση **OFF**.
- **2** Θέστε τον υπολογιστή σε λειτουργία.
- **3** Αν στον υπολογιστή υπάρχουν πολλοί λογαριασμοί, επιλέξτε εκείνον που έχει δικαιώματα διαχειριστή.

Αν έχετε ρυθμίσει τον κωδικό πρόσβασης των Windows στον υπολογιστή σας, κάντε κλικ στο Δου στο κάτω αριστερό τμήμα της οθόνης του υπολογιστή, επιλέξτε το πλαίσιο ελέγχου **Πληκτρολόγηση χωρίς πληκτρολόγιο (Πληκτρολόγιο οθόνης)** και κάντε κλικ στο κουμπί **ΟΚ**.

**4** Πληκτρολογήστε τον κωδικό πρόσβασης των Windows με το πληκτρολόγιο οθόνης και κάντε κλικ στο  $\blacktriangleright$  .

#### $\n *A*$

Αν ο κωδικος προσβασης που πληκτρολογησατε δεν εμφανίζεται στο πεδιο εισαγωγης κωδικού προσβασης, καντε κλικ στο πεδίο για να εμφανιστεί ενας παλλόμενος δρομέας και, στη συνέχεια, πληκτρολογήστε άλλη μια φορά τον κωδικό προσβασης.

- <span id="page-32-0"></span>**5** Περιμένετε μέχρι να γίνει εκκίνηση των Windows και, στη συνέχεια, κάντε κλικ στα στοιχεία **Έναρξη** και **Υπολογιστής**.
- **6** Κάντε διπλό κλικ στα στοιχεία **Τοπικός δίσκος (C:), WConnectTool** και **WConnect**. Εάν εμφανιστεί το παράθυρο **Έλεγχος λογαριασμού χρήστη (UAC)**, κάντε κλικ στο κουμπί **Ναι**.
- **7** Περιμένετε μέχρι να εμφανιστεί το παράθυρο **Re-connection Utility** και, στη συνέχεια, σύρετε το διακόπτη λειτουργίας στο ασύρματο πληκτρολόγιο στη θέση **ON**.

### ✍

Ενδεχεται να χρειαστεί λιγη ώρα μέχρι να εμφανιστεί το παράθυρο **Re-connection Utility**.

**8** Περιμένετε μέχρι το παράθυρο **Re-connection Utility** να σας ενημερώσει ότι πλέον το ασύρματο πληκτρολόγιο λειτουργεί κανονικά και, στη συνέχεια, κάντε κλικ στο κουμπί **Done**.

## <span id="page-33-0"></span>Χρήση του πληκτρολογίου USB

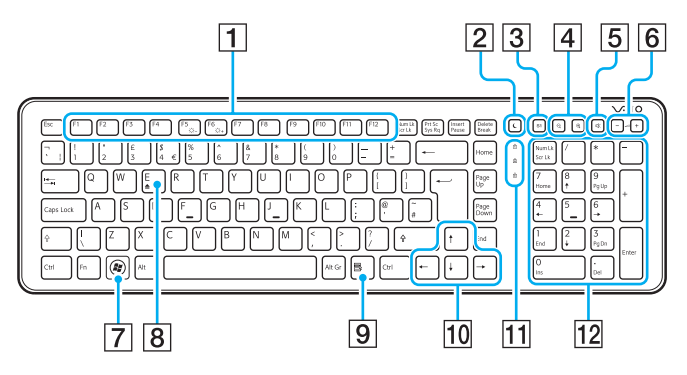

#### ✍

Παραπάνω απεικονίζεται το Αγγλικό πληκτρολόγιο ως παράδειγμα.

Η εμφανιση του πληκτρολογιου USB μπορει να διαφερει απο τις εικονες που υπαρχουν σε αυτο το εγχειριδιο λογω παραλλαγων στις προδιαγραφες.

A Πλήκτρα λειτ υργίας

Εκτελούν ορισμένες εργασίες. Η εργασία που σχετίζεται με κάθε πλήκτρο λειτουργίας διαφέρει ανάλογα με την εφαρμογή λογισμικού, με εξαίρεση των παρακάτω συνδυασμών με το πλήκτρο **Fn** για αλλαγή του φωτισμού της οθόνης LCD του υπολογιστή σας.

**Fn+F5**: Μείωση της έντασης του φωτισμού της οθόνης LCD. **Fn+F6**: Αὐξηση της έντασης του φωτισμού της οθόνης LCD.

2 Κουμπί αναστολής λειτουργίας

Εξασφαλίζει το μικρότερο επίπεδο κατανάλωσης ενέργειας.

Για λεπτομέρειες σχετικά με τη διαχείριση ισχύος, ανατρέξτε στην ενότητα Χρήση της Λειτουργίας εξοικονόμησης ενέργειας (σελίδα 21).

<u>|3</u>| Κουμπί **S1** 

Εκτελεί την ενέργεια που είναι αντιστοιχισμένη ως προεπιλογή στο κουμπί.

Μπορείτε να αλλάξετε την προεπιλεγμένη αντιστοίχιση με τ **VAIO Control Center**.

4 Κουμπιά ζουμ

Αλλάζει το μέγεθος μιας εικόνας ή ενός εγγράφου που εμφανίζεται σε κάποια λογισμικά.

Πατήστε το  $\blacktriangleleft$  για να κάνετε την προβολή να δείχνει μικρότερη και πιο απομακρυσμένη (σμίκρυνση).

Πατήστε το Ψ για να κάνετε την προβολή να δείχνει μεγαλύτερη και πιο κοντά (μεγέθυνση).

Για περισσότερες πληροφορίες, ανατρέξτε στο αρχείο ! ήθειας τ υ **VAIO Control Center**.

- <span id="page-34-0"></span>|<mark>5</mark>| Κουμπί σίγασης Ενεργοποιεί ή απενεργοποιεί την ένταση του ήχου.
- 6 Κουμπιά ρύθμισης της έντασης του ήχου Αυξάνουν (+) ή μειώνουν (-) την ένταση.
- G Πλήκτρ Windows Εμφανίζει το μενού **Έναρξη**.

### |**8**| Πλήκτρο **E**

Εξάγει το συρτάρι της μονάδας οπτικού δίσκου όταν χρησιμοποιείται σε συνδυασμό με το πλήκτρο **Fn**.

I Πλήκτρ εφαρμ γών

Εμφανίζει ένα μενού συντομεύσεων σε ορισμένες εφαρμογές λ γισμικ ύ.

10 Πλήκτρα βελών κατεύθυνσης

Μετακινούν το δείκτη του ποντικιού στην οθόνη του υπ λ γιστή.

Π1 Ενδεικτικές λυχνίες

(Num Lk): Ανάβει ενώ ο υπολογιστή βρίσκεται σε κατάσταση Num Lock.

(Caps Lock): Ανάβει ενώ ο υπολογιστή βρίσκεται σε κατάσταση Caps Lock.

(Scr Lk): Ανάβει ενώ ο υπολογιστή βρίσκεται σε κατάσταση Scroll Lock.

12 Αριθμητικό πληκτρολόγιο

Χρησιμοποιήστε το αριθμητικό πληκτρολόγιο για την πληκτρολόγηση αριθμών ή για την εκτέλεση βασικών μαθηματικών υπολογισμών.

# <span id="page-35-1"></span><span id="page-35-0"></span>Χρήση του ποντικιού

Αν με τον υπολογιστή σας παραλάβετε ένα ασύρματο πληκτρολόγιο, τότε θα παραλάβετε και ένα ασύρματο ποντίκι.

### စြ

Ορισμένες δυνατότητες και επιλογές ενδέχεται να μην είναι διαθέσιμες στον υπολογιστή σας. Ανατρέξτε στις προδιαγραφές για πληροφοριες σχετικά με τις παραμετρους του υπολογιστή σας.

Το ασύρματο ποντίκι δεν έχει καλώδια για σύνδεση και χρησιμοποιεί έναν ασύρματο αισθητήρα αντί για μπίλια.

### Χρήση του ασύρματου ποντικιού

Με το ασύρματο ποντίκι παρέχεται μία αλκαλική μπαταρία ΑΑ. Προτού επιχειρήσετε να χρησιμοποιήσετε το ασύρματο ποντίκι, αφαιρέστε το κάλυμμα της θήκης της μπαταρίας (1) από το κάτω μέρος του ασύρματου ποντικιού και τοποθετήστε τις μπαταρίες ΑΑ (2) στη θήκη της μπαταρίας.

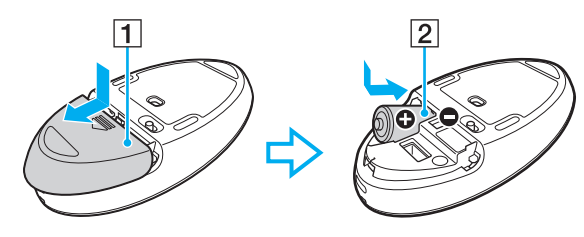

⊯<br>Αν το ασύρματο ποντίκι δεν λειτουργεί κανονικά, ενδέχεται να απαιτείται αντικατάσταση της μπαταρίας. Αν δεν πρόκειται να χρησιμοποιήσετε το ασυρματο ποντικι για μεγαλο χρονικο διαστημα, αφαιρεστε την μπαταρια για να αποτρεψετε πιθανες βλαβες απο διαρροη του υγρου της μπαταριας.
<span id="page-36-0"></span>**!** Για να διατηρηθεί η καλή επικοινωνία, χρησιμοποιείτε το ασύρματο ποντίκι εντός των ορίων απόστασης του ποντικιού: περίπου 10 m από τον υπολογιστή σας.

Αποφυγετε τη χρηση ασυρματων συσκευων που ανταλλασσουν ραδιοσηματα στη ζωνη συχνοτητων 2,4 GHz κοντα στο ασυρματο ποντικι. Οι συσκευες αυτές μπορεί να δημιουργησουν ραδιοφωνικές παρεμβολές, προκαλώντας δυσλειτουργία του ποντικιου.

Χρησιμοποιηστε επιφανειες οπως απλο χαρτι, σκληρο χαρτι η ύφασμα με ελάχιστα επαναλαμβανομενα μοτιβα.

Αποφυγετε τη χρηση του ασυρματου ποντικιου σε επιφανειες οπως καθρεφτες, λειασμενο γυαλι η περιοδικά με μεσοτονικη εκτύπωση.

Μην τοποθετειτε μεταλλικα επιπλα η αντικειμενα κοντα στον υπολογιστη η το ασυρματο ποντικι, καθως αυτο μπορει να δημιουργησει ραδιοφωνικες παρεμβολές, προκαλώντας δυσλειτουργία του ποντικιού.

Χρησιμοποιήστε μια αλκαλική μπαταρία. Η χρήση μη συμβατών μπαταριών μπορεί να προκαλέσει βλάβη του ασύρματου ποντικιού.

<span id="page-37-0"></span>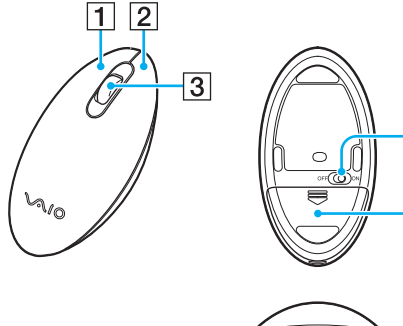

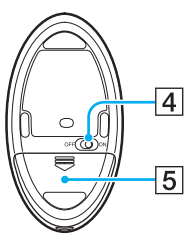

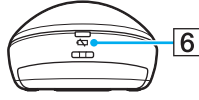

#### $\lfloor \boldsymbol{1} \rfloor$  Αριστερό κουμπί

Κάντε κλικ ή διπλό κλικ στο αριστερό κουμπί για να επιλέξετε στοιχεία. Για μεταφορά και απόθεση στοιχείων, κρατήστε πατημένο το αριστερό κουμπί ενώ μεταφέρετε το ποντίκι και, στη συνέχεια, απελευθερώστε το κουμπί για να αποθέσετε το στοιχείο.

#### **2** Δεξιό κουμπί

Πατήστε το δεξιό κουμπί μία φορά για να εμφανίσετε ένα σχετικό μενού συντομεύσεων (εάν υπάρχει).

#### 3 Κεντρικός τροχός κύλισης

Περιστρέψτε τον κεντρικό τροχό κύλισης για να πραγματοποιήσετε κύλιση μιας σελίδας προς τα πάνω ή προς τα κάτω. Πατήστε τον τροχό κύλισης μία φορά για να κλειδώσετε την ενέργεια κύλισης και να ελέγξετε την κίνηση, μετακινώντας ολόκληρο το ποντίκι (η λειτουργία κύλισης είναι διαθέσιμη μόνο στις εφαρμογές που την υποστηρίζουν).

#### |4| Διακόπτης λειτουργίας

Σύρετε το διακόπτη για να ενεργοποιήσετε και να απενεργοποιήσετε το ποντίκι.

- E Θήκη της μπαταρίας [\(σελίδα 36\)](#page-35-1) Αποθηκευτικός χώρος για την μπαταρία ΑΑ.
- F Λυνία κατάστασης

Αναβοσβήνει με πορτοκαλί χρώμα όταν η ισχύς της μπαταρίας του ποντικιού εξαντλείται και γίνεται πράσινη για περίπου 10 δευτερόλεπτα όταν το ασύρματο ποντίκι ενεργοποιηθεί ή συνδεθεί με τον υπολογιστή.

## <span id="page-38-0"></span>Για να συνδέσετε τ ασύρματ π ντίκι

Όταν το ασύρματο ποντίκι που παρέχεται δεν φαίνεται να δουλεύει, χρησιμοποιήστε το ασύρματο πληκτρολόγιο που παρέχεται και ακολουθήστε αυτά τα βήματα για να συνδέσετε ξανά το ποντίκι με τον υπολογιστή σας. Μπορείτε επίσης να εκτελέσετε τις διαδικασίες σύνδεσης χρησιμοποιώντας ένα προαιρετικό ποντίκι USB.

**!** Υπο κανονικες συνθηκες, δεν χρειαζεται να εκτελεσετε τις διαδικασιες συνδεσης προτού χρησιμοποιησετε το ασύρματο ποντικι.

Όσο το ασύρματο ποντικι λειτουργεί με επιτυχία, μην εκτελείτε διαδικασίες σύνδεσης, καθώς αυτο μπορεί να προκαλέσει δυσλειτουργία.

- 1 Βεβαιωθείτε ότι η μπαταρία που παρέχεται είναι σωστά τοποθετημένη στο ασύρματο ποντίκι και, στη συνέχεια, σύρετε το διακόπτη λειτουργίας στο ποντίκι στη θέση **OFF**.
- **2** Θέστε τον υπολογιστή σε λειτουργία.
- **3** Αν στον υπολογιστή υπάρχουν πολλοί λογαριασμοί, πατήστε το πλήκτρο ← ή ➡ για να επιλέξετε εκείνον που έχει δικαιώματα διαχειριστή και πατήστε το πλήκτρο **Enter**.
- **4** Περιμένετε μέρι να γίνει εκκίνηση των Windows και, στη συνέεια, πατήστε τ πλήκτρ Windows στ ασύρματο πληκτρολόγιο για να εμφανιστεί το μενού **Έναρξη**.
- **5** Πληκτρ λ γήστε **wconnect** και πατήστε τ πλήκτρ **Enter**. Εάν εμφανιστεί το παράθυρο **Έλεγχος λογαριασμού χρήστη (UAC)**, πατήστε το πλήκτρο ← ή ➡ για να επιλέξετε **Ναι** και πατήστε τ πλήκτρ **Enter**.
- **6** Περιμένετε μέχρι να εμφανιστεί το παράθυρο **Re-connection Utility** και, στη συνέχεια, σύρετε το διακόπτη λειτουργίας στο ασύρματο ποντίκι στη θέση **ON**.

✍ Ενδέχεται να χρειαστεί λίγη ώρα μέχρι να εμφανιστεί το παράθυρο **Re-connection Utility**.

**7** Περιμένετε μέχρι το παράθυρο **Re-connection Utility** να σας ενημερώσει ότι πλέον το ασύρματο ποντίκι λειτουργεί κανονικά και, στη συνέχεια, κάντε κλικ στο κουμπί **Done**.

## <span id="page-39-0"></span>Ρύθμιση των λειτουργιών του ποντικιού

- **1** Κάντε κλικ στο μενού **Έναρξη** και κατόπιν στην επιλογή **Πίνακας Ελέγχου**.
- **2** Κάντε κλικ στο **Ποντίκι** στην περιοχή **Υλικό και Ήχος**. Ανοίγει το παράθυρο **Ιδιότητες: Ποντίκι**.
- **3** Αλλάξτε τις ρυθμίσεις.

# <span id="page-40-0"></span>Χρήση της οθόνης αφής

Οι ενσωματωμένοι αισθητήρες υπερύθρων της οθόνης αφής του υπολογιστή σας επιτρέπουν την απευθείας επικοινωνία με τον υπολογιστή με χρήση των δακτύλων σας. Μπορείτε να κάνετε διάφορες χειρονομίες στην οθόνη αφής για να αντικαταστήσετε τις λειτουργίες του ποντικιού, όπως είναι η επιλογή στοιχείων και η κύλιση.

**!** Η λειτουργια οθονης αφης μπορεί να είναι απενεργοποιημένη αναλογα με την εφαρμογη λογισμικού που χρησιμοποιείτε.

Ο υπολογιστης σας ειναι εξοπλισμενος με δυο οπτικους αισθητηρες και υποστηριζει εισοδο δεδομενων μεσω πολλών σημειων επαφης έως και δυο σημειων. Όταν περιστρεφετε μια εικονα στην οθονη αφης, για παραδειγμα, μια χειρονομια περιστροφης ενδεχεται να μην αναγνωριστει με επιτυχια απο τον υπολογιστή, κάτι που, ωστόσο, δεν υποδεικνύει δυσλειτουργία.

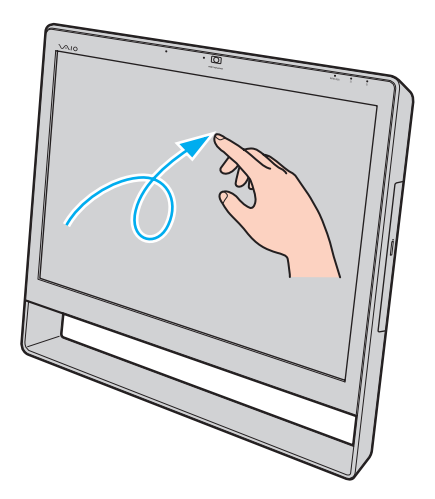

<span id="page-41-0"></span>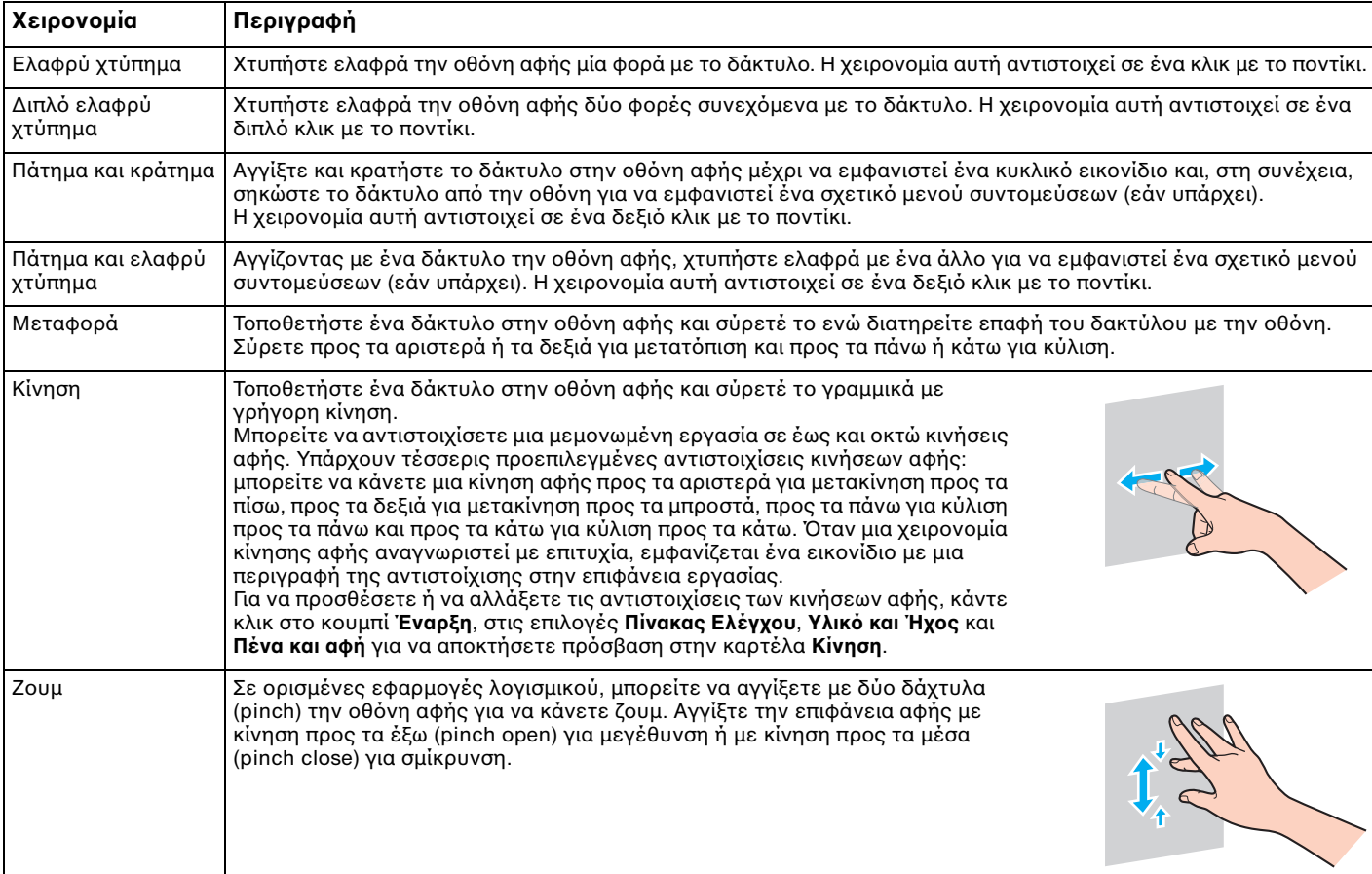

<span id="page-42-0"></span>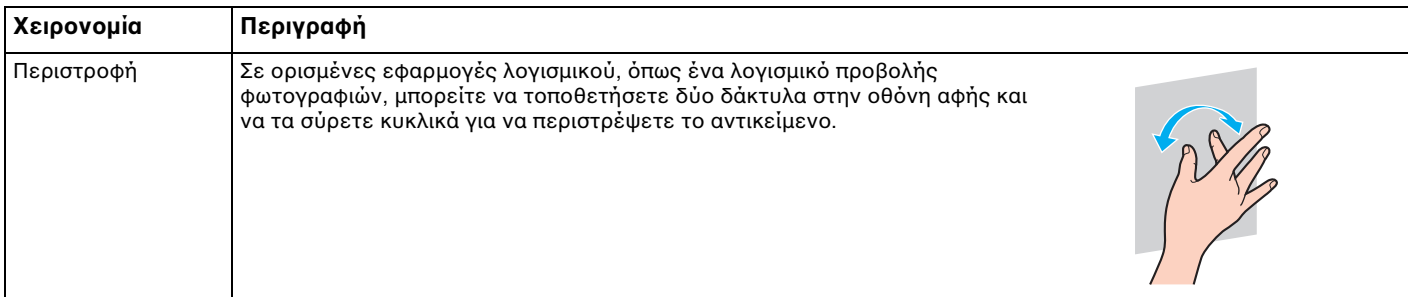

#### $\n *A*$

Μπορείτε να απενεργοποιησετε τη λειτουργια οθονης αφης απο τον **Πινακα Ελεγχου**. Καντε κλικ στο κουμπί **Έναρξη**, στις επιλογες **Πινακας Ελεγχου**, **Υλικό και Ήχος** και **Πενα και αφη** και, στη συνέχεια, κάντε κλικ για να καταργήσετε την επιλογή του πλαισίου ελέγχου **Χρήση του δείκτη του χεριου ως συσκευή εισδυ** στην καρτέλα **Αφή**.

Μπορείτε να αλλαξετε το DPI για να μεγεθύνετε το μεγεθος προβολης της οθονης αφης και να γίνουν ευκολοτερες οι εργασίες αφης. Για να το κανετε αυτο, καντε κλικ στο κουμπι Έ**ναρξη**, στις επιλογες Π**ινακας Ελεγχου, Υλικο και Ήχος, Οθονη** και **Ορισμος μεγεθους προσαρμοσμενου κειμενου (DPI)** και, στη συνεχεια, καθοριστε την προτιμηση σας. Ωστοσο, αν αλλαξετε το DPI η προβολη της οθονης ενδεχεται να εμφανιζεται παραμορφωμενη, ενω χρησιμοποιειτε μια μη συμβατη εφαρμογη λογισμικου η επισκεπτεστε μια μη συμβατη τοποθεσια web. Αναλογα με το μοντελο που έχετε αγορασει, το μεγεθος κειμένου μπορεί να έχει οριστεί στην επιλογη **Μεγάλο μέγεθος** απο προεπιλογη.

## <span id="page-43-0"></span>Εμφάνιση του πληκτρολογίου οθόνης

Ενώ η λειτουργία οθόνης αφής είναι ενεργοποιημένη, μπορείτε να χρησιμοποιήσετε το πληκτρολόγιο οθόνης, αντί του ασύρματου πληκτρολογίου ή του πληκτρολογίου USB, για εισαγωγή κειμένου. Για να εμφανίσετε το πληκτρολόγιο οθόνης, απλά χτυπήστε ελαφρά ένα πεδίο εισαγωγής κειμένου. Εναλλακτικά, μπορείτε να χρησιμοποιήσετε την καρτέλα πληκτρολογίου στην αριστερή πλευρά της επιφάνειας εργασίας για να εμφανίσετε το πληκτρολόγιο οθόνης. Χτυπήστε ελαφρά την καρτέλα για να την επεκτείνετε και, στη συνέχεια, χτυπήστε την ελαφρά μία ακόμα φορά για να εμφανίσετε το πληκτρολόγιο σε πλήρη προβολή.

# Σημειώσεις σχετικά με τη χρήση της οθόνης αφής

- □ Για να επαναλάβετε το ελαφρύ χτύπημα, ανασηκώστε το δάκτυλό σας τουλάχιστον 4 mm από την οθόνη αφής μετά από κάθε ελαφρύ χτύπημα.
- $\Box$  Όταν ένα ελαφρύ χτύπημα προκαλέσει μια ακούσια λειτουργία, βεβαιωθείτε ότι δεν έρχονται σε επαφή με την οθόνη αφής άλλα σημεία του σώματός σας, συμπεριλαμβανομένων των ρούχων σας. Η οθόνη αφής μπορεί να ανταποκριθεί ακόμα και στο άγγιγμα ενός εντόμου που τυχαίνει να έρχεται σε επαφή με την οθόνη.
- □ Αγγίζετε απαλά με την άκρη του δακτύλου σας και όχι με ολόκληρο το δάκτυλό σας. Αν η περιοχή επαφής με την οθόνη αφής βρίσκεται εκτός των προδιαγραφών της λειτουργίας οθόνης αφής, ο υπολογιστής σας ενδέχεται να μην αναγνωρίσει το άγγιγμα.
- □ Ανάλογα με το σημείο που αγγίζετε στην οθόνη, η ευαισθησία της οθόνης αφής ποικίλλει. Αυτό είναι φυσιολογικό φαινόμενο και δεν αποτελεί ένδειξη βλάβης.
- □ Τα απαλά αγγίγματα έχουν πάντα αποτέλεσμα. Ο βαθμός της πίεσης δεν έχει σημασία για τις λειτουργίες, καθώς η οθόνη αφής χρησιμοποιεί οπτική τεχνολογία.

# <span id="page-44-0"></span>&ρήση της ενσωματωμένης κάμερας

Ο υπολογιστής σας είναι εξοπλισμένος με μια ενσωματωμένη κάμερα **MOTION EYE**.

Με το κατάλληλο λογισμικό λήψης εικόνας, μπορείτε να εκτελέσετε τις εξής λειτουργίες:

- □ Λήψη σταθερών εικόνων και ταινιών
- □ Ανίχνευση και καταγραφή κινἡσεων αντικειμένων για παρακολούθηση
- □ Επεξεργασία δεδομένων που έχουν καταγραφεί

#### ✍

Εάν θέσετε τον υπολογιστη σε λειτουργία, ενεργοποιείται η ενσωματωμένη κάμερα.

Χρησιμοποιώντας το κατάλληλο λογισμικό, μπορείτε να πραγματοποιήσετε κλήσεις βίντεο.

#### **!**

Η εκκινηση η ο τερματισμος του λογισμικου ανταλλαγης αμεσων μηνυματων η επεξεργασιας βιντεο δεν ενεργοποιεί την ενσωματωμένη κάμερα.

Μην θέτετε τον υπολογιστη σας σε κατάσταση Αναστολης λειτουργίας, ενώ χρησιμοποιείτε την ενσωματωμένη κάμερα.

## Για να χρησιμοποιήσετε το λογισμικό λήψης εικόνας

- **1** Κάντε κλικ στο κουμπί **Έναρξη**, επιλέξτε **Όλα τα προγράμματα**, στη συνέχεια, **ArcSoft WebCam Companion 3** και κάντε κλικ στην επιλ γή **WebCam Companion 3**.
- **2** Κάντε κλικ στο επιθυμητό εικονίδιο στο κύριο παράθυρο. Για λεπτομερείς πληροφορίες σχετικά με τη χρήση του λογισμικού, ανατρέξτε στο αρχείο βοήθειας στο λογισμικό.

#### $\mathbf{z}_n$

Κατα τη ληψη εικονων σε σκοτεινο μερος, καντε κλικ στο εικονιδιο **Capture** στο κυριο παραθυρο και, στη συνεχεια, καντε κλικ στο εικονιδιο **WebCam Settings** χρησιμοποιήστε την επιλογή χαμηλού φωτισμού ή αντιστάθμισης χαμηλού φωτισμού στο παράθυρο ιδιοτήτων.

# <span id="page-45-0"></span>Χρήση της μονάδας οπτικού δίσκου

Ο υπολογιστής σας είναι εφοδιασμένος με μια μονάδα οπτικού δίσκου.

## $\Omega$

Οι δυνατότητες και οι επιλογές σε αυτήν την ενότητα ενδέχεται να μην είναι διαθέσιμες στον υπολογιστή σας. Ανατρέξτε στις προδιαγραφές για πληροφοριες σχετικά με τις παραμετρους του υπολογιστή σας.

## <span id="page-46-0"></span>Εισαγωγή δίσκ υ

- **1** Θέστε τον υπολογιστή σε λειτουργία.
- **2** Πατήστε το κουμπί εξαγωγής δίσκου (1) ή το συνδυασμό πλήκτρων **Fn+E** για να ανοίξετε τη μονάδα. Το συρτάρι του δίσκου εξέρχεται.
- **3** Κρατήστε το πίσω μέρος του συρταριού της μονάδας με το ένα χέρι, τοποθετήστε το δίσκο στο κέντρο του συρταριού της μονάδας με την πλευρά της ετικέτας προς το μέρος σας και σπρώξτε το δίσκο ελαφρά προς το συρτάρι της μ νάδας μέρι να κλειδώσει στη θέση τ υ.

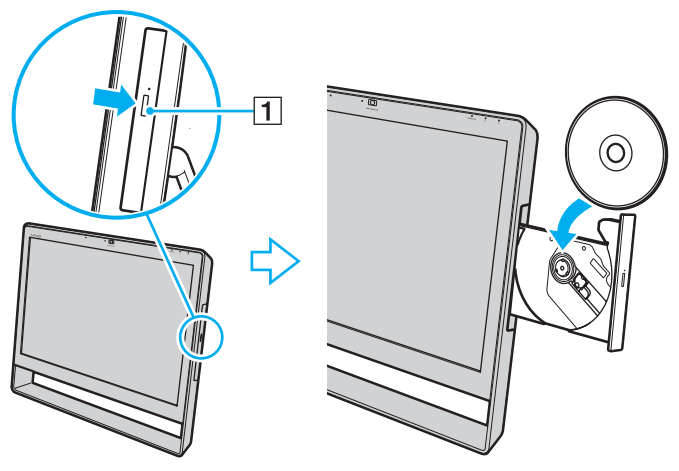

**!**

Μην ασκειτε πιεση στο συρταρι του δισκου. Κατα την τοποθετηση/αφαιρεση δισκου στο/απο το συρταρι, βεβαιωθειτε οτι κρατατε το πισω μερος του συρταριού της μονάδας.

**4** Σπρώξτε απαλά το συρτάρι του δίσκου για να το κλείσετε.

**!** Μην αφαιρείτε τον οπτικο δισκο ενώ ο υπολογιστης σας βρισκεται σε κατασταση Αναστολης λειτουργιας. Βεβαιωθείτε οτι εχετε επαναφερει τον υπολογιστή στην κατάσταση Κανονικής λειτουργίας πριν αφαιρέσετε το δίσκο.

# <span id="page-47-0"></span>Δίσκοι που υποστηρίζονται

Ο υπολογιστής σας πραγματοποιεί αναπαραγωγή και εγγραφή μέσων CD, DVD και Blu-ray Disc™, ανάλογα με το ΄ μοντέλο που έχετε αγοράσει.

Ανατρέξτε στο παρακάτω γράφημα αναφοράς, για να μάθετε σχετικά με την αντιστοιχία ανάμεσα στους τύπους μονάδας οπτικού δίσκου και στους τύπους μέσων που υποστηρίζουν.

> ΑΕ: αναπαραγωγή και εγγραφή Α: αναπαραγωγή, αλλά όχι εγγραφή –: ύτε αναπαραγωγή ύτε εγγραφή

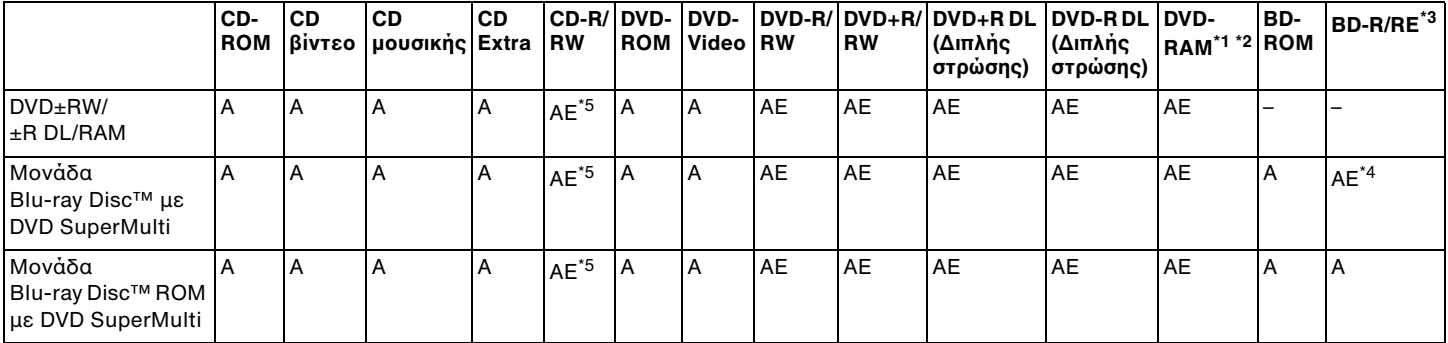

 $^{\text{71}}$  Η μονάδα δίσκου DVD±RW/RAM στον υπολογιστή δεν υποστηρίζει δίσκους DVD-RAM με κασέτα. Χρησιμοποιείτε δίσκους που δεν είναι τοποθετημένοι σε κασέτες ή δίσκους με αφαιρ ύμενη κασέτα.

 $^{\ast 2}$  Η εγγραφή δεδομένων σε δίσκους DVD-RAM μονής όψης (2,6 GB) συμβατούς με DVD-RAM έκδοσης 1.0 δεν υποστηρίζεται. Ο δίσκος DVD-RAM έκδοσης 2.2/12X-SPEED DVD-RAM αναθεώρησης 5.0 δεν υποστηρίζεται.

 $\mathrm{^{73}~}$  H μονάδα Blu-ray Disc του υπολογιστή σας δεν υποστηρίζει τη μορφή δίσκων BD-RE έκδοσης 1.0 και τους Blu-ray Disc με κασέτα.

<sup>\*4</sup> Υποστηρίζει την εγγραφή δεδομένων σε δίσκους BD-R Part1 έκδοσης 1.1/1.2/1.3 (δίσκοι μονής στρώσητα εχωρήτικότητα εχωρητικότητα το επιλής στρώσης με χωρητικότητα 50 GB) και σε δίσκους BD-RE Part1 εκδοσης 2.1 (δίσκοι μονής στρώσης με χωρητικότητα 25 GB, δίσκοι διπλής στρώσης με χωρητικότητα 50 GB).

 $^{\text{\tiny{*}}5}$  Η εγγραφή δεδομένων σε δίσκους Ultra Speed CD-RW δεν υποστηρίζεται.

<span id="page-48-0"></span>**!**

Αυτή η μονάδα έχει σχεδιαστεί για την αναπαραγωγή δίσκων που πληρούν τις προδιαγραφές του προτύπου συμπιεσμένων δίσκων (CD). Οι δίσκοι DualDiscs και ορισμενοι δισκοι μουσικης κωδικοποιημενοι με τεχνολογιες προστασιας πνευματικων δικαιωματων δεν πληρουν τις προδιαγραφές του προτυπου συμπιεσμενων δισκων (CD). Επομενως, οι δισκοι αυτοί ενδεχεται να μην είναι συμβατοί με τη μονάδα.

Όταν αγοραζετε προεγγεγραμμένους η κενους δισκους για χρηση στον προσωπικο σας υπολογιστη VAIO, βεβαιωθειτε οτι εχετε διαβασει προσεκτικα τις πληροφοριες στη συσκευασια οσον αφορα τη συμβατοτητα αναπαραγωγης και εγγραφης με τις μοναδες οπτικου δισκου του υπολογιστη σας. Η Sony ΔΕΝ εγγυάται τη συμβατότητα των μονάδων VAIO οπτικού δίσκου με δίσκους που δεν είναι σύμφωνοι με το επίσημο πρότυπο μορφής "CD", "DVD", ή "Blu-ray DISC". Η ΧΡΗΣΗ ΜΗ ΕΓΚΕΚΡΙΜΕΝΩΝ ΔΙΣΚΩΝ ΜΠΟΡΕΙ ΝΑ ΠΡΟΚΑΛΕΣΕΙ ΜΗ ΑΝΑΣΤΡΕΨΙΜΗ ΒΛΑΒΗ ΣΤΟΝ ΥΠΟΛΟΓΙΣΤΗ VAIO Ή ΝΑ ΠΡΟΚΑΛΕΣΕΙ ΔΙΕΝΕΞΕΙΣ ΛΟΓΙΣΜΙΚΟΥ ΚΑΙ ΚΑΤΑΡΡΕΥΣΗ ΤΟΥ ΣΥΣΤΗΜΑΤΟΣ.

Για πληροφορίες σχετικά με τις μορφές δίσκων, επικοινωνήστε με την εταιρεία κυκλοφορίας του συγκεκριμένου προεγγεγραμμένου δίσκου ή τον κατασκευαστή των εγγράψιμων δίσκων.

#### $\n *A*$

Δεν υποστηρίζεται εγγραφή δίσκου 8 cm.

#### **!**

Για τη συνεχή αναπαραγωγή Blu-ray Disc με προστασία πνευματικών δικαιωμάτων, ενημερώστε το κλειδί AACS. Η ενημέρωση του κλειδιού AACS ' χρειάζεται προσβαση στο Internet.

Όπως συμβαίνει και με τις άλλες συσκευές οπτικών μέσων, ενδέχεται να υπάρχουν συνθήκες που να περιορίζουν τη συμβατότητα ή να μην επιτρέπουν την αναπαραγωγη Blu-ray Disc. Οι υπολογιστες VAIO ενδεχεται να μην υποστηριζουν την αναπαραγωγη ταινιών σε μεσα αποθηκευσης τυπου πακετου (packaged media), των οποίων η εγγραφη έχει γίνει σε μορφη AVC η VC1 με υψηλούς ρυθμούς μετάδοσης bit.

Απαιτουνται ρυθμισεις περιοχης για ορισμενα περιεχομενα δισκων DVD και BD-ROM. Αν η ρυθμιση περιοχης στη μοναδα οπτικου δισκου δεν συμφωνει με τον κωδικό περιοχής στο δίσκο, η αναπαραγωγή δεν είναι δυνατή.

Ορισμενα περιεχομενα ενδεχεται να περιοριζουν σε κανονικη ευκρινεια την εξοδο του βιντεο η να απαγορευουν την εξοδο αναλογικου βιντεο. Κατα την εξαγωγη σηματων βιντεο μεσω ψηφιακων συνδεσεων, οπως μια συνδεση HDMI η DVI, συνισταται η εφαρμογη ψηφιακου περιβαλλοντος συμβατου με το σύστημα HDCP, για την επίτευξη βελτιστης συμβατότητας και ποιότητας προβολής.

Πριν απο την αναπαραγωγή ή την εγγραφή ενος δισκου, εξελθετε απο τυχον λογισμικο που βρισκεται εγκατεστημενο στη μνημη, καθως ενδεχεται να προκληθεί βλάβη στον υπολογιστή.

# <span id="page-49-0"></span>Πληροφορίες σχετικά με τη χρήση της μονάδας οπτικού δίσκου

# Πληροφορίες σχετικά με την εγγραφή δεδομένων σε δίσκο

- □ Nα χρησιμοποιείτε μόνο δίσκους που έχουν κυκλικό σχήμα. Μη χρησιμοποιείτε δίσκους άλλου σχήματος (αστέρι, καρδιά, κάρτα κ.λπ.), καθώς κάτι τέτοιο ενδέχεται να προκαλέσει βλάβη στη μονάδα δίσκου.
- □ Mη χτυπάτε και μην κουνάτε τον υπολογιστή όταν πραγματοποιείται εγγραφή δεδομένων από τη μονάδα οπτικού δίσκου σε έναν δίσκο.
- ❑ Μη συνδέετε ή απ συνδέετε τ καλώδι ρεύματ ς ή τ μετασηματιστή εναλλασσμεν υ ρεύματ ς ταν πραγματοποιείται εγγραφή δεδομένων από τη μονάδα οπτικού δίσκου σε ένα δίσκο.

## Πληροφορίες σχετικά με την αναπαραγωγή δίσκων

Για να επιτύχετε τη βέλτιστη απόδοση της αναπαραγωγής δίσκων, θα πρέπει να ακολουθήσετε τις παρακάτω συστάσεις:

- □ Ορισμένα μέσα αναπαραγωγής CD και οι μονάδες οπτικού δίσκου ορισμένων υπολογιστών ενδέχεται να μην ι υποστηρίζουν την αναπαραγωγή CD ήχου που έχουν δημιουργηθεί με μέσα τύπου CD-R ή CD-RW.
- □ Ορισμένα μέσα αναπαραγωγής DVD και οι μονάδες οπτικού δίσκου ορισμένων υπολογιστών ενδέχεται να μην υποστηρίζουν την αναπαραγωγή DVD που έχουν δημιουργηθεί με μέσα τύπου DVD+R DL, DVD-R DL, DVD+R, DVD+RW, DVD-R, DVD-RW ή DVD-RAM.
- $\Box$  Όταν ο υπολογιστής σας είναι εξοπλισμένος με μονάδα δίσκου Blu-ray Disc, είναι διαθέσιμη η αναπαραγωγή Blu-ray Disc στον υπολογιστή σας. Ωστόσο, ενδέχεται να μην είναι δυνατή η αναπαραγωγή κάποιου περιεχομένου Blu-ray Disc από τη μονάδα ή η λειτουργία του υπολογιστή σας να είναι ασταθής κατά την αναπαραγωγή Blu-ray Disc. Για την κανονική αναπαραγωγή του περιεχομένου, θα πρέπει να πραγματοποιήσετε λήψη και εγκατάσταση των πιο πρόσφατων ενημερώσεων για το **WinDVD BD** χρησιμοποιώντας το **VAIO Update**. Για πληροφορίες σχετικά με τον τρόπο χρήσης του **VAIO Update**, ανατρέξτε στην ενότητα **Ενημέρωση του [υπλγιστή σας \(σελίδα 24\)](#page-23-0)**.
- <span id="page-50-0"></span>□ Ανάλογα με το περιβάλλον του συστήματος, ενδέχεται να παρουσιαστούν ηχητικές παρεμβολές ή/και απώλεια καρέ κατά την αναπαραγωγή AVC HD.
- □ Μην θέτετε τον υπολογιστή σε κατάσταση εξοικονόμησης ενέργειας κατά την αναπαραγωγή ενός δίσκου.

## Πληροφορίες σχετικά με τους κωδικούς περιοχής

Στους δίσκους ή στις συσκευασίες αναγράφονται ενδείξεις κωδικού περιοχής υποδεικνύοντας την περιοχή και τους τύπους συσκευής όπου μπορείτε να τους αναπαραγάγετε. Εάν ο κωδικός περιοχής υποδεικνύει "all", τότε μπορείτε να αναπαραγάγετε το δίσκο στις περισσότερες περιοχές του κόσμου. Αν ο κωδικός περιοχής για τον τόπο κατοικίας σας διαφέρει από αυτόν της ετικέτας, δεν μπορείτε να αναπαραγάγετε το δίσκο στον υπολογιστή σας.

Για να βρείτε τον κωδικό περιοχής για τον τόπο κατοικίας σας, ανατρέξτε στον παρακάτω πίνακα.

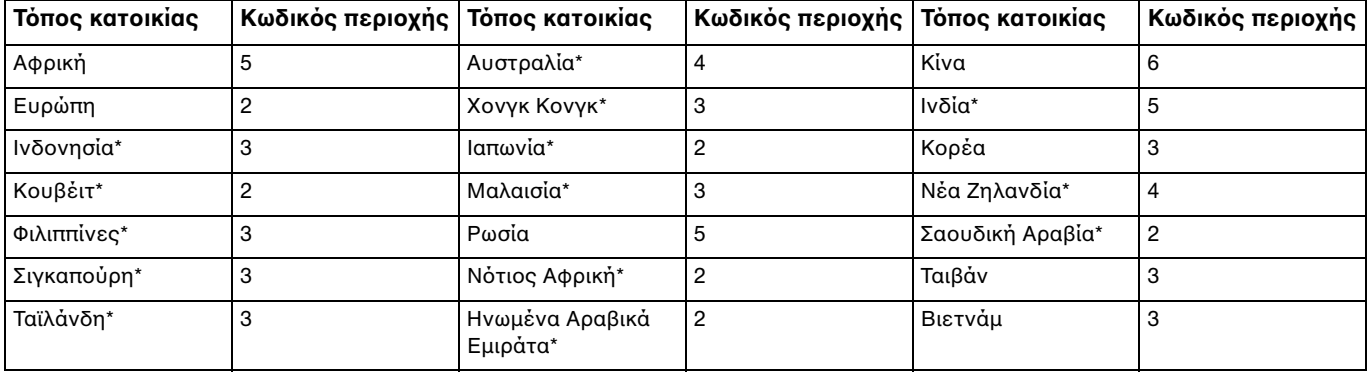

\* Ένας κωδικος περιοχης εκχωρειται στη μοναδα οπτικου δισκου του υπολογιστη σας απο προεπιλογη.

<span id="page-51-0"></span>Αν είναι η πρώτη φορά που αναπαράγετε ένα βίντεο DVD στον υπολογιστή σας, ακολουθήστε αυτά τα βήματα προτού τοποθετήσετε το δίσκο:

- **1** Κάντε κλικ στο μενού **Έναρξη** και κατόπιν στην επιλογή **Υπολογιστής**.
- **2** Κάντε δεξιό κλικ στο εικονίδιο της μονάδας οπτικού δίσκου και επιλέξτε τις **Ιδιότητες**.
- **3** Κάντε κλικ στην καρτέλα **Υλικ**.
- **4** Επιλέξτε τη μονάδα οπτικού δίσκου από τη λίστα **Όλες οι μονάδες δίσκων** και κάντε κλικ στις **Ιδιότητες**.
- **5** Κάντε κλικ στην καρτέλα **Περιοχή DVD**.
- **6** Επιλέξτε την κατάλληλη περιοχή από τη λίστα και κάντε κλικ στο κουμπί **ΟΚ**.

**!** Μπορειτε να αλλαξετε τον κωδικο περιοχης εναν περιορισμενο αριθμο φορων μονο. Όταν υπερβειτε αυτον τον αριθμο, ο κωδικος περιοχης της μοναδας εκχωρείται μόνιμα και δεν μπορείτε να τον αλλάξετε ξανά. Η νέα ρύθμιση παραμέτρων του υπολογιστή σας δεν επαναφέρει αυτόν τον αριθμό. Τυχον προβληματα που θα παρουσιαστουν λογω της αλλαγης των ρυθμισεων του κωδικου περιοχης της μοναδας δεν καλυπτονται απο την εγγυηση.

Εαν αλλαξετε τον κωδικο περιοχης ενω εκτελειται το **WinDVD** η το **WinDVD BD**, επανεκκινηστε το λογισμικο η αφαιρεστε το δισκο και τοποθετηστε τον ξανά ώστε να ενεργοποιηθεί η νέα ρύθμιση.

## <span id="page-52-0"></span>Αναπαραγωγή δίσκων

## Για την αναπαραγωγή ενός δίσκου

**1** Τοποθετήστε ένα δίσκο στη μονάδα οπτικού δίσκου.

**!** Κλείστε όλες τις εφαρμογες λογισμικού που εκτελούνται πριν από την αναπαραγωγή ενός δισκου.

**2** Εάν δεν εμφανίζεται τίποτα στην επιφάνεια εργασίας, κάντε κλικ στο κουμπί **Έναρξη**, στην επιλογή **Όλα τα προγράμματα** και κατόπιν στο επιθυμητό λογισμικό για την αναπαραγωγή του δίσκου. Για οδηγίες σχετικά με τη χρήση του λογισμικού, ανατρέξτε στο αρχείο βοήθειας στο λογισμικό.

# Αντιγραφή αρχείων σε δίσκους

Για να αντιγράψετε αρχεία σε ένα δίσκο

**1** Τοποθετήστε έναν εγγράψιμο δίσκο στη μονάδα οπτικού δίσκου.

**!** Κλείστε όλες τις εφαρμογές λογισμικού που εκτελούνται πριν από την αντιγραφή αρχείων σε έναν δίσκο.

**2** Εάν δεν εμφανίζεται τίποτα στην επιφάνεια εργασίας, κάντε κλικ στο κουμπί **Έναρξη**, στην επιλογή **Όλα τα προγράμματα** και κατόπιν στο επιθυμητό λογισμικό εγγραφής δίσκων για την αντιγραφή αρχείων στο δίσκο. Για οδηγίες σχετικά με τη χρήση του λογισμικού, ανατρέξτε στο αρχείο βοήθειας στο λογισμικό.

# <span id="page-53-0"></span>&ρήση τ υ "Memory Stick"

Το "Memory Stick" είναι ένα συμπαγές, φορητό και ευέλικτο μέσο εγγραφής IC, ειδικά σχεδιασμένο για την ανταλλαγή και την κοινή χρήση ψηφιακών δεδομένων με συμβατά προϊόντα, όπως ψηφιακές κάμερες, κινητά τηλέφωνα και άλλες συσκευές. Λόγω του ότι είναι αποσπώμενο, χρησιμοποιείται ως εξωτερικό μέσο αποθήκευσης δεδ μένων.

## Πριν χρησιμοποιήσετε το "Memory Stick"

Η υποδοχή "Memory Stick Duo" στον υπολογιστή σας είναι συμβατή με τα παρακάτω μεγέθη και τύπους απ θηκευτικών μέσων:

- ❑ "Memory Stick Duo"
- ❑ "Memory Stick PRO Duo"
- ❑ "Memory Stick PRO-HG Duo"

**!** Ο υπολογιστής σας υποστηρίζει μόνο "Memory Stick" μεγέθους Duo και όχι "Memory Stick" κανονικού μεγέθους.

Για τις πιο πρόσφατες πληροφορίες σχετικά με τα "Memory Stick", επισκεφθείτε την τοποθεσία [memorystick.com] στη διεύθυνση <http://www.memorystick.com/en/>.

## <span id="page-54-0"></span>Εισαγωγή και αφαίρεση τ υ "Memory Stick"

## Για να εισαγάγετε ένα "Memory Stick"

- **1** Εντοπίστε την υποδοχή "Memory Stick Duo" [\(σελίδα 14\)](#page-13-0).
- **2** Κρατήστε το "Memory Stick" με το βέλος στραμμένο προς την υποδοχή.
- **3** Σύρετε προσεκτικά το "Memory Stick" μέσα στην υποδοχή μέχρι να ασφαλίσει στη θέση του. Μην πιέζετε με δύναμη τα μέσα στην υποδοχή.

#### ✍

Εαν το "Memory Stick" δεν μπορει να εισαχθει ευκολα στην υποδοχη, αφαιρεστε το προσεκτικα και βεβαιωθειτε οτι το τοποθετειτε με τη σωστη κατεύθυνση.

Κατα την πρωτη τοποθετηση του "Memory Stick" στην υποδοχη, μπορεί να σας (ητηθεί να εγκαταστησετε λογισμικο προγραμματος οδηγησης. Αν σας (ητηθει, ακολουθηστε τις οδηγίες που εμφανιζονται στην οθόνη για να εγκαταστήσετε το λογισμικο.

Το συστημα εντοπιζει αυτοματα το "Memory Stick" και εμφανιζει τα περιεχομενα του "Memory Stick". Εαν δεν εμφανιστει καποιο παραθυρο στην επιφανεια εργασίας, κάντε κλικ στο κουμπί Έ**ναρξη**, στην επιλογη **Υπολογιστης** και, στη συνεχεια, διπλο κλικ στο εικονιδιο του "Memory Stick".

Μετά την εισαγωγή του "Memory Stick" στην υποδοχή, το εικονίδιο του "Memory Stick" θα εμφανιστεί στο παράθυρο **Υπολογιστης**.

<span id="page-55-0"></span>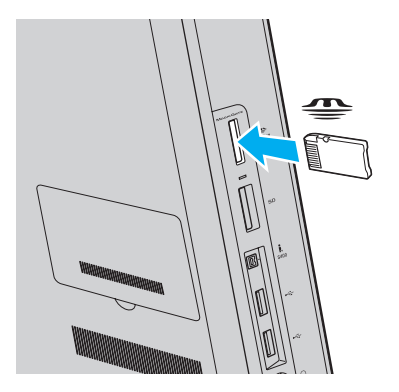

**!**

Πριν από τη χρήση ενός "Memory Stick Micro" ("M2"), βεβαιωθείτε ότι το έχετε τοποθετήσει σε έναν προσαρμογέα "M2" Duo. Εάν τοποθετήσετε το αποθηκευτικο μεσο απευθειας στην υποδοχη "Memory Stick Duo" χωρις τη χρηση προσαρμογεα, ενδεχεται να μην ειναι δυνατη η αφαιρεση του απο την υποὸοχή.

<span id="page-56-0"></span>Για να αφαιρέσετε ένα "Memory Stick"

**!**

Μην αφαιρείτε το "Memory Stick" ενώ είναι αναμμένη η ενδεικτική λυχνία πρόσβασης σε μέσο αποθήκευσης. Διαφορετικά, μπορεί να χαθούν δεδομένα. Για την αποθηκευση μεγαλου ογκου δεδομενων ενδεχεται να χρειαστει αρκετη ωρα. Για το λογο αυτο, βεβαιωθείτε ότι η ενδεικτική λυχνία εχει σβησει πριν αφαιρέσετε τ "Memory Stick".

- **1** Εντοπίστε την υποδοχή "Memory Stick Duo" [\(σελίδα 14\)](#page-13-0).
- **2** Βεβαιωθείτε ότι η ενδεικτική λυχνία πρόσβασης σε μέσο αποθήκευσης είναι σβηστή.
- **3** Ωθήστε το "Memory Stick" προς στον υπολογιστή κι έπειτα αφήστε το. Το "Memory Stick" εξάγεται.
- **4** Τραβήξτε το "Memory Stick" από την υποδοχή.

**!** Αφαιρείτε πάντα το "Memory Stick" προσεκτικά. Διαφορετικά μπορεί να εξαχθεί απότομα χωρίς να το περιμένετε.

## <span id="page-57-0"></span>Διαμόρφωση του "Memory Stick"

## Για να διαμ ρφώσετε ένα "Memory Stick"

Το "Memory Stick" είναι διαμορφωμένο από προεπιλογή και έτοιμο για χρήση.

Εάν επιθυμείτε να διαμορφώσετε εκ νέου το μέσο αποθήκευσης με τον υπολογιστή σας, ακολουθήστε τα παρακάτω βήματα.

**!** Κατά τη διαμόρφωση, βεβαιωθείτε ότι χρησιμοποιείτε συσκευή που έχει σχεδιαστεί για τη διαμόρφωση του αποθηκευτικού μέσου και υποστηρίζει το "Memory Stick".

Η διαμορφωση του "Memory Stick" θα διαγραψει ολα τα δεδομενα που εχουν αποθηκευτεί στο μεσο. ΙΙριν διαμορφωσετε το μεσο, βεβαιωθείτε οτι δεν περιέχει πολύτιμα δεδομένα.

Μην αφαιρείτε το "Memory Stick" απο την υποδοχη οσο διαρκεί η διαμορφωση του. Αυτο θα μπορούσε να προκαλεσει προβλημα στη λειτουργία της.

- **1** Εντοπίστε την υποδοχή "Memory Stick Duo" [\(σελίδα 14\)](#page-13-0).
- **2** Σύρετε προσεκτικά το "Memory Stick" μέσα στην υποδοχή μέχρι να ασφαλίσει στη θέση του.
- **3** Κάντε κλικ στο μενού **Έναρξη** και κατόπιν στην επιλογή **Υπολογιστής**.
- **4** Κάντε δεξιό κλικ στο εικονίδιο του "Memory Stick" και επιλέξτε **Διαμόρφωση**.
- **5** Κάντε κλικ στο **Επαναφορά προεπιλογών συσκευής**.

**!** Ενδεχεται να αλλαξουν το μεγεθος της μοναδας εκχωρησης και το σύστημα αρχειων.

Μην επιλεξετε **NTFS** απο την αναπτυσσομενη λίστα **Συστημα αρχειων** γιατί ενδεχεται να προκληθεί βλαβη.

#### $\mathbb{Z}$

Η διαδικασια διαμορφωσης θα ολοκληρωθεί πιο γρηγορα εαν επιλεξετε **Γρηγορη διαμορφωση** απο τις **Επιλογες διαμορφωσης**.

- <span id="page-58-0"></span>**6** Κάντε κλικ στο κουμπί **Έναρξη**.
- **7** Ακολουθήστε τις οδηγίες στην οθόνη.

**!** Αναλογα με τον τύπο του αποθηκευτικού μεσου, ενδεχεται να χρειαστει αρκετη ωρα για τη διαμορφωση του "Memory Stick".

## <span id="page-59-0"></span>Πληροφορίες σχετικά με τη χρήση του "Memory Stick"

- $\Box$  Ο υπολογιστής σας έχει ελεγχθεί και έχει διαπιστωθεί ότι είναι συμβατός με τα "Memory Stick" της Sony με χωρητικότητα έως 32 GB που ήταν διαθέσιμα τον Ιανουάριο του 2010. Ωστόσο, δεν παρέχεται καμία εγγύηση ως προς τη συμβατότητα όλων των "Memory Stick".
- ❑ Κατά την εισαγωγή τ υ "Memory Stick" στην υπ δ ή, !ε!αιωθείτε τι τ κρατάτε με τ !έλ ς στραμμέν προς τη σωστή κατεύθυνση. Για να αποφύγετε την πρόκληση βλάβης στον υπολογιστή ή στα αποθηκευτικά μέσα, μην πιέζετε με δύναμη το "Memory Stick" στην υποδοχή εάν συναντήσετε αντίσταση.
- □ Να είστε προσεκτικοί όταν εισάγετε ή αφαιρείτε το "Memory Stick" από την υποδοχή. Μην το εισάγετε ή εξάγετε βίαια από την υποδοχή.
- ❑ Δεν παρέεται καμία εγγύηση για τη συμ!αττητα σε περίπτωση τ π θέτησης ενς "Memory Stick" με π λλαπλ ύς πρ σαρμ γείς μετατρ πής.
- □ "MagicGate" είναι η γενική ονομασία της τεχνολογίας προστασίας πνευματικών δικαιωμάτων που έχει αναπτυχθεί από τη Sony. Για να επωφεληθείτε από τα πλεονεκτήματα της τεχνολογίας αυτής, χρησιμοποιείτε "Memory Stick" με το λογότυπο "MagicGate".
- ❑ Πέραν της πρ σωπικής ρήσης, απαγ ρεύεται η ρήση των δεδ μένων ή υ ή/και εικνας π υ έετε εγγράψει χωρίς την προηγούμενη συγκατάθεση των αντίστοιχων κατόχων των πνευματικών δικαιωμάτων. Κατά συνέπεια, τα "Memory Stick" που περιέχουν δεδομένα τα οποία προστατεύονται από πνευματικά δικαιώματα μπορούν να χρησιμοποιηθούν μόνο για τους σκοπούς που προβλέπονται από τη νομοθεσία.
- $\Box$  Μην τοποθετείτε περισσότερα από ένα "Memory Stick" στην υποδοχή. Η λανθασμένη εισαγωγή του μέσου μπορεί να προκαλέσει βλάβη τόσο στον υπολογιστή σας όσο και στο μέσο.

# <span id="page-60-0"></span>Χρήση άλλων μονάδων/καρτών μνήμης

# &ρήση της κάρτας μνήμης SD

Ο υπολογιστής σας ενδέχεται να είναι εξοπλισμένος με υποδοχή για κάρτα μνήμης **SD**. Μπορείτε να χρησιμοποιείτε αυτήν την υποδοχή για να μεταφέρετε δεδομένα ανάμεσα σε ψηφιακές κάμερες, βιντεοκάμερες, συσκευές αναπαραγωγής μουσικής και άλλες συσκευές ήχου/εικόνας.

## Πριν χρησιμοποιήσετε την κάρτα μνήμης SD

Η υποδοχή της κάρτας μνήμης **SD** του υπολογιστή σας είναι συμβατή με τις ακόλουθες κάρτες μνήμης:

- ❑ Κάρτα μνήμης SD
- ❑ Κάρτα μνήμης SDHC

Για τις πιο πρόσφατες πληροφορίες σχετικά με τις συμβατές κάρτες μνήμης, ανατρέξτε στην ενότητα **Περισσότερες πληροφορίες σχετικά με τον υπολογιστή VAIO (σελίδα 5), για να επισκεφτείτε την κατάλληλη** τοποθεσία υποστήριξης στο Web.

<span id="page-61-0"></span>Για να τ π θετήσετε μια κάρτα μνήμης SD

- **1** Εντοπίστε την υποδοχή για κάρτα μνήμης **SD** [\(σελίδα 14\)](#page-13-0).
- **2** Κρατήστε την κάρτα μνήμης SD με το βέλος στραμμένο προς την υποδοχή.
- **3** Σπρώξτε προσεκτικά την κάρτα μνήμης SD στην υποδοχή μέχρι να ασφαλίσει στη θέση της. Μην πιέζετε με δύναμη την κάρτα μέσα στην υποδοχή.

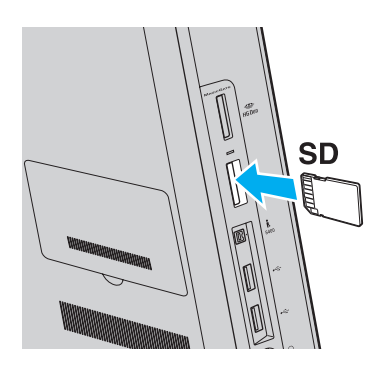

∠<br>Κατά την πρώτη τοποθέτηση της κάρτας μνήμης SD στην υποδοχή, μπορεί να σας ζητηθεί να εγκαταστήσετε λογισμικό προγράμματος οδήγησης. Αν σας (ητηθει, ακολουθηστε τις οδηγίες που εμφανιζονται στην οθόνη για να εγκαταστήσετε το λογισμικο.

Μετα απο την εισαγωγη της καρτας στην υποδοχη, το εικονιδιο της καρτας μνημης SD θα εμφανιζεται στο παραθυρο **Υπολογιστης**.

<span id="page-62-0"></span>Για να αφαιρέσετε μια κάρτα μνήμης SD

- **1** Εντοπίστε την υποδοχή για κάρτα μνήμης **SD** [\(σελίδα 14\)](#page-13-0).
- **2** Βεβαιωθείτε ότι η ενδεικτική λυχνία πρόσβασης σε μέσο αποθήκευσης είναι σβηστή.
- **3** Σπρώξτε την κάρτα μνήμης SD μέσα στον υπολογιστή κι έπειτα αφήστε τη. Η κάρτα μνήμης SD πετάγεται προς τα έξω.
- **4** Αφαιρέστε την κάρτα μνήμης SD από την υποδοχή.

# <span id="page-63-0"></span>Πληροφορίες σχετικά με τη χρήση των καρτών μνήμης

## Γενικές πληροφορίες σχετικά με τη χρήση της κάρτας μνήμης

- □ Βεβαιωθείτε ότι χρησιμοποιείτε κάρτες μνήμης που είναι συμβατές με τα πρότυπα που υποστηρίζει ο υπ λ γιστής σας.
- □ Κατά την εισαγωγή της κάρτας μνήμης στην υποδοχή, βεβαιωθείτε ότι την κρατάτε με το βέλος στραμμένο προς τη σωστή κατεύθυνση. Για να αποφύγετε την πρόκληση βλάβης στον υπολογιστή ή στα μέσα, μην πιέζετε με δύναμη την κάρτα μνήμης στην υποδοχή, εάν δεν εισέρχεται ομαλά.
- $\Box$  Να είστε προσεκτικοί όταν εισάγετε ή αφαιρείτε την κάρτα μνήμης από την υποδοχή. Μην την εισάγετε ή εξάγετε βίαια από την υποδοχή.
- □ Μην αφαιρείτε την κάρτα μνήμης ενώ είναι αναμμένη η ενδεικτική λυχνία πρόσβασης σε μέσο αποθήκευσης. Διαφορετικά, μπορεί να χαθούν δεδομένα.
- □ Μην επιχειρείτε να εισαγάγετε κάρτα μνήμης ή προσαρμογέα κάρτας μνήμης διαφορετικού τύπου στην υποδοχή της κάρτας μνήμης. Ίσως είναι δύσκολο να αφαιρέσετε μια μη συμβατή κάρτα μνήμης ή έναν μη συμβατό προσαρμογέα από την υποδοχή και κάτι τέτοιο ενδέχεται να προκαλέσει βλάβη στον υπολογιστή σας.

## Πληροφορίες σχετικά με τη χρήση της κάρτας μνήμης SD

- □ Ο υπολογιστής σας έχει ελεγχθεί και έχει διαπιστωθεί ότι είναι συμβατός μόνο με τις κυριότερες κάρτες μνήμης που ήταν διαθέσιμες τον Ιανουάριο του 2010. Ωστόσο, δεν παρέχεται καμία εγγύηση ως προς τη συμβατότητα όλων των καρτών μνήμης.
- □ Οι κάρτες μνήμης SD με χωρητικότητα έως 2 GB και οι κάρτες μνήμης SDHC με χωρητικότητα έως 32 GB έχουν ελεγχθεί και έχει διαπιστωθεί ότι είναι συμβατές με τον υπολογιστή σας.

# <span id="page-64-0"></span>&ρήση τ υ Internet

Πριν χρησιμοποιήσετε το Internet, πρέπει να εγγραφείτε σε Υπηρεσία παροχής Internet (ISP) και να εγκαταστήσετε τις συσκευές που απαιτούνται για τη σύνδεση του υπολογιστή σας στο Internet.

Οι παρακάτω τύποι υπηρεσιών σύνδεσης στο Internet μπορεί να είναι διαθέσιμοι από τον ISP σας:

- $\Box$  Fiber to the Home (FTTH Δἰκτυο οπτικών ινών μέχρι τον τελικό χρήστη)
- ❑ Digital Subscriber Line (DSL Ψηφιακή συνδρ μητική γραμμή)
- □ Καλωδιακό μόντεμ
- ❑ Δ ρυφ ρική σύνδεση
- ❑ Σύνδεση μέσω τηλεφών υ

Για περισσότερες πληροφορίες σχετικά με τις συσκευές που απαιτούνται για πρόσβαση στο Internet και τον τρόπο σύνδεσης του υπολογιστή σας στο Internet, απευθυνθείτε στην υπηρεσία παροχής Internet (ISP).

#### ✍

Για να συνδεσετε τον υπολογιστη σας στο Internet με τη χρηση λειτουργιας ασυρματου LAN, πρεπει να εγκαταστησετε το ασυρματο δικτυο LAN. Για περισσοτερες πληροφοριες, ανατρεξετε στην ενοτητα **Χρηση ασύρματου LAN (σελιδα 67)**.

**!** Όταν συνδεετε τον υπολογιστη σας στο Internet, βεβαιωθειτε οτι λαμβανετε τα καταλληλα μετρα ασφαλειας για την προστασια του υπολογιστη σας απο ηλεκτρονικές απειλές.

Ανάλογα με τη σύμβαση παροχής υπηρεσιών Internet που διαθέτετε, μπορεί να χρειαστεί να συνδέσετε στον υπολογιστή σας μια εξωτερική συσκευή μοντεμ, π.χ. ενα μοντεμ τηλεφώνου USB, ενα μοντεμ DSL η ενα καλωδιακο μοντεμ, για να συνδεθείτε στο Internet. Για αναλυτικές οδηγίες σχετικά με τις εγκαταστασεις σύνδεσης και τη διαμορφωση του μοντεμ, ανατρεξτε στο εγχειριδιο που συνοδεύει το μοντεμ.

# <span id="page-65-0"></span>Χρήση Δικτύου (LAN)

Μπορείτε να συνδέσετε τον υπολογιστή σας σε δίκτυα τύπου 1000BASE-T/100BASE-TX/10BASE-T με ένα καλώδιο LAN. Συνδέστε το ένα άκρο ενός καλωδίου LAN (δεν παρέχεται) στη θύρα δικτύου (LAN) στο πίσω μέρος του υπολογιστή σας και το άλλο άκρο στο δίκτυό σας. Για αναλυτικές πληροφορίες σχετικά με τις απαιτούμενες ρυθμίσεις και συσκευές για πρόσβαση σε δίκτυο LAN, ρωτήστε το διαχειριστή του δικτύου σας.

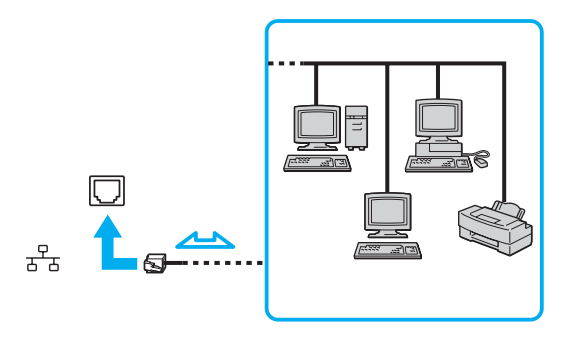

∕Ζη<br>Μπορείτε να συνδέσετε τον υπολογιστή σας σε οποιοδήποτε δίκτυο χωρίς να αλλάξετε τις προεπιλεγμένες ρυθμίσεις.

#### **!**

Μην συνδέετε ένα καλώδιο τηλεφώνου στη θύρα δικτύου (LAN) του υπολογιστη σας.

Εαν η θυρα δικτυου (LAN) συνδεθει με καποια απο τις τηλεφωνικες γραμμες που αναφερονται παρακατω, η διελευση ηλεκτρικου ρευματος υψηλης ισχυος στην υποδοχή μπορεί να προκαλέσει ζημιά, υπερθέρμανση ή φωτιά.

- Τηλεφωνικές γραμμές οικιακής (ενδοεπικοινωνία) ή επιχειρησιακής χρήσης (εταιρικό τηλέφωνο πολλαπλών γραμμών)
- Συνδρομητική γραμμή δημόσιου τηλεφώνου
- Ιδιωτικό τηλεφωνικό κέντρο (PBX)

# <span id="page-66-1"></span><span id="page-66-0"></span>Χρήση ασύρματου LAN

Το ασύρματο LAN (WLAN) επιτρέπει στον υπολογιστή σας να συνδέεται σε δίκτυα μέσω ασύρματης σύνδεσης.

 $\Omega$ 

Το WLAN χρησιμοποιεί το ακόλουθο πρότυπο IEEE 802.11a/b/g/n, το οποίο καθορίζει την τεχνολογία που χρησιμοποιείται. Ανατρέξτε στις προδιαγραφές για πληροφοριες σχετικά με τις παραμετρους του υπολογιστή σας.

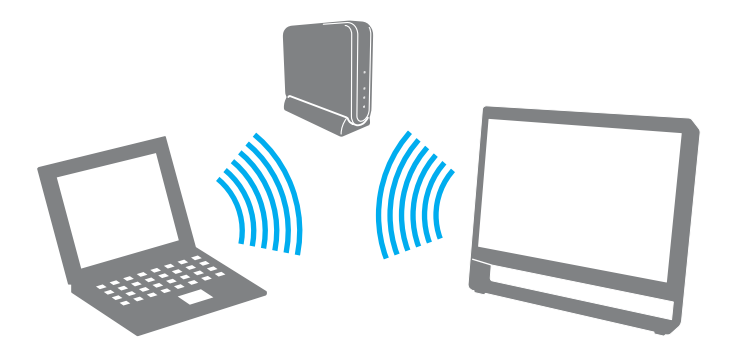

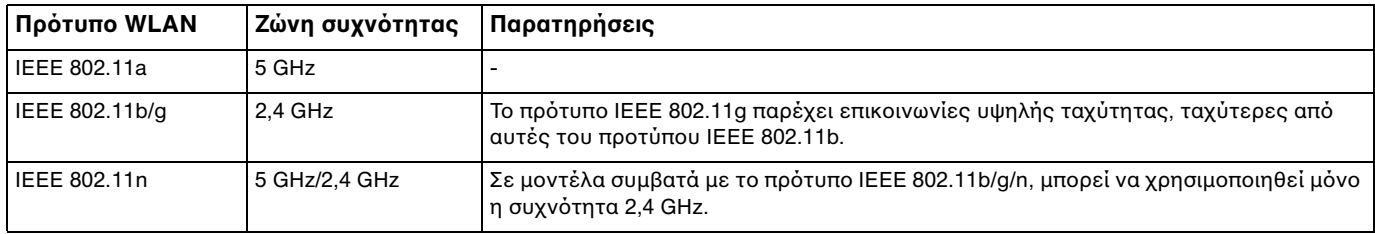

# <span id="page-67-0"></span>Πληροφορίες σχετικά με τη χρήση της λειτουργίας ασύρματου LAN

## Γενικές πληροφορίες σχετικά με τη χρήση της λειτουργίας ασύρματου LAN

- □ Σε ορισμένες χώρες ή περιοχές, ενδέχεται να υπάρχουν περιορισμοί από τους τοπικούς κανονισμούς αναφορικά με τη χρήση των προϊόντων WLAN (π.χ. περιορισμένος αριθμός καναλιών).
- $\Box$  Το πρότυπο IEEE 802.11a και το πρότυπο IEEE 802.11n δεν είναι διαθέσιμα σε προσωρινά δίκτυα (ad-hoc).
- □ H ζώνη 2,4 GHz στην οποία λειτουργούν οι συσκευές ασύρματου LAN, χρησιμοποιείται από διάφορες συσκευές. Παρότι οι συσκευές ασύρματου LAN εφαρμόζουν την τεχνολογία για να ελαχιστοποιήσουν τις ραδιοφωνικές παρεμβολές από άλλες συσκευές που χρησιμοποιούν την ίδια ζώνη, οι ραδιοφωνικές αυτές παρεμβολές μπορεί να έχουν ως αποτέλεσμα μικρότερες ταχύτητες επικοινωνίας και μικρότερο εύρος επικοινωνίας ή αποτυχία επικ ινωνίας.
- □ Η ταχύτητα και το εὐρος επικοινωνίας ενδέχεται να διαφέρει ανάλογα με τις ακόλουθες συνθήκες:
	- □ Απόσταση μεταξύ συσκευών επικοινωνίας
	- □ Ύπαρξη εμποδίων μεταξύ συσκευών
	- ❑ Διαμρφωση συσκευών
	- ❑ Συνθήκες ραδι επικ ινωνίας
	- □ Γειτονικό περιβάλλον που περιλαμβάνει την ύπαρξη τοίχων και των υλικών τοίχων
	- □ Λογισμικό που χρησιμοποιείται
- □ H επικοινωνία ενδέχεται να διακοπεί ανάλογα με τις συνθήκες ραδιοεπικοινωνίας.
- □ H πραγματική ταχύτητα επικοινωνίας ενδέχεται να μην έχει τόσο υψηλή τιμή όσο αυτή που εμφανίζεται στον υπ λ γιστή σας.
- □ H χρήση προϊόντων WLAN συμβατών με διαφορετικά πρότυπα που χρησιμοποιούν την ίδια συχνότητα στο ίδιο ιο επισ ασύρματο δίκτυο ενδέχεται να μειώσει την ταχύτητα επικοινωνίας λόγω ραδιοφωνικών παρεμβολών. Λαμβάνοντας αυτό υπόψη, τα προϊόντα WLAN είναι σχεδιασμένα για να μειώνουν την ταχύτητα επικοινωνίας προκειμένου να εξασφαλίσουν επικοινωνία με κάποιο άλλο προϊόν WLAN αν αυτό είναι συμβατό με διαφορετικό πρότυπο που χρησιμοποιεί την ίδια συχνότητα. Εάν αλλάξετε το ασύρματο κανάλι στο σημείο πρόσβασης, μπορεί να αυξηθεί η ταχύτητα επικοινωνίας όταν αυτή δεν είναι η αναμενόμενη.

## <span id="page-68-0"></span>Σημείωση για την κρυπτ γράφηση δεδ μένων

Το πρότυπο WLAN περιλαμβάνει τις παρακάτω μεθόδους κρυπτογράφησης: Wired Equivalent Privacy (WEP), που αποτελεί ένα πρωτόκολλο ασφαλείας, Wi-Fi Protected Access 2 (WPA2) και Wi-Fi Protected Access (WPA). Προτείνονται από κοινού από τις IEEE και Wi-Fi Alliance, ενώ η WPA2 και η WPA είναι προδιαγραφές προτύπων που βασίζονται σε διαλειτουργικές βελτιώσεις ασφάλειας που αυξάνουν το επίπεδο προστασίας των δεδομένων και τον έλεγχο πρόσβασης σε υπάρχοντα δίκτυα Wi-Fi. Η WPA έχει σχεδιαστεί ώστε να είναι συμβατή με την επόμενη προδιαγραφή IEEE 802.11i. Χρησιμοποιεί τη βελτιωμένη κρυπτογράφηση δεδομένων TKIP (Temporal Key Integrity Protocol – πρωτόκολλο ακεραιότητας προσωρινού κλειδιού) σε συνδυασμό με την ταυτοποίηση χρήστη 802.1X και EAP (Extensible Authentication Protocol – Πρωτόκολλο εκτεταμένης ταυτοποίησης). Η κρυπτογράφηση των δεδομένων προστατεύει την ευάλωτη ασύρματη σύνδεση μεταξύ των πελατών και των σημείων πρόσβασης. Επιπλέον, υπάρχουν άλλοι τυπικοί μηχανισμοί ασφαλείας δικτύων LAN για την εξασφάλιση της προστασίας του προσωπικού απορρήτου όπως: προστασία κωδικού πρόσβασης, διατερματική κρυπτογράφηση, εικονικά ιδιωτικά δίκτυα και πιστοποίηση ταυτότητας. Η WPA2, η δεύτερη γενιά της WPA, παρέχει μεγαλύτερη προστασία δεδομένων και έλεγχο πρόσβασης στο δίκτυο και έχει επίσης σχεδιαστεί για να παρέχει ασφάλεια σε όλες τις εκδόσεις συσκευών 802.11, συμπεριλαμβανομένων των προτύπων 802.11b, 802.11a, 802.11g και 802.11n, multiband και multi-mode. Επιπλέον, βάσει του εγκεκριμένου προτύπου IEEE 802.11i, η WPA2 παρέχει ασφάλεια όμοια με αυτή που απαιτείται σε κυβερνητικό επίπεδο εφαρμόζοντας τον αλγόριθμό κρυπτογράφησης AES συμβατό με FIPS 140-2 και τη μέθοδο πιστοποίησης που βασίζεται στο 802.1X του Εθνικού Ινστιτούτου Προτύπων και Tεχνολογίας (National Institute of Standards and Technology/NIST). Η WPA2 είναι συμβατή με την WPA.

## <span id="page-69-0"></span>Έναρξη επικοινωνιών ασύρματου LAN

Πρώτα, θα πρέπει να καθορίσετε τις επικοινωνίες ασύρματου LAN μεταξύ του υπολογιστή σας και ενός σημείου πρόσβασης (δεν παρέχεται). Ανατρέξτε στη **Βοήθεια και υποστήριξη των Windows** για περισσότερες πληροφορίες.

**!** Για λεπτομέρειες σχετικά με την επιλογή του καναλιού που θα χρησιμοποιείται από το σημείο πρόσβασης, ανατρέξτε στο εγχειρίδιο του σημείου πρόσβασης.

## Για την έναρξη επικοινωνιών ασύρματου LAN

- **1** Βεβαιωθείτε ότι έχει εγκατασταθεί ένα σημείο πρόσβασης. Για περισσότερες πληροφορίες, ανατρέξτε στο εγχειρίδιο που συνοδεύει το σημείο πρόσβασης που διαθέτετε.
- **2** Κάντε κλικ στο εικονίδιο **VAIO Smart Network** στη γραμμή εργασιών.
- **3** Κάντε κλικ στο διακόπτη δίπλα από την επιθυμητή σας επιλογή ασύρματου δικτύου, για την εναλλαγή της σε **On** στ παράθυρ **VAIO Smart Network**. Bεβαιωθείτε ότι η ενδεικτική λυχνία **WIRELESS** είναι αναμμένη.
- **4** Κάντε κλικ στο εικονίδιο **τη ή το** στη γραμμή εργασιών.
- **5** Επιλέξτε το σημείο πρόσβασης που θέλετε και κάντε κλικ στην επιλογή **Σύνδεση**.

#### ✍

Για ελεγχο ταυτοτητας WPA-PSK η WPA2-PSK, πρεπει να πληκτρολογησετε μια φραση προσβασης. Στη φραση προσβασης γινεται διακριση πεζωνκεφαλαιων. Η φραση πρεπει να περιεχει απο 8 εως 63 χαρακτήρες η εως 64 δεκαεξαδικούς αλφαριθμητικούς χαρακτήρες.

## <span id="page-70-0"></span>Διακοπή επικοινωνιών ασύρματου LAN

## Για να διακόψετε τις επικοινωνίες ασύρματου LAN

#### Κάντε κλικ στο διακόπτη δίπλα από την επιλογή **Wireless LAN** για να μεταβεί στην επιλογή **Off** στο παράθυρο **VAIO Smart Network**.

**!**

Αν απενεργοποιησετε τη λειτουργια ασυρματου LAN ενω πραγματοποιειτε προσβαση σε απομακρυσμενα εγγραφα, αρχεια η πορους, ενδεχεται να υπαρξει απώλεια των δεδ μένων σας.

# <span id="page-71-0"></span>Χρήση της λειτουργίας Bluetooth

Ορισμενες δυνατοτητες και επιλογες σε αυτην την ενοτητα ενδεχεται να μην είναι διαθεσιμες στον υπολογιστη σας. Ανατρέξτε στις προδιαγραφές για πληροφοριες σχετικά με τις παραμετρους του υπολογιστή σας.

Είναι δυνατή η επίτευξη ασύρματων επικοινωνιών μεταξύ του υπολογιστή σας και άλλων συσκευών Bluetooth<sup>®</sup>, όπως κάποιος άλλος υπολογιστής ή ένα κινητό τηλέφωνο. Μπορείτε να μεταφέρετε δεδομένα μεταξύ αυτών των συσκευών χωρίς καλώδια, σε απόσταση 10 μέτρων σε ανοιχτό χώρο.

## Ασφάλεια Bluetooth

Η ασύρματη τεχνολογία Bluetooth διαθέτει μια λειτουργία πιστοποίησης ταυτότητας που σας επιτρέπει να είστε βέβαιος με ποιον επικοινωνείτε. Με τη λειτουργία ελέγχου ταυτότητας, μπορείτε να αποτρέψετε την πρόσβαση στον υπολογιστή σας από οποιαδήποτε ανώνυμη συσκευή Bluetooth.

Την πρώτη φορά που δύο συσκευές Bluetooth επικοινωνούν, πρέπει να καθοριστεί ένας κοινός κωδικός (κωδικός που απαιτείται για την πιστοποίηση ταυτότητας) και για τις δύο συσκευές που θα καταχωρηθούν. Εφόσον καταχωρηθεί μια συσκευή δεν απαιτείται εκ νέου εισαγωγή του κωδικού.

#### ✍

Ο κωδικός μπορεί να είναι διαφορετικός κάθε φορά, αλλά πρέπει να είναι ο ίδιος στις δύο συσκευές.

Για μερικές συσκευές, όπως ένα ποντίκι, δεν χρειάζεται να εισαχθεί κωδικός.
### <span id="page-72-0"></span>Επικ ινωνία με άλλη συσκευή Bluetooth

Μπορείτε να συνδέσετε τον υπολογιστή σας με μια συσκευή Bluetooth, όπως έναν άλλο υπολογιστή, κινητό τηλέφωνο, PDA, ακουστικά, ποντίκι ή ψηφιακή φωτογραφική μηχανή χωρίς κανένα καλώδιο.

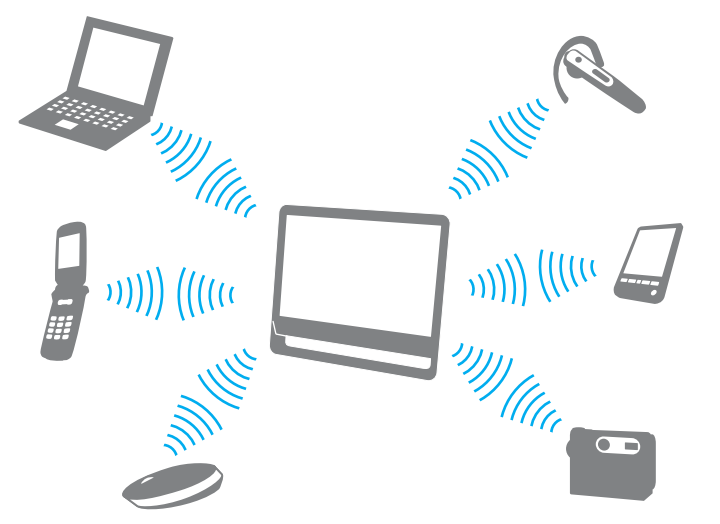

#### Για να επικ ινωνήσετε με άλλη συσκευή Bluetooth

Για να επικ ινωνήσετε με μια άλλη συσκευή Bluetooth, θα πρέπει πρώτα να ρυθμίσετε τη λειτ υργία Bluetooth. Για πληροφορίες σχετικά με τη ρύθμιση και τη χρήση της λειτουργίας Bluetooth, πραγματοποιήστε αναζήτηση στη **Βοήθεια και υποστήριξη των Windows.** 

- **1** Κάντε κλικ στο εικονίδιο **VAIO Smart Network** στη γραμμή εργασιών.
- **2** Κάντε κλικ στο διακόπτη δίπλα από την επιλογή **Bluetooth**, για την εναλλαγή του σε **On** στο παράθυρο **VAIO Smart Network**.

Bεβαιωθείτε ότι η ενδεικτική λυχνία **WIRELESS** είναι αναμμένη.

### <span id="page-73-0"></span>Διακ πή της επικ ινωνίας Bluetooth

#### Για να διακόψετε την επικοινωνία Bluetooth

- **1** Απενεργοποιήστε τη συσκευή Bluetooth που επικοινωνεί με τον υπολογιστή σας.
- **2** Κάντε κλικ στο διακόπτη δίπλα από την επιλογή **Bluetooth**, για την εναλλαγή της σε **Off** στο παράθυρο **VAIO Smart Network**.

## <span id="page-74-0"></span>Πληροφορίες σχετικά με τη χρήση της λειτουργίας Bluetooth

- □ Ο ρυθμός μεταφοράς δεδομένων διαφέρει, ανάλογα με τις ακόλουθες συνθήκες:
	- □ Eμπόδια, όπως τοίχοι, που βρίσκονται μεταξύ των συσκευών
	- **□ Απόσταση μεταξύ συσκευών**
	- □ Υλικό που χρησιμοποιείται στους τοίχους
	- ❑ Εγγύτητα σε μικρ κύματα και ασύρματα τηλέφωνα
	- □ Παρεμβολή ραδιοσυχνοτήτων και άλλες περιβαλλοντικές συνθήκες
	- ❑ Διαμρφωση συσκευών
	- ❑ Τύπ ς εφαρμ γής λ γισμικ ύ
	- □ Τύπος λειτουργικού συστήματος
	- □ Ταυτόχρονη χρήση λειτουργιών ασύρματου LAN και Bluetooth στον υπολογιστή
	- □ Μέγεθος αρχείου που ανταλλάσσεται
- □ Λόγω των περιορισμών του προτύπου Bluetooth και ηλεκτρομαγνητικών παρεμβολών στο περιβάλλον, τα μεγάλα αρχεία ενδέχεται να καταστραφούν κατά τη διάρκεια συνεχούς μεταφοράς.
- ❑ Yλες ι συσκευές Bluetooth πρέπει να πιστ π ι ύνται πρ κειμέν υ να επι!ε!αιώνεται τι τηρ ύνται τα ισχύοντα απαιτούμενα πρότυπα. Ακόμη και αν τηρούνται τα πρότυπα, η απόδοση της συσκευής, τα τεχνικά χαρακτηριστικά και οι διαδικασίες λειτουργίας μπορεί να διαφέρουν. Ενδεχομένως να μην είναι δυνατή η ανταλλαγή δεδ μένων σε λες τις περιπτώσεις.
- □ Eνδέχεται να μην συγχρονἰζεται ο ήχος και η εικόνα, εάν αναπαράγετε βίντεο στον υπολογιστή σας με έξοδο ήχου από συνδεδεμένη συσκευή Bluetooth. Πρόκειται για συχνά εμφανιζόμενο χαρακτηριστικό της τεχνολογίας Bluetooth και δεν υποδεικνύει κάποια δυσλειτουργία.
- <span id="page-75-0"></span>□ H ζώνη 2,4 GHz με την οποία λειτουργούν οι συσκευές Bluetooth ή οι συσκευές ασύρματου LAN χρησιμοποιείται ι από διάφορες συσκευές. Παρότι οι συσκευές Bluetooth εφαρμόζουν την τεχνολογία για να ελαχιστοποιήσουν τις ραδιοφωνικές παρεμβολές από άλλες συσκευές που χρησιμοποιούν την ίδια ζώνη, οι ραδιοφωνικές αυτές παρεμβολές μπορεί να έχουν ως αποτέλεσμα μικρότερες ταχύτητες επικοινωνίας και μικρότερες αποστάσεις ή αποτυχία επικοινωνίας.
- □ Η λειτουργία Bluetooth ενδέχεται να μην λειτουργεί με τις συσκευές τρίτων κατασκευαστών, ανάλογα με τον ι εκάστοτε κατασκευαστή ή την ἐκδοση λογισμικού που χρησιμοποιείται από τον εκάστοτε κατασκευαστή.
- $\Box$  Η σύνδεση πολλαπλών συσκευών Bluetooth στον υπολογιστή σας ενδέχεται να προκαλέσει υπερφόρτωση του δικτύου με αποτέλεσμα η απόδοση των συσκευών να μην είναι καλή. Πρόκειται για φυσιολογικό ' χαρακτηριστικό της τεχνολογίας Bluetooth και δεν υποδεικνύει κάποια δυσλειτουργία.

# <span id="page-76-0"></span>&ρήση περιφερειακών συσκευών

Μπορείτε να προσθέσετε δυνατότητες στον υπολογιστή σας VAIO, χρησιμοποιώντας τις διάφορες θύρες που υπάρχουν στον υπολογιστή.

- **□ Σύνδεση εξωτερικών ηχείων ή ακουστικών (σελίδα 78)**
- **□ Σύνδεση εξωτερικού μικροφώνου (σελίδα 79)**
- ❑ **[Σύνδεση συσκευής USB \(σελίδα 80\)](#page-79-0)**
- ❑ **[Σύνδεση συσκευής i.LINK \(σελίδα 82\)](#page-81-0)**

# <span id="page-77-1"></span><span id="page-77-0"></span>Σύνδεση εξωτερικών ηχείων ή ακουστικών

Μπορείτε να συνδέσετε εξωτερικές συσκευές εξόδου ήχου (δεν παρέχονται) στον υπολογιστή σας, όπως ηχεία ή ακ υστικά.

### Σύνδεση εξωτερικών ηχείων

 $\mathbb{Z}_p$ Βεβαιωθείτε ότι τα ηχεία που διαθέτετε προορίζονται για χρηση με υπολογιστη.

**!** Μειώστε την ένταση ήχου των ηχείων προτού τα θέσετε σε λειτουργία.

Συνδέστε τα εξωτερικά ηχεία (1) στην υποδοχή ακουστικών (2)  $\cap$  με ένα καλώδιο ηχείων (3) (δεν παρέχεται).

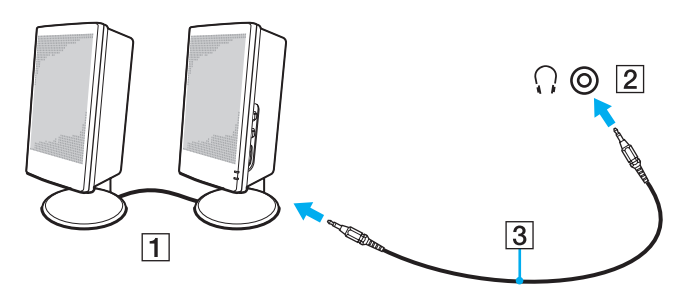

## <span id="page-78-1"></span><span id="page-78-0"></span>Σύνδεση εξωτερικού μικροφώνου

Στον υπολογιστή σας μπορείτε να συνδέσετε ένα εξωτερικό μικρόφωνο (δεν παρέχεται).

Για να συνδέσετε ένα εξωτερικό μικρόφωνο

Συνδέστε το καλώδιο του μικροφώνου (1) στην υποδοχή μικροφώνου (2) ��.

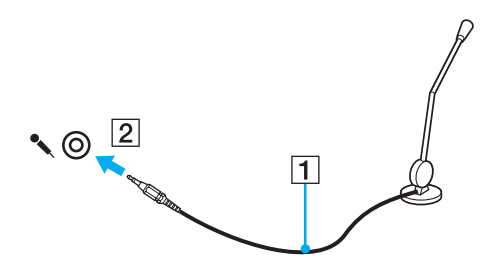

✍ Βεβαιωθείτε ότι το μικρόφωνο που διαθετετε έχει σχεδιαστεί για χρήση με υπολογιστή.

# <span id="page-79-1"></span><span id="page-79-0"></span>Σύνδεση συσκευής USB

Μπορείτε να συνδέσετε μια συσκευή Ενιαίου Σειριακού Διαύλου (USB), όπως ποντίκι, μονάδα δισκέτας, ηχείο ή εκτυπωτή, στον υπολογιστή σας.

### Για να συνδέσετε μια συσκευή USB

- **1** Επιλέξτε τη θύρα USB (1) που θέλετε να χρησιμοποιήσετε.
- **2** Συνδέστε το καλώδιο της συσκευής USB (2) στη θύρα USB.

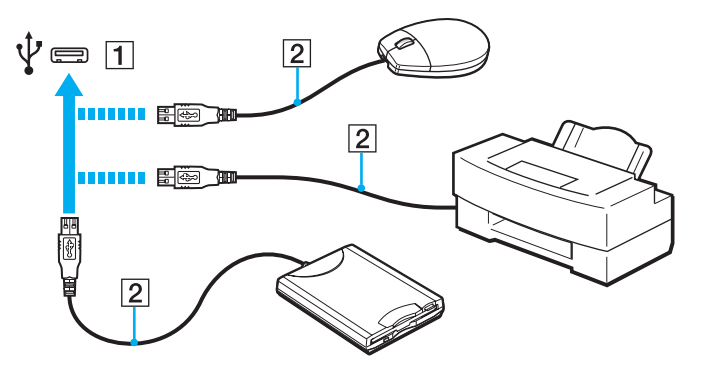

### <span id="page-80-0"></span>Πληροφορίες σχετικά με τη σύνδεση μιας συσκευής USB

- □ Πριν από τη χρήση, ίσως χρειαστεί να εγκαταστήσετε το λογισμικό προγράμματος οδήγησης που παρέχεται με τη συσκευή USB. Για περισσότερες πληροφορίες, ανατρέξτε στο εγχειρίδιο που συνοδεύει τη συσκευή USB.
- □ Βεβαιωθείτε ότι για την εκτύπωση εγγράφων, χρησιμοποιείτε εκτυπωτή USB, ο οποίος είναι συμβατός με την ι έκδοση των Windows που έχετε.
- □ Για πληροφορίες σχετικά με τον τρόπο αφαίρεσης μιας συσκευής USB, ανατρέξτε στο εγχειρίδιο που συνοδεύει τη συσκευή.
- □ Για να προστατεὐσετε τον υπολογιστἠ ἠ/και τις συσκευές USB από βλάβες, τηρήστε τα εξής:
	- ❑ Yταν μετακινείτε τ ν υπ λ γιστή ενώ υπάρ υν συνδεδεμένες συσκευές USB, απ φεύγετε τυν κραδασμ ύς ή άσκηση δύναμης στις θύρες USB.
	- ❑ Μην τ π θετείτε τ ν υπ λ γιστή σε σάκ ή σε τσάντα μεταφ ράς ταν είναι συνδεδεμένες με αυτν συσκευές USB.

# <span id="page-81-1"></span><span id="page-81-0"></span>Σύνδεση συσκευής i.LINK

Ο υπολογιστής σας είναι εξοπλισμένος με μια θύρα i.LINK, την οποία μπορείτε να χρησιμοποιήσετε για να συνδέσετε μια συσκευή i.LINK, όπως μια ψηφιακή βιντεοκάμερα.

#### $\n *A*$

Το i.LINK ειναι εμπορικο σημα της Sony Corporation, το οποιο χρησιμοποιειται αποκλειστικά για να προσδιορισει οτι κάποιο προϊον διαθετει συνδεση ΙΕΕΕ 1394. Η διαδικασια πραγματοποιησης μιας συνδεσης i.LINK ενδεχεται να διαφερει, αναλογα με την εφαρμογη λογισμικου, το λειτουργικο συστημα και τη συμβατη συσκευη i.LINK. Δεν μπορουν ολα τα προϊοντα με συνδεση i.LINK να επικοινωνουν μεταξυ τους. Ανατρεξτε στο εγχειριδιο που συνοδευει τη συμβατη συσκευη i.LINK για περισσοτερες πληροφοριες σχετικά με τις συνθηκες λειτουργιες και τη σωστη συνδεση. Πριν συνδεσετε τα συμβατα περιφερειακά i.LINK PC με το σύστημά σας, όπως CD-RW ή μονάδα σκληρού δίσκου, επιβεβαιώστε τη συμβατότητα με το λειτουργικό σύστημα και τις απαιτ ύμενες συνθήκες λειτ υργίες.

### Πληροφορίες σχετικά με τη σύνδεση συσκευών i.LINK

- $\Box$  Η θύρα i.LINK του υπολογιστή σας δεν τροφοδοτεί εξωτερική συσκευή. Εάν η εξωτερική συσκευή απαιτεί εξωτερική τροφοδοσία ρεύματος, βεβαιωθείτε ότι την έχετε συνδέσει σε μια πηγή ρεύματος.
- $\Box$  Η θύρα i.LINK υποστηρίζει ταχύτητες μεταφορἀς δεδομένων έως και 400 Mbps. Ωστόσο, η πραγματική ταχύτητα μεταφοράς εξαρτάται από την ταχύτητα μεταφοράς δεδομένων της εξωτερικής συσκευής.
- $\Box$  Τα προαιρετικά καλώδια i.LINK ενδέχεται να μην είναι διαθέσιμα σε ορισμένες χώρες ή περιοχές.
- ❑ Η σύνδεση i.LINK με άλλες συμ!ατές συσκευές δεν είναι πλήρως εγγυημένη.
- □ Η σύνδεση i.LINK ενδέχεται να μην είναι διαθέσιμη ανάλογα με τις εφαρμογές, το λειτουργικό σύστημα και τις συμβατές συσκευές i.LINK που χρησιμοποιείτε. Για περισσότερες πληροφορίες, ανατρέξτε στο εγχειρίδιο που συνοδεύει το λογισμικό σας.
- □ Προτού συνδέσετε περιφερειακές συσκευές προσωπικού υπολογιστή που είναι συμβατές με i.LINK (π.χ. μονάδα i σκληρού δίσκου ή μονάδα CD-RW), ελέγξτε τις συνθήκες λειτουργίας και τη συμβατότητα λειτουργικών συστημάτων αυτών των συσκευών.

## <span id="page-82-0"></span>Σύνδεση ψηφιακής βιντεοκάμερας

### Για να συνδέσετε μια ψηφιακή βιντεοκάμερα

Συνδέστε το ένα ἀκρο του καλωδίου i.LINK (1) (δεν παρέχεται) στη θύρα i.LINK (2) του υπολογιστή και το ἀλλο ἀκρο στη θύρα DV In/Out (3) της ψηφιακής βιντεοκάμερας.

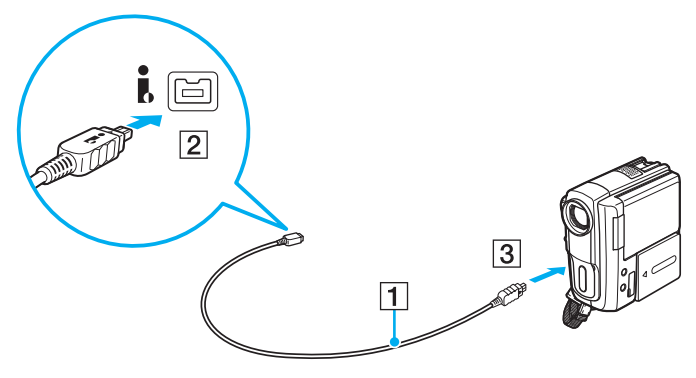

#### $\n *A*$

Η διαδικασια συνδεσης διαφερει αναλογα με τη συμβατη συσκευη i.LINK που εχετε. Για περισσοτερες πληροφοριες, ανατρεξτε στο εγχειριδιο που συν δεύει τη συσκευή.

Δεν ειναι δυνατη η προσβαση στα περιεχομενα του "Memory Stick" στην ψηφιακη βιντεοκαμερα μεσω μιας συνδεσης i.LINK.

# <span id="page-83-0"></span>Προσαρμογή του υπολογιστή VAIO

Αυτή η ενότητα περιγράφει εν συντομία πώς να αλλάξετε τις κύριες ρυθμίσεις του υπολογιστή VAIO. Μεταξύ άλλων, μπορείτε να μάθετε πώς να χρησιμοποιείτε και να προσαρμόζετε τον τρόπο εμφάνισης του λογισμικού και των βοηθητικών προγραμμάτων Sony.

- ❑ **[Ρύθμιση τυ κωδικύ πρσασης \(σελίδα 85\)](#page-84-1)**
- ❑ **[3ρήση της δυναττητας Intel\(R\) VT \(σελίδα 92\)](#page-91-0)**
- ❑ **[3ρήση τυ VAIO Control Center \(σελίδα 93\)](#page-92-0)**

**!**

# <span id="page-84-1"></span><span id="page-84-0"></span>Ρὐθμιση του κωδικού πρόσβασης

Με τη ρύθμιση του κωδικού πρόσβασης μπορείτε να προστατεύσετε τον υπολογιστή σας από μη εξουσιοδοτημένη πρόσβαση, ζητώντας από τον χρήστη να εισαγάγει τον κωδικό πρόσβασης όταν ο υπολογιστής ενεργοποιείται ή επιστρέφει στην κατάσταση Κανονικής λειτουργίας από την κατάσταση Αναστολής λειτουργίας.

Μην ξεχασετε τον κωδικο προσβασης σας. Γραψτε καπου τον κωδικο προσβασης και φυλαξτε τον σε ασφαλες μερος.

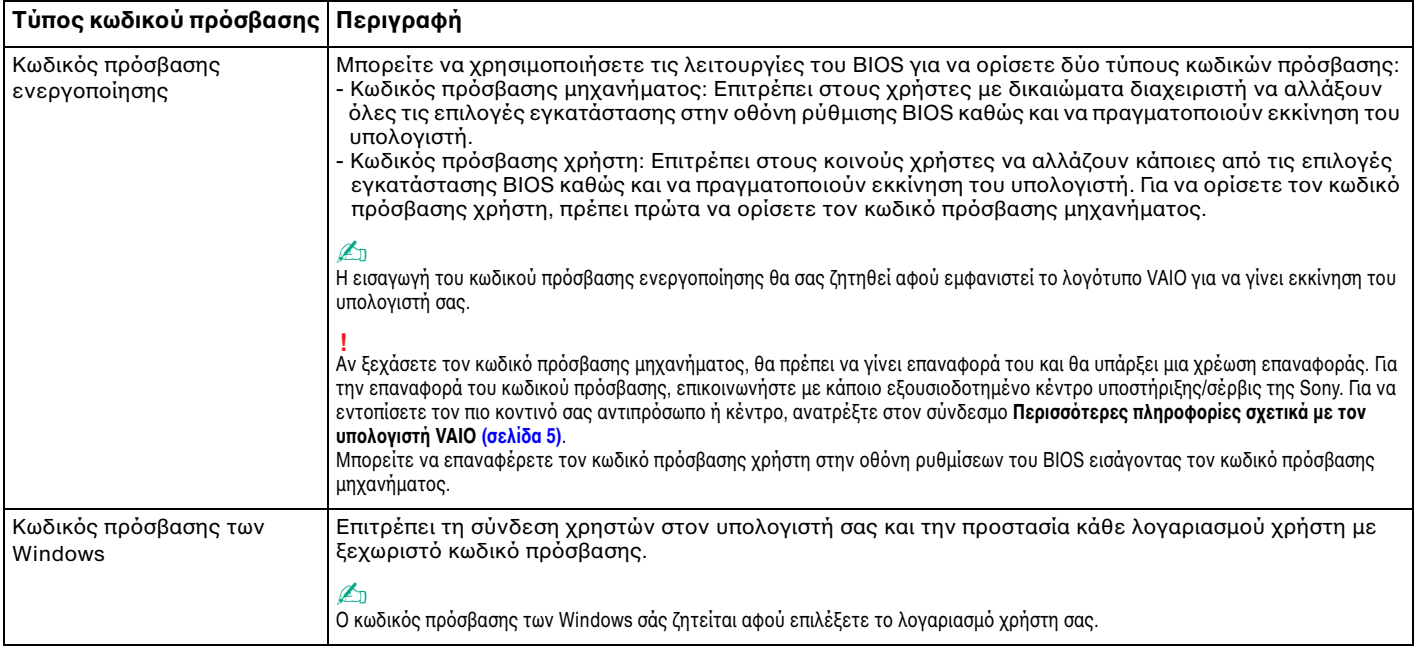

## <span id="page-85-0"></span>Ρύθμιση του κωδικού πρόσβασης ενεργοποίησης

Για να προσθέσετε τον κωδικό πρόσβασης ενεργοποίησης (κωδικός πρόσβασης μηχανήματος)

- **1** Θέστε τον υπολογιστή σε λειτουργία.
- **2** Πατήστε το πλήκτρο **F2** όταν εμφανιστεί το λογότυπο VAIO. Εμφανίζεται η οθόνη ρύθμισης του BIOS. Εάν δεν εμφανιστεί η οθόνη, επανεκκινήστε τον υπολογιστή και πατήστε το πλήκτρο **F2** αρκετές φορές όταν εμφανιστεί το λογότυπο VAIO.
- **3** Πατήστε το πλήκτρο ← ή ➡ για να επιλέξετε **Security** για να εμφανιστεί η καρτέλα **Security**, επιλέξτε **Set Machine Password** και μετά πατήστε τ πλήκτρ **Enter**.
- **4** Στην οθόνη εισαγωγής κωδικού πρόσβασης, εισαγάγετε τον κωδικό πρόσβασης δύο φορές και πατήστε το πλήκτρ **Enter**.

Το μέγιστο μήκος του κωδικού πρόσβασης μπορεί να είναι 32 αλφαριθμητικοί χαρακτήρες (συμπεριλαμβανομένων των κενών).

- **5** Επιλέξτε **Password when Power On** κάτω από την επιλογή **Security** και πατήστε το πλήκτρο Enter.
- **6** Αλλάξτε τη ρύθμιση από Disabled σε Enabled.
- **7** Πατήστε το πλήκτρο ← ή ➡ για να επιλέξετε **Exit**, επιλέξτε **Exit Setup** και μετά πατήστε το πλήκτρο **Enter**. Όταν εμφανιστεί το μήνυμα επιβεβαίωσης, πατήστε το πλήκτρο **Enter**.

<span id="page-86-0"></span>Για να προσθέσετε τον κωδικό πρόσβασης ενεργοποίησης (κωδικός πρόσβασης χρήστη)

**!** Βεβαιωθείτε ότι έχετε ορίσει τον κωδικό πρόσβασης μηχανήματος πριν ορίσετε τον κωδικό πρόσβασης χρήστη.

- **1** Θέστε τον υπολογιστή σε λειτουργία.
- **2** Πατήστε το πλήκτρο **F2** όταν εμφανιστεί το λογότυπο VAIO. Εμφανίζεται η οθόνη εισαγωγής κωδικού πρόσβασης. Εάν δεν εμφανιστεί η οθόνη, επανεκκινήστε τον υπολογιστή και πατήστε το πλήκτρο **F2** αρκετές φορές όταν εμφανιστεί το λογότυπο VAIO.
- **3** Πληκτρολογήστε τον κωδικό πρόσβασης μηχανήματος και πατήστε το πλήκτρο **Enter**.
- **4** Πατήστε το πλήκτρο ← ή → για να επιλέξετε **Security** για να εμφανιστεί η καρτέλα **Security**, επιλέξτε **Set User Password** και μετά πατήστε τ πλήκτρ **Enter**.
- **5** Στην οθόνη εισαγωγής κωδικού πρόσβασης, εισαγάγετε τον κωδικό πρόσβασης δύο φορές και πατήστε το πλήκτρ **Enter**.

Το μέγιστο μήκος του κωδικού πρόσβασης μπορεί να είναι 32 αλφαριθμητικοί χαρακτήρες (συμπεριλαμβανομένων των κενών).

**6** Πατήστε το πλήκτρο ← ή ➡ για να επιλέξετε **Exit**, επιλέξτε **Exit Setup** και μετά πατήστε το πλήκτρο **Enter**. Όταν εμφανιστεί το μήνυμα επιβεβαίωσης, πατήστε το πλήκτρο **Enter**.

<span id="page-87-0"></span>Για να αλλάξετε ή να καταργήσετε τον κωδικό πρόσβασης ενεργοποίησης (κωδικός πρόσβασης μηχανήματος)

- **1** Θέστε τον υπολογιστή σε λειτουργία.
- **2** Πατήστε το πλήκτρο **F2** όταν εμφανιστεί το λογότυπο VAIO. Εμφανίζεται η οθόνη εισαγωγής κωδικού πρόσβασης. Εάν δεν εμφανιστεί η οθόνη, επανεκκινήστε τον υπολογιστή και πατήστε το πλήκτρο **F2** αρκετές φορές όταν εμφανιστεί το λογότυπο VAIO.
- **3** Πληκτρολογήστε τον κωδικό πρόσβασης μηχανήματος και πατήστε το πλήκτρο **Enter**.
- **4** Πατήστε το πλήκτρο ← ή ➡ για να επιλέξετε **Security** για να εμφανιστεί η καρτέλα **Security**, επιλέξτε **Set Machine Password** και μετά πατήστε τ πλήκτρ **Enter**.
- **5** Στην οθόνη εισαγωγής κωδικού πρόσβασης, εισαγάγετε τον τρέχοντα κωδικό μία φορά και έπειτα έναν νέο κωδικό πρόσβασης δύο φορές και στη συνέχεια πατήστε **Enter**. Για να καταργήσετε τ ν κωδικ πρσ!ασης, αφήστε τα πεδία **Enter New Password** και **Confirm New Password** κενά και πατήστε το πλήκτρο **Enter**.
- **6** Πατήστε το πλήκτρο ← ή ➡ για να επιλέξετε **Exit**, επιλέξτε **Exit Setup** και μετά πατήστε το πλήκτρο **Enter**. Όταν εμφανιστεί το μήνυμα επιβεβαίωσης, πατήστε το πλήκτρο **Enter**.

<span id="page-88-0"></span>Για να αλλάξετε ή να καταργήσετε τον κωδικό πρόσβασης ενεργοποίησης (κωδικός πρόσβασης ρήστη)

- **1** Θέστε τον υπολογιστή σε λειτουργία.
- **2** Πατήστε το πλήκτρο **F2** όταν εμφανιστεί το λογότυπο VAIO. Εμφανίζεται η οθόνη εισαγωγής κωδικού πρόσβασης. Εάν δεν εμφανιστεί η οθόνη, επανεκκινήστε τον υπολογιστή και πατήστε το πλήκτρο **F2** αρκετές φορές όταν εμφανιστεί το λογότυπο VAIO.
- **3** Πληκτρολογήστε τον κωδικό πρόσβασης χρήστη και πατήστε το πλήκτρο **Enter**.
- **4** Πατήστε το πλήκτρο ← ή → για να επιλέξετε **Security** για να εμφανιστεί η καρτέλα **Security**, επιλέξτε **Set User Password** και μετά πατήστε τ πλήκτρ **Enter**.
- **5** Στην οθόνη εισαγωγής κωδικού πρόσβασης, εισαγάγετε τον τρέχοντα κωδικό μία φορά και έπειτα έναν νέο κωδικό πρόσβασης δύο φορές και στη συνέχεια πατήστε **Enter**. Για να καταργήσετε τ ν κωδικ πρσ!ασης, αφήστε τα πεδία **Enter New Password** και **Confirm New Password** κενά και πατήστε το πλήκτρο **Enter**.
- **6** Πατήστε το πλήκτρο ← ή ➡ για να επιλέξετε **Exit**, επιλέξτε **Exit Setup** και μετά πατήστε το πλήκτρο **Enter**. Όταν εμφανιστεί το μήνυμα επιβεβαίωσης, πατήστε το πλήκτρο **Enter**.

### <span id="page-89-0"></span>Pὐθμιση του κωδικού πρόσβασης των Windows

### Για να προσθέσετε τον κωδικό πρόσβασης των Windows

- **1** Κάντε κλικ στο μενού **Έναρξη** και κατόπιν στην επιλογή **Πίνακας Ελέγχου**.
- **2** Κάντε κλικ στ **Λγαριασμί ρηστών και ικγενειακή ασφάλεια** ή στ **Λγαριασμί ρηστών**.
- **3** Κάντε κλικ στο **Λογαριασμοί χρηστών**.
- **4** Κάντε κλικ στο Δ**ημιουργία κωδικού πρόσβασης για το λογαριασμό σας** στην επιλογή **Πραγματοποίηση αλλαγών** ι **στ λγαριασμ σας**.
- **5** Στα πεδία **Νέος κωδικός πρόσβασης** και **Επιβεβαίωση νέου κωδικού πρόσβασης**, εισαγάγετε τον κωδικό πρόσβασης για το λογαριασμό σας.
- **6** Κάντε κλικ στο **Δημιουργία κωδικού πρόσβασης**.

#### $\n *A*$

l ια περισσοτερες πληροφοριες σχετικα με τον κωδικο προσβασης των Windows ανατρεξτε στη **Βοηθεια και υποστηριξη των Windows**.

#### Για να αλλάξετε τον κωδικό πρόσβασης των Windows

- **1** Κάντε κλικ στο μενού **Έναρξη** και κατόπιν στην επιλογή **Πίνακας Ελέγχου**.
- **2** Κάντε κλικ στ **Λγαριασμί ρηστών και ικγενειακή ασφάλεια** ή στ **Λγαριασμί ρηστών**.
- **3** Κάντε κλικ στο **Λογαριασμοί χρηστών**.
- **4** Κάντε κλικ στο **Αλλαγή κωδικού πρόσβασης**.
- **5** Στο πεδίο **Τρέχων κωδικός**, εισαγάγετε τον τρέχοντα κωδικό πρόσβασης.
- **6** Στα πεδία **Νέος κωδικός πρόσβασης** και **Επιβεβαίωση νέου κωδικού πρόσβασης**, εισαγάγετε το νέο κωδικό ι πρόσβασης.
- **7** Κάντε κλικ στο **Αλλαγή κωδικού πρόσβασης**.

<span id="page-90-0"></span>Για να καταργήσετε τον κωδικό πρόσβασης των Windows

- **1** Κάντε κλικ στο μενού **Έναρξη** και κατόπιν στην επιλογή **Πίνακας Ελέγχου**.
- **2** Κάντε κλικ στ **Λγαριασμί ρηστών και ικγενειακή ασφάλεια** ή στ **Λγαριασμί ρηστών**.
- **3** Κάντε κλικ στο **Λογαριασμοί χρηστών**.
- **4** Κάντε κλικ στο **Κατάργηση του κωδικού πρόσβασής σας**.
- **5** Στο πεδίο **Τρέχων κωδικός**, εισαγάγετε τον τρέχοντα κωδικό πρόσβασης που θέλετε να καταργήσετε.
- **6** Κάντε κλικ στο **Κατάργηση κωδικού πρόσβασης**.

# <span id="page-91-1"></span><span id="page-91-0"></span>Xρήση της δυνατότητας Intel(R) VT

H δυνατότητα Intel(R) Virtualization Technology (VT) σἁς επιτρἐπει να χρησιμοποιείτε λογισμικό εικονικοποίησης υλικού (hardware virtualization software) ώστε να βελτιώσετε την απόδοση του υπολογιστή σας.

#### **!**

Η διαθεσιμοτητα της δυνατότητας Intel VT εξαρτάται από τη μονάδα CPU του υπολογιστή σας.

Για πληροφορίες σχετικά με την εικονικοποίηση (virtualization) και τον τροπο χρησης λογισμικού εικονικοποίησης υλικού, επικοινωνήστε με τον κατασκευαστή του λογισμικού.

### Για να ενεργοποιήσετε τη δυνατότητα Intel VT

- **1** Ενεργοποιήστε τον υπολογιστή σας.
- **2** Πατήστε το πλήκτρο **F2** όταν εμφανιστεί το λογότυπο VAIO. Εμφανίζεται η οθόνη ρύθμισης του BIOS. Εάν δεν εμφανιστεί η οθόνη, επανεκκινήστε τον υπολογιστή και πατήστε το πλήκτρο **F2** αρκετές φορές όταν εμφανιστεί το λογότυπο VAIO.
- **3** Πατήστε το πλήκτρο ← ή ➡ για να επιλέξετε **Advanced**.
- **4** Πατήστε το πλήκτρο ╋ ή ♣ για να επιλέξετε **Intel(R) Virtualization Technology** ή **Intel(R) VT**, πατήστε το πλήκτρο **Enter**, επιλέξτε **Enabled** και μετά πατήστε το πλήκτρο **Enter**.

**!** Αν η καρτέλα **Advanced** δεν εμφανίζεται στο παράθυρο ρύθμισης του BIOS ή αν δεν μπορείτε να επιλέξετε το **Intel(R) Virtualization Technology**, τότε η δυνατότητα Intel VT δεν είναι διαθέσιμη στον υπολογιστή.

**5** Πατήστε το πλήκτρο ← ή ➡ για να επιλέξετε **Exit**, επιλέξτε **Exit Setup** και μετά πατήστε το πλήκτρο **Enter**. Όταν εμφανιστεί το μήνυμα επιβεβαίωσης, πατήστε το πλήκτρο **Enter**.

## <span id="page-92-1"></span><span id="page-92-0"></span>&ρήση τ υ VAIO Control Center

Το βοηθητικό πρόγραμμα **VAIO Control Center** σάς επιτρέπει να αποκτήσετε πρόσβαση στις πληροφορίες του συστήματος και να καθορίσετε τις προτιμήσεις σας για τη συμπεριφορά του συστήματος.

Για να χρησιμοποιήσετε το VAIO Control Center

- **1** Κάντε κλικ στις επιλ γές **Έναρ"η**, **%λα τα πργράμματα** και **VAIO Control Center**.
- **2** Επιλέξτε το επιθυμητό στοιχείο ελέγχου και αλλάξτε τις ρυθμίσεις.
- **3** Όταν ολοκληρώσετε τις αλλαγές, κάντε κλικ στο **ΟΚ**. Η ρύθμιση του στοιχείου έχει αλλάξει.

#### $\mathbb{Z}_n$

l ια περισσοτερες πληροφοριες σχετικα με τις επιλογες, ανατρεξτε στο αρχειο βοηθειας που περιλαμβανεται στο **VAIO Control Center**. Ορισμένα από τα στοιχεία ελέγχου δεν θα είναι ορατά εάν ανοίξετε το **VAIO Control Center** ως κοινος χρήστης.

# <span id="page-93-0"></span>Αναβάθμιση του υπολογιστή VAIO

Ο υπολογιστής VAIO και οι μονάδες μνήμης χρησιμοποιούν εξαρτήματα υψηλής ακρίβειας και τεχνολογία ηλεκτρονικών υποδοχών σύνδεσης. Για να αποφύγετε την ακύρωση της εγγύησης κατά τη διάρκεια της περιόδου της εγγύησης του προϊόντος, σας συνιστούμε:

- □ Θα πρέπει να απευθυνθείτε στον αντιπρόσωπο προκειμένου να εγκαταστήσετε μια νέα μονάδα μνήμης.
- □ Δεν θα πρέπει να την εγκαταστήσετε οι ίδιοι, εάν δεν είστε εξοικειωμένοι με τις εργασίες αναβάθμισης της μνήμης ενός υπολογιστή.
- □ Δεν θα πρέπει να αγγίζετε τις υποδοχές σύνδεσης ή να ανοίγετε το κάλυμμα της θήκης της μονάδας μνήμης.

Για βοήθεια, επικοινωνήστε με κάποιο εξουσιοδοτημένο κέντρο υποστήριξης/σέρβις της Sony. Για να εντοπίσετε τον πιο κοντινό σας αντιπρόσωπο ή κέντρο, ανατρέξτε στον σύνδεσμο **Περισσότερες πληροφορίες σχετικά με τον [υπλγιστή VAIO \(σελίδα 5\)](#page-4-0)**.

### စြ

Ο τύπος της μονάδας και το μέγεθος της μνήμης που είναι εγκατεστημένη στον υπολογιστή σας, ενδέχεται να διαφέρει ανάλογα με το μοντέλο που αγ ράσατε.

Ανατρέξτε στις προδιαγραφές για πληροφοριες σχετικά με τις παραμετρους του υπολογιστή σας.

# <span id="page-94-0"></span>Πρ σθήκη και αφαίρεση μνήμης

Εάν θέλετε να επεκτείνετε τις λειτουργίες του υπολογιστή σας, μπορείτε να αυξήσετε τη μνήμη εγκαθιστώντας προαιρετικά στοιχεία μνήμης. Πριν αναβαθμίσετε τη μνήμη του υπολογιστή σας, διαβάστε τις σημειώσεις και τις διαδικασίες στις σελίδες π υ ακ λ υθ ύν.

## Πληροφορίες σχετικά με την προσθήκη/αφαίρεση μονάδων μνήμης

- ❑ Φρ ντίστε να τ π θετήσετε τ ν υπ λ γιστή σε επίπεδη επιφάνεια πριν πρ σθέσετε ή αφαιρέσετε κάπ ια μ νάδα μνήμης.
- ❑ Να είστε πρ σεκτικ ί κατά την αλλαγή της μνήμης. Η λανθασμένη εγκατάσταση μ νάδων μνήμης μπ ρεί να προκαλέσει βλάβες στον υπολογιστή σας. Τέτοιου είδους βλάβες ενδέχεται να ακυρώσουν την εγγύηση του κατασκευαστή.
- □ Χρησιμοποιείτε μόνο μνήμες που είναι συμβατές με τον υπολογιστή σας. Εάν μια μονάδα μνήμης δεν μπορεί να ανιχνευθεί από τον υπολογιστή ή το λειτουργικό σύστημα Windows παρουσιάσει ασταθή λειτουργία, αποταθείτε στο κατάστημα αγοράς ή στον κατασκευαστή της μονάδας μνήμης.
- □ Η ηλεκτροστατική εκφόρτιση (ESD) μπορεί να καταστρέψει τα ηλεκτρονικά εξαρτήματα. Πριν αγγίξετε μια μονάδα μνήμης, βεβαιωθείτε για τα εξής:
	- □ Οι διαδικασίες που περιγράφονται σε αυτό το έντυπο προϋποθέτουν εξοικείωση του χρήστη με τη γενική ορολογία που σχετίζεται με τους προσωπικούς υπολογιστές, καθώς και με τις ασφαλείς πρακτικές και τις απαιτήσεις συμμόρφωσης με τους κανονισμούς χρήσης και τροποποίησης ηλεκτρονικού εξοπλισμού.
	- □ Σβήστε τον υπολογιστή και αποσυνδέστε τον από το μετασχηματιστή εναλλασσόμενου ρεύματος και από τυχόν τηλεπικοινωνιακές συνδέσεις, δίκτυα ή μόντεμ, προτού αφαιρέσετε οποιοδήποτε κάλυμμα από τον υπολογιστή. Εάν δεν κάνετε τα παραπάνω είναι πιθανό να τραυματιστείτε ή να προκληθεί βλάβη στον εξοπλισμό.
- <span id="page-95-0"></span>❑ Η ηλεκτρ στατική εκφρτιση μπ ρεί να καταστρέψει τις μ νάδες μνήμης και άλλα ε(αρτήματα. Εγκαταστήστε τη μονάδα μνήμης μόνο σε σταθμό εργασίας που προστατεύεται από το στατικό ηλεκτρισμό. Εάν δεν υπάρχει διαθέσιμος τέτοιος σταθμός, μην εργάζεστε σε χώρο όπου υπάρχουν χαλιά και μην χειρίζεστε υλικά που παράγουν ή φέρουν στατικό ηλεκτρισμό (μεμβράνη περιτυλίγματος, για παράδειγμα). Να είστε γειωμένοι, διατηρώντας επαφή με κάποιο μεταλλικό τμήμα χωρίς βαφή του πλαισίου, ενόσω εκτελείτε τη διαδικασία.
- □ Mην ανοίγετε τη συσκευασία της μονάδας μνήμης προτού να είστε έτοιμοι να αλλάξετε τη μονάδα. Η συσκευασία προστατεύει τη μονάδα από ηλεκτροστατική εκφόρτιση.
- □ Χρησιμοποιήστε την ειδική σακούλα που παρέχεται με τη μονάδα μνήμης ή τυλίξτε τη μονάδα σε αλουμινόχαρτο προκειμένου να είναι προστατευμένη από ηλεκτροστατική εκφόρτιση.
- □ Eἀν οι υποδοχές της μονάδας μνήμης ή άλλα εσωτερικά εξαρτήματα του υπολογιστή έρθουν σε επαφή με υγρά ή οποιεσδήποτε ξένες ουσίες ή αντικείμενα, αυτό θα έχει ως αποτέλεσμα να προκληθεί βλάβη στον υπολογιστή και το κόστος των επισκευών δεν καλύπτεται από την εγγύηση.
- ❑ Μην τ π θετείτε τη μ νάδα μνήμης σε μέρη π υ είναι εκτεθειμένα σε:
	- □ Πηγές θερμότητας, όπως καλοριφέρ ή αεραγωγούς
	- □ Άμεσο ηλιακό φως
	- □ Υπερβολική σκόνη
	- ❑ Μηανικ ύς κραδασμ ύς ή καταπ νήσεις
	- □ |σχυρούς μαγνήτες ή ηχεία που δεν έχουν μαγνητική θωράκιση
	- $\Box$  Θερμοκρασία περιβάλλοντος υψηλότερη από 35°C ή χαμηλότερη από 5°C
	- ❑ Υψηλά επίπεδα υγρασίας
- □ Χειριστείτε τη μονάδα μνήμης με προσοχή. Για να αποφεύγετε την πρόκληση τραυματισμών στα χέρια και τα δάχτυλά σας, μην αγγίζετε τα άκρα των εξαρτημάτων και των καρτών κυκλωμάτων που βρίσκονται στο εσωτερικό του υπολογιστή.

## <span id="page-96-0"></span>Αφαίρεση και εγκατάσταση μ νάδας μνήμης

### Για να αλλάξετε ή να προσθέσετε μια μονάδα μνήμης

- **1** Σβήστε τον υπολογιστή, απενεργοποιήστε όλες τις περιφερειακές συσκευές και αποσυνδέστε το μετασχηματιστή εναλλασσόμενου ρεύματος από την παροχή ρεύματος.
- **2** Ακουμπήστε απαλά τον υπολογιστή με την όψη προς τα κάτω σε μια επίπεδη επιφάνεια και περιμένετε για περίπου μία ώρα μέχρι να κρυώσει ο υπολογιστής.

**!** Κατά την τοποθέτηση με την όψη προς τα κάτω, ακουμπήστε τον υπολογιστή επάνω σε ένα μαλακό ύφασμα προκειμένου να αποφύγετε τυχόν φθορά στο πλαίσιο της οθόνης.

**3** Ξεβιδώστε τη βίδα (1) και αφαιρέστε το κάλυμμα της θήκης της μονάδας μνήμης (2).

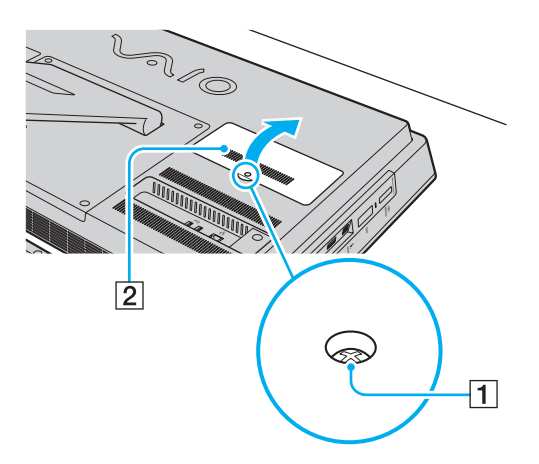

- <span id="page-97-0"></span>**4** Αγγίξτε ένα μεταλλικό αντικείμενο για την αποφόρτιση του στατικού ηλεκτρισμού.
- **5** Αφαιρέστε τη μονάδα μνήμης που βρίσκεται αυτή τη στιγμή εγκατεστημένη με τον εξής τρόπο:
	- □ Τραβήξτε τις ασφάλειες κατά τη διεύθυνση των βελών (3). Η μ νάδα μνήμης απελευθερώνεται.
	- □ Βεβαιωθείτε ότι η μονάδα μνήμης κλίνει προς τα επάνω και μετά τραβήξτε την έξω προς την διεύθυνση του βέλους (4).

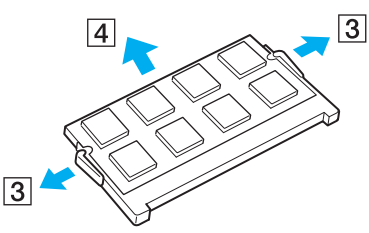

**6** Αφαιρέστε τη νέα μονάδα μνήμης από τη συσκευασία της.

<span id="page-98-0"></span>**7** Σύρετε τη μονάδα μνήμης μέσα στην υποδοχή και σπρώξτε την προς τα μέσα μέχρι να κάνει κλικ στη θέση της.

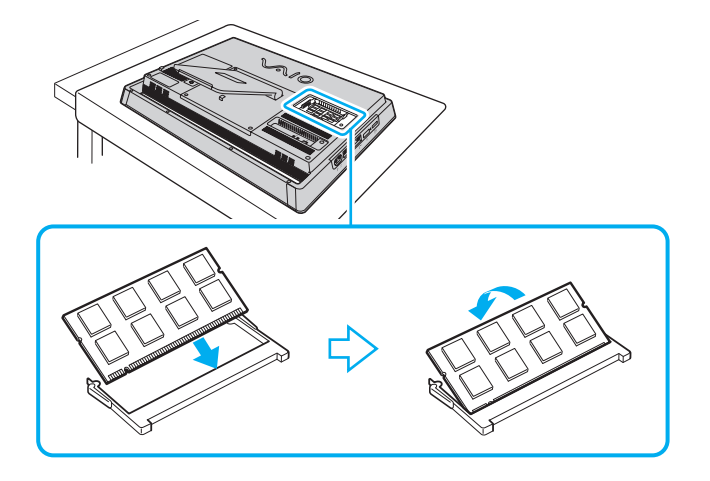

**!** Μην αγγιζετε κανένα άλλο τμήμα της μητρικής πλακέτας εκτός από τη μονάδα μνήμης.

Εαν επιθυμείτε να εγκαταστησετε μόνο μία μονάδα μνημης, βεβαιωθείτε πως χρησιμοποιείτε τη χαμηλοτερη θύρα.

Εισαγαγετε προσεκτικα το ακρο συνδεσης της μοναδας μνημης στην υποδοχη ευθυγραμμιζοντας παραλληλα την εγκοπη της μοναδας με τη μικρη προεξοχή της ανοιχτής υποδοχής. Μην πιέζετε με δύναμη και προς λάθος κατεύθυνση τη μονάδα μνήμης μέσα στην υποδοχή, καθώς αυτό ενδέχεται να προκαλέσει βλάβη στην υποδοχή και τη μονάδα.

- **8** Τοποθετήστε το κάλυμμα της θήκης της μονάδας μνήμης στη θέση του και σφίξτε τη βίδα.
- **9** Συνδέστε το μετασχηματιστή εναλλασσόμενου ρεύματος και τις περιφερειακές συσκευές στον υπολογιστή και, στη συνέχεια, συνδέστε τα με την παροχή ρεύματος.
- **10** Ενεργοποιήστε όλες τις περιφερειακές συσκευές και, στη συνέχεια, ενεργοποιήστε τον υπολογιστή.

## <span id="page-99-0"></span>Προβολή του μεγέθους της μνήμης

### Για να προβάλετε το μέγεθος της μνήμης

- **1** Θέστε τον υπολογιστή σε λειτουργία.
- **2** Κάντε κλικ στις επιλ γές **Έναρ"η**, **%λα τα πργράμματα** και **VAIO Control Center**.

#### **3** Κάντε κλικ στ **System Information** και στ **System Information**. Μπορείτε να προβάλετε το μέγεθος της μνήμης συστήματος στο δεξιό παράθυρο. Εάν η πρόσθετη μνήμη δεν εμφανίζεται, επαναλάβετε τη διαδικασία εγκατάστασης και επανεκκινήστε τον υπολογιστή.

# <span id="page-100-0"></span>Προφυλάξεις

Σε αυτήν την ενότητα αναφέρονται οι κατευθυντήριες οδηγίες για την ασφάλεια, καθώς και οι προφυλάξεις που πρέπει να λαμβάνετε για την προστασία του υπολογιστή VAIO από πιθανή βλάβη.

- ❑ **[Πληρφρίες για την ασφάλεια \(σελίδα 102\)](#page-101-1)**
- ❑ **[Πληρφρίες για τη φρντίδα και τη συντήρηση \(σελίδα 105\)](#page-104-0)**
- ❑ **[3ειρισμς τυ υπλγιστή σας \(σελίδα 106\)](#page-105-0)**
- ❑ **[3ειρισμς της θνης LCD/θνης αφής \(σελίδα 108\)](#page-107-0)**
- ❑ **[3ρήση της πηγής ενέργειας \(σελίδα 109\)](#page-108-0)**
- ❑ **[3ειρισμς της ενσωματωμένης κάμερας \(σελίδα 110\)](#page-109-0)**
- ❑ **[3ειρισμς δίσκων \(σελίδα 111\)](#page-110-0)**
- ❑ **[3ειρισμς τυ "Memory Stick" \(σελίδα 112\)](#page-111-0)**
- ❑ **[3ειρισμς της ενσωματωμένης συσκευής απθήκευσης \(σελίδα 113\)](#page-112-0)**

# <span id="page-101-1"></span><span id="page-101-0"></span>Πληρ φ ρίες για την ασφάλεια

## Υπ λ γιστής

- □ Χρησιμοποιήστε τον υπολογιστή σας σε μια σκληρή, σταθερή επιφάνεια.
- □ Μην τοποθετείτε τον υπολογιστή κοντά σε υφάσματα τα οποία ενδέχεται να φράξουν τις οπές αερισμού.
- □ Όταν κρατάτε τον υπολογιστή, περιμένετε μέχρι να κρυώσει. Το πίσω μέρος του υπολογιστή ενδέχεται να είναι πολύ καυτό γύρω από τις οπές εξαερισμού (1).

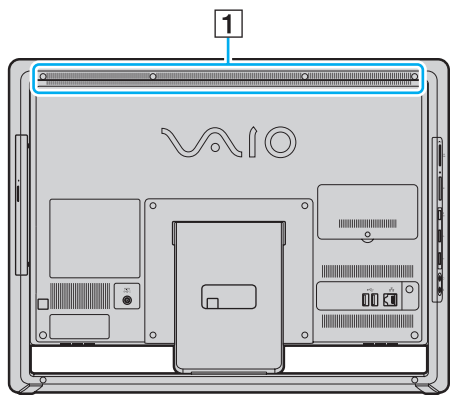

- ❑ Μην σηκώνετε τ ν υπ λ γιστή απ τη !άση στήρι(ης ή απ τ κάτω πλαίσι τ υ σκελετ ύ, διτι η !άση στήριξης ή το πλαίσιο ενδέχεται να σπάσουν και να προκαλέσουν την πτώση της κεντρικής μονάδας, με αποτέλεσμα να προκληθεί ζημιά στον υπολογιστή ή τραυματισμός.
- □ Χρησιμοποιείτε μόνον ενδεδειγμένο περιφερειακό εξοπλισμό και καλώδια διασύνδεσης.

## <span id="page-102-0"></span>Πηγή ρεύματ ς

- □ Μην τοποθετείτε τον μετασχηματιστή εναλλασσόμενου ρεύματος σε επαφή με το δέρμα σας. Μετακινήστε τον μετασχηματιστή εναλλασσόμενου ρεύματος μακριά από το σώμα σας αν ζεσταθεί πολύ και προκαλέσει δυσφ ρία.
- □ Μην τοποθετείτε βαριά αντικείμενα στο καλώδιο ρεύματος. Υπάρχει κίνδυνος φωτιάς.
- □ Για να αποσυνδέσετε το καλώδιο ρεύματος, τραβήξτε το πιάνοντάς το από το φις. Ποτέ μη βγάζετε το φις από ι την πρίζα τραβώντας το από το καλώδιο.
- □ Αποσυνδέστε τον υπολογιστή από την πρίζα, εάν δεν πρόκειται να τον χρησιμοποιήσετε για μεγάλο χρονικό διάστημα.
- □ Βεβαιωθείτε ότι έχετε εὐκολη πρόσβαση στην πρίζα εναλλασσόμενου ρεὐματος.

## Στοιχείο μπαταρίας

Εάν συμβεί διαρροή υγρών μπαταρίας:

- ❑ Μην αγγί?εται απευθείας τα υγρά μπαταρίας.
- ❑ Ακ λ υθήστε τις παρακάτω δηγίες. Εάν τα υγρά μπαταρίας έρθουν σε επαφή με τα μάτια, το δέρμα ή τα ρούχα σας, ξεπλύνετε καλά με καθαρό νερό. Εάν προκληθεί φλεγμονή ή πληγή στο δέρμα, συμβουλευτείτε αμέσως ένα γιατρό.
- □ Μην πετάξετε τη μπαταρία σε φωτιά. Ποτἐ μην θερμαίνετε, αποσυναρμολογείτε, φορτίζετε ή βρέχετε τη μπαταρία.
- □ Χρησιμοποιήστε μια αλκαλική μπαταρία AA που διατίθεται στο εμπόριο.

## <span id="page-103-0"></span>Π ντίκι

- □ Μην κοιτάζετε απευθείας το κόκκινο φως που εκπέμπεται από το κάτω μέρος του οπτικού ποντικιού. Κάτι τέτοιο ενδέχεται να προκαλέσει τραυματισμό.
- □ Μην κοιτάζετε απευθείας στο φακό που βρίσκεται στο κάτω μέρος του ποντικιού λέιζερ. Κάτι τέτοιο ενδέχεται να προκαλέσει τραυματισμό των ματιών. Το φως του λέιζερ είναι αόρατο.

### Ακ υστικά

**Αποφυγή βλάβης της ακοής** – Αποφύγετε να χρησιμοποιείτε τα ακουστικά έχοντας την ένταση του ήχου σε υψηλά επίπεδα. Οι ειδικοί για τα θέματα ακοής συνιστούν να μην χρησιμοποιείτε τα ακουστικά για μεγάλα χρονικά διαστήματα και με αυξημένη ένταση του ήχου. Εάν νιώσετε ένα κουδούνισμα στα αυτιά σας, μειώστε την ένταση του ήχου ή διακόψτε τη χρήση τους.

### "Memory Stick"

Φυλάσσετε τα "Memory Stick" και τους προσαρμογείς "Memory Stick" μακριά από παιδιά. Υπάρχει κίνδυνος κατάποσής τους.

# <span id="page-104-1"></span><span id="page-104-0"></span>Πληρ φ ρίες για τη φρ ντίδα και τη συντήρηση

## Υπ λ γιστής

- □ Καθαρίζετε το περίβλημα με μαλακό, στεγνό ή ελαφρώς νοτισμένο ύφασμα με ήπιο διάλυμα απορρυπαντικού. Μη χρησιμοποιείτε σκληρά σφουγγαράκια, λειαντική σκόνη ή διαλυτικό υγρό όπως οινόπνευμα ή βενζίνη, καθώς μπορούν να καταστρέψουν το φινίρισμα του υπολογιστή σας.
- □ Βεβαιωθείτε ότι έχετε αποσυνδέσει από το ρεύμα το μετασχηματιστή εναλλασσόμενου ρεύματος προτού ξεκινήσετε να καθαρίζετε τον υπολογιστή.

## Οθόνη LCD/οθόνη αφής

Για να σκουπίσετε την επιφάνεια της οθόνης LCD/οθόνης αφής χρησιμοποιήστε ένα μαλακό, στεγνό ὐφασμα. Το τρίψιμο της επιφάνειας ενδέχεται να προκαλέσει βλάβη στην οθόνη.

### Ενσωματωμένη κάμερα

Καθαρίστε το προστατευτικό κάλυμμα του φακού της ενσωματωμένης κάμερας με ένα μαλακό πινέλο. Εάν το κάλυμμα είναι πάρα πολύ βρόμικο, σκουπίστε το με ένα μαλακό στεγνό ύφασμα. Μην τρίβετε το κάλυμμα, γιατί είναι π λύ ευαίσθητ στις πιέσεις.

### Δίσκ ι

- □ H σωστή φροντίδα του δίσκου είναι απαραίτητη προκειμένου να είναι πάντα αξιόπιστος. Μην χρησιμοποιείτε διαλύτες όπως π.χ. βενζίνη, διαλυτικά βαφής, προϊόντα καθαρισμού που διατίθενται στο εμπόριο ή αντιστατικά σπρέι, καθώς αυτό ενδέχεται να προκαλέσει φθορά στο δίσκο.
- □ Για τον κανονικό καθαρισμό, κρατήστε το δίσκο από τις άκρες του και χρησιμοποιήστε ένα μαλακό ύφασμα για να σκουπίσετε την επιφάνεια από το κέντρο προς την περιφέρεια.
- □ Eἀν ο δίσκος είναι πολύ λερωμένος, εμποτίστε ένα μαλακό ύφασμα με νερό, στύψτε το καλά και χρησιμοποιήστε το για να σκουπίσετε την επιφάνεια του δίσκου από το κέντρο προς την περιφέρεια. Σκουπίστε την υγρασία που έχει απομείνει χρησιμοποιώντας ένα στεγνό μαλακό ύφασμα.

# <span id="page-105-1"></span><span id="page-105-0"></span>Χειρισμός του υπολογιστή σας

- □ Eἀν σας πέσει ένα στερεό αντικείμενο ή κάποιο υγρό επάνω στον υπολογιστή, θέστε τον υπολογιστή εκτός λειτουργίας, στη συνέχεια, αποσυνδέστε τον από την πρίζα. Ενδέχεται να χρειαστεί να ελεγχθεί ο υπολογιστής από εξειδικευμένο τεχνικό προσωπικό προτού τον λειτουργήσετε ξανά.
- ❑ Μην αφήσετε τ ν υπ λ γιστή να πέσει.
- □ Μην τοποθετείτε τον υπολογιστή σε μέρος που είναι εκτεθειμένος σε:
	- □ Πηγές θερμότητας όπως καλοριφέρ ή αεραγωγούς
	- □ Άμεσο ηλιακό φως
	- □ Υπερβολική σκόνη
	- □ Υγρασία ἡ βροχή
	- ❑ Μηανικ ύς κραδασμ ύς ή καταπ νήσεις
	- □ |σχυρούς μαγνήτες ή ηχεία που δεν έχουν μαγνητική θωράκιση
	- $\Box$  Θερμοκρασία περιβάλλοντος υψηλότερη από 35°C ἡ χαμηλότερη από 10°C
	- ❑ Υψηλά επίπεδα υγρασίας
- □ Μην τοποθετείτε ηλεκτρονικές συσκευές κοντά στον υπολογιστή. Το ηλεκτρομαγνητικό πεδίο του εξοπλισμού ενδέχεται να έχει ως αποτέλεσμα την κακή λειτουργία του υπολογιστή.
- □ υπολογιστής χρησιμοποιεί ραδιοκύματα υψηλής συχνότητας και μπορεί να προκαλέσει παρεμβολές στη λήψη ραδιοφωνικών ή τηλεοπτικών κυμάτων. Εάν συμβεί κάτι τέτοιο, μετακινήστε τον υπολογιστή στην κατάλληλη απόσταση από το ραδιόφωνο ή την τηλεόραση.
- □ Μην χρησιμοποιείτε κομμένα ή φθαρμένα καλώδια σύνδεσης.
- <span id="page-106-0"></span>□ Εάν ο υπολογιστής μεταφερθεί από έναν ψυχρό χώρο απευθείας σε έναν θερμό, ενδέχεται να δημιουργηθεί συμπύκνωση υγρασίας στο εσωτερικό του. Στην περίπτωση αυτή, αφήστε να περάσει τουλάχιστον μία ώρα προτού θέσετε σε λειτουργία τον υπολογιστή. Εάν προκύψει κάποιο πρόβλημα, αποσυνδέστε τον υπολογιστή από το ρεύμα και επικοινωνήστε με κάποιο εξουσιοδοτημένο κέντρο υποστήριξης/σέρβις της Sony. Για να εντοπίσετε τον πιο κοντινό σας αντιπρόσωπο ή κέντρο, ανατρέξτε στον σύνδεσμο **Περισσότερες πληροφορίες** · **[σετικά με τν υπλγιστή VAIO \(σελίδα 5\)](#page-4-0)**.
- ❑ Πρ κειμέν υ να απ φευθεί η απώλεια δεδ μένων ταν υπ λ γιστής σας υπ στεί !λά!η, να δημι υργείτε τακτικά εφεδρικά αντίγραφα των δεδ μένων σας.
- □ Για να σηκώσετε ή να μετακινήσετε τον υπολογιστή σας, κρατήστε την κύρια μονάδα από τις δύο πλευρές με ι τα δύο σας χέρια και από την πίσω πλευρά του υπολογιστή, για να αποφύγετε τυχόν ζημιά στην οθόνη LCD/ οθόνη αφής. Υπάρχει κίνδυνος να χαράξετε την οθόνη LCD/οθόνη αφής, για παράδειγμα, με την αγκράφα της ζώνης σας, εάν κρατήσετε τον υπολογιστή σας από το μέρος της όψης.

# <span id="page-107-1"></span><span id="page-107-0"></span>Χειρισμός της οθόνης LCD/οθόνης αφής

- □ Λόγω της μηχανικής σχεδίασης της οθόνης LCD/οθόνης αφής του υπολογιστή σας, μερικές περιοχές της οθόνης ενδέχεται να θερμανθούν όταν χρησιμοποιείτε τον υπολογιστή για μεγάλο χρονικό διάστημα. Αυτό είναι φυσιολογικό φαινόμενο και δεν αποτελεί ένδειξη βλάβης.
- □ Mην ασκείτε πίεση κατά κανένα τρόπο στην επιφάνεια της οθόνης LCD/οθόνης αφής. Η οθόνη LCD/οθόνη αφής είναι κατασκευασμένη από ενισχυμένο γυαλί για επίτευξη υψηλής αντοχής, αλλά δεν είναι 100% άθραυστη.
- □ Mην ασκείτε πίεση στο πλαίσιο της οθόνης LCD/οθόνης αφής. Κάτι τέτοιο ενδέχεται να προκαλέσει ευαισθησία στην επαφή ή δυσλειτ υργίες.
- □ Χρησιμοποιήστε τα δάκτυλά σας για εργασίες αφής. Η χρήση ενός λεπτού ή χοντρού αντικειμένου για εργασίες αφής ενδέχεται να προκαλέσει ακούσια λειτουργία καθώς και ανεπιθύμητες φθορές στην επιφάνεια της οθόνης LCD/οθόνης αφής.
- □ Διατηρήστε καθαρή την οθόνη LCD/οθόνη αφής, ιδιαίτερα την τραβέρσα του πλαισίου, για σωστή ευαισθησία αφής. Κατά τον καθαρισμό της οθόνης LCD/οθόνης αφής, χρησιμοποιήστε ένα μαλακό, στεγνό ύφασμα για να σκουπίσετε την επιφάνεια και το πλαίσιο της οθόνης.
- □ Μην χρησιμοποιείτε ή αφήνετε την οθόνη LCD/οθόνη αφής κάτω από πολὐ ἐντονο φως, για παράδειγμα, σε απευθείας έκθεση στον ήλιο, προκειμένου να αποφύγετε δυσλειτουργίες ή ζημιά.
- ❑ Η ρήση τ υ υπ λ γιστή σε συνθήκες αμηλής θερμ κρασίας μπ ρεί να πρ καλέσει την εμφάνιση μιας υπολειμματικής εικόνας στην οθόνη LCD/οθόνη αφής. Αυτό το φαινόμενο και δεν αποτελεί ένδειξη βλάβης. Όταν ο υπολογιστής επανέλθει σε φυσιολογική θερμοκρασία, η οθόνη επανέρχεται στη φυσιολογική της κατάσταση.
- □ Όταν η ίδια εικόνα προβάλλεται για μεγάλο χρονικό διάστημα, ένα ίχνος της εικόνας αυτής μπορεί να απομείνει στην οθόνη LCD/οθόνη αφής. Η υπολειμματική εικόνα μετά από λίγο χάνεται. Για να αποφύγετε την εμφάνιση υπολειμματικών εικόνων μπορείτε να χρησιμοποιήσετε τη δυνατότητα προστασίας οθόνης.
- □ Η οθόνη LCD/οθόνη αφής κατασκευἀζεται με χρήση τεχνολογίας υψηλής ακρίβειας. Ενδέχεται, ωστόσο, να βλέπετε μικροσκοπικά μαύρα στίγματα ή/και φωτεινά στίγματα (κόκκινα, μπλε ή πράσινα) τα οποία εμφανίζονται συνεχώς στην οθόνη. Αυτό αποτελεί φυσιολογικό αποτέλεσμα της διαδικασίας κατασκευής και δεν αποτελεί ένδειξη βλάβης.
#### **[n](#page-107-0)**  $\sim$  109

# <span id="page-108-0"></span>&ρήση της πηγής ενέργειας

Ανατρέξτε στις προδιαγραφές για πληροφοριες σχετικά με τις παραμετρους του υπολογιστή σας.

- □ Μην χρησιμοποιείτε μια πρίζα εναλλασσόμενου ρεύματος από κοινού με άλλες συσκευές που καταναλώνουν ενέργεια, όπως φωτοτυπικά ή συσκευές καταστροφής εγγράφων.
- □ Μπορείτε να αγοράσετε ένα πολύπριζο που να διαθέτει προστασία από υπέρταση. Η συσκευή αυτή συμβάλλει στην αποτροπή της ζημιάς στον υπολογιστή από απότομη αύξηση της τάσης, στη διάρκεια ηλεκτρικής καταιγίδας, για παράδειγμα.
- □ Χρησιμοποιείτε το μετασχηματιστή εναλλασσόμενου ρεύματος που παρέχεται με τον υπολογιστή σας ή γνήσια προϊόντα της Sony. Μη χρησιμοποιείτε άλλο μετασχηματιστή εναλλασσόμενου ρεύματος επειδή μπορεί να προκληθεί βλάβη.

# <span id="page-109-0"></span>Χειρισμός της ενσωματωμένης κάμερας

- □ Μην αγγίζετε το προστατευτικό κάλυμμα του φακού της ενσωματωμένης κάμερας, γιατί μπορεί να προκληθούν αμυχές οι οποίες θα εμφανίζονται στις καταγεγραμμένες εικόνες.
- ❑ Μην αφήνετε εκτεθειμέν στ άμεσ ηλιακ φως τ φακ της ενσωματωμένης κάμερας, ανε(άρτητα απ την κατάσταση ενέργειας του υπολογιστή, γιατί μπορεί να προκληθεί δυσλειτουργία της κάμερας.

# <span id="page-110-0"></span>Χειρισμός δίσκων

□ Τα δαχτυλικά αποτυπώματα και η σκόνη στην επιφάνεια του δίσκου μπορούν να προκαλέσουν σφάλματα ανάγνωσης. Βεβαιωθείτε ότι κρατάτε πάντοτε το δίσκο από τις άκρες του και την κεντρική οπή, όπως φαίνεται στην παρακάτω εικόνα:

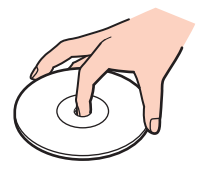

□ Ποτέ μην επικολλάτε αυτοκόλλητη ετικέτα σε δίσκο. Κάτι τέτοιο θα επηρεάσει τη χρήση του δίσκου και ενδέχεται να οδηγήσει σε ανεπανόρθωτο πρόβλημα.

# <span id="page-111-0"></span>Χειρισμός του "Memory Stick"

- $\Box$  Μην αγγίζετε το "Memory Stick" με τα δάχτυλά σας ή με μεταλλικά αντικείμενα.
- □ Χρησιμοποιείτε μόνο την αυτοκόλλητη ετικέτα που παρέχεται μαζί με το "Memory Stick".
- $\Box$  Μη λυγίζετε, μη ρίχνετε και μη φθείρετε το "Memory Stick".
- $□$  Μην αποσυναρμολογείτε και μην τροποποιείτε το "Memory Stick".
- □ Διατηρείτε το "Memory Stick" στεγνό.
- $□$  Μην χρησιμοποιείτε και μην αποθηκεύετε το "Memory Stick" σε μέρος που είναι εκτεθειμένο σε:
	- □ Στατικό ηλεκτρισμό
	- □ Ηλεκτρικό θόρυβο
	- □ Υπερβολικά υψηλές θερμοκρασίες, όπως μέσα σε σταθμευμένο αυτοκίνητο που βρίσκεται εκτεθειμένο στον ἠλιο
	- □ Άμεσο ηλιακό φως
	- ❑ Υψηλά επίπεδα υγρασίας
	- □ Διαβρωτικές ουσἱες
- $\Box$  Να χρησιμοποιείτε τη θήκη φύλαξης που παρέχεται μαζί με το "Memory Stick".
- □ Βεβαιωθείτε ότι έχετε δημιουργήσει αντίγραφα ασφαλείας των πολύτιμων δεδομένων σας.
- □ Όταν χρησιμοποιείτε "Memory Stick Duo", μη γράφετε πάνω στις ετικέτες τους με στυλό που έχουν λεπτή μύτη. Η άσκηση πίεσης στα μέσα "Memory Stick Duo" ενδέχεται να προκαλέσει βλάβη σε εσωτερικά εξαρτήματά τους.

# <span id="page-112-0"></span>Χειρισμός της ενσωματωμένης συσκευής αποθήκευσης

Η ενσωματωμένη συσκευή αποθήκευσης (μονάδα σκληρού δίσκου ή μονάδα αποθήκευσης σταθερής κατάστασης) διαθέτει υψηλή αποθηκευτική πυκνότητα και διαβάζει ή γράφει δεδομένα σε σύντομο χρονικό διάστημα. Ωστόσο, αν δεν χρησιμοποιηθεί σωστά, μπορεί εὐκολα να υποστεί βλάβη. Εάν η ενσωματωμένη συσκευή αποθήκευσης υποστεί βλάβη, τα δεδομένα δεν είναι δυνατόν να ανακτηθούν. Για να αποτρέψετε την απώλεια δεδομένων, θα πρέπει να είστε προσεκτικοί όταν χειρίζεστε τον υπολογιστή.

#### စြ

Ορισμένες δυνατότητες και επιλογές σε αυτήν την ενότητα ενδέχεται να μην είναι διαθέσιμες στον υπολογιστή σας. Ανατρέξτε στις προδιαγραφές για πληροφοριες σχετικά με τις παραμετρους του υπολογιστή σας.

Για να αποφύγετε πρόκληση βλάβης στην ενσωματωμένη συσκευή αποθήκευσης

- □ Μην υποβάλλετε τον υπολογιστή σας σε αιφνίδιες κινήσεις.
- □ Διατηρείτε τον υπολογιστή μακριά από μαγνήτες.
- □ Μην τοποθετείτε τον υπολογιστή σε μέρος όπου θα υφίσταται μηχανικούς κραδασμούς και η θέση του θα είναι ασταθής.
- □ Μην θέτετε τον υπολογιστή εκτός λειτουργίας και μην τον επανεκκινείτε όταν πραγματοποιεί ανάγνωση ή εγγραφή δεδ μένων στη συσκευή απ θήκευσης.
- □ Μην χρησιμοποιείτε τον υπολογιστή σε μέρος εκτεθειμένο σε ακραίες αλλαγές της θερμοκρασίας.
- □ Μην αφαιρείτε τη συσκευή αποθήκευσης από τον υπολογιστή σας.

# <span id="page-113-0"></span>Αντιμετώπιση προβλημάτων

Αυτή η ενότητα περιγράφει τους τρόπους επίλυσης συνηθισμένων προβλημάτων που ενδέχεται να αντιμετωπίσετε χρησιμοποιώντας τον υπολογιστή VAIO. Για πολλά προβλήματα οι λύσεις είναι απλές. Εάν με αυτές τις προτάσεις δεν επιλυθούν τα προβλήματἀ σας, χρησιμοποιήστε το **VAIO Care**. Για να εκκινήστε το λογισμικό, ανατρέξτε στην ενότητα **Χρήση του VAIO Care (σελίδα 25)**.

Εάν ακόμα δεν είναι δυνατή η επίλυση των προβλημάτων και χρειάζεστε βοήθεια, επικοινωνήστε με κάποιο εξουσιοδοτημένο κέντρο σέρβις/υποστήριξης της Sony.

ပြ

Ορισμένες δυνατότητες και επιλογές σε αυτήν την ενότητα ενδέχεται να μην είναι διαθέσιμες στον υπολογιστή σας.

- ❑ **[Διαδικασίες υπλγιστή \(σελίδα 116\)](#page-115-0)**
- ❑ **[Ασφάλεια/Ενημέρωση Συστήματς \(σελίδα 122\)](#page-121-0)**
- ❑ **[Ανάκτηση \(σελίδα 124\)](#page-123-0)**
- ❑ **[Ενσωματωμένη κάμερα \(σελίδα 126\)](#page-125-0)**
- ❑ **[Δικτύωση \(LAN/Ασύρματ LAN\) \(σελίδα 127\)](#page-126-0)**
- ❑ **[Τενλγία Bluetooth \(σελίδα 131\)](#page-130-0)**
- ❑ **[πτικί δίσκι \(σελίδα 135\)](#page-134-0)**
- ❑ **[θνη \(σελίδα 139\)](#page-138-0)**
- ❑ **[Εκτύπωση \(σελίδα 142\)](#page-141-0)**
- ❑ **[Μικρφων \(σελίδα 143\)](#page-142-0)**
- ❑ **[Πντίκι \(σελίδα 144\)](#page-143-0)**
- ❑ **[Ηεία \(σελίδα 146\)](#page-145-0)**

 $-115$ 

- <span id="page-114-0"></span>❑ **[θνη αφής \(σελίδα 148\)](#page-147-0)**
- ❑ **[Πληκτρλγι \(σελίδα 149\)](#page-148-0)**
- ❑ **[Δισκέτες \(σελίδα 151\)](#page-150-0)**
- ❑ **[Ής/Εικνα \(σελίδα 152\)](#page-151-0)**
- ❑ **["Memory Stick" \(σελίδα 155\)](#page-154-0)**
- ❑ **[Περιφερειακά \(σελίδα 156\)](#page-155-0)**

# <span id="page-115-1"></span><span id="page-115-0"></span>Διαδικασίες υπολογιστή

## Τι πρέπει να κάνω εάν ο υπολογιστής μου δεν μπορεί να ξεκινήσει να λειτουργεί;

- □ Βεβαιωθείτε ότι ο υπολογιστής σας είναι σωστά συνδεδεμένος με μια πηγή ρεύματος και ότι έχει τεθεί σε λειτουργία και η ενδεικτική λυχνία δείχνει ότι βρίσκεται σε λειτουργία.
- $□$  Αποσυνδέστε όλες τις συνδεδεμένες συσκευές USB (εάν υπάρχουν) και στη συνέχεια προβείτε σε επανεκκίνηση του υπολογιστή σας.
- □ Αφαιρέστε τις επιπλέον μονάδες μνήμης που ενδεχομένως έχετε προσθέσει στον υπολογιστή από τη στιγμή αγοράς του και στη συνέχεια προβείτε σε επανεκκίνηση του υπολογιστή σας.
- □ Εάν ο υπολογιστής σας συνδέεται με πολύπριζο ή συσκευή αδιάλειπτης παροχής ρεύματος (UPS), βεβαιωθείτε ότι το πολύπριζο ή το UPS συνδέεται με μια πηγή ρεύματος και ότι βρίσκεται σε λειτουργία.
- ❑ Αν η π ρτ καλί ενδεικτική λυνία **DISPLAY OFF** είναι αναμμένη, πατήστε τ κ υμπί **DISPLAY OFF**.
- □ Βεβαιωθείτε ότι έχετε ρυθμίσει σωστά τη φωτεινότητα και την αντίθεση.
- □ Αποσυνδέστε το μετασχηματιστή εναλλασσόμενου ρεύματος. Περιμένετε τρία έως πέντε λεπτά. Συνδέστε ξανά το μετασχηματιστή εναλλασσόμενου ρεύματος και πατήστε το κουμπί λειτουργίας για να ενεργοποιήσετε τον υπολογιστή σας.
- □ Η συγκέντρωση υγρασίας ενδέχεται να προκαλέσει βλάβη στον υπολογιστή σας. Σε αυτή την περίπτωση, μην χρησιμοποιήσετε τον υπολογιστή για τουλάχιστον μία ώρα.
- $\Box$  Βεβαιωθείτε ότι χρησιμοποιείτε τον παρεχόμενο μετασχηματιστή εναλλασσόμενου ρεύματος της Sony. Για την ασφάλειά σας, χρησιμοποιείτε μόνο το γνήσιο μετασχηματιστή εναλλασσόμενου ρεύματος της Sony, ο οποίος παρέχεται από τη Sony για τον υπολογιστή VAIO που διαθέτετε.
- □ Βεβαιωθείτε ότι ο υπολογιστής σας δεν βρίσκεται σε κατάσταση Αναστολής λειτουργίας πατώντας το κουμπί λειτουργίας του υπολογιστή σας ή το κουμπί αναστολής λειτουργίας στο ασύρματο πληκτρολόγιο ή το πληκτρολόγιο USB. Εάν πατήσετε και κρατήσετε πατημένο το κουμπί λειτουργίας για περισσότερο από τέσσερα δευτερόλεπτα, ο υπολογιστής θα τεθεί αυτόματα εκτός λειτουργίας.

## <span id="page-116-0"></span>Τι πρέπει να κάνω εάν η ενδεικτική λυχνία λειτουργίας ανάβει με πράσινο χρώμααλλά στην οθόνη δεν εμφανίζεται τίποτα;

- ❑ Αν η π ρτ καλί ενδεικτική λυνία **DISPLAY OFF** είναι αναμμένη, πατήστε τ κ υμπί **DISPLAY OFF**.
- □ Πατήστε τα πλήκτρα **Alt+F4** αρκετές φορές για να κλείσει το παράθυρο της εφαρμογής. Μπορεί να έχει παρ υσιαστεί ένα σφάλμα εφαρμ γής.
- □ Εάν δεν λειτουργούν τα πλήκτρα **Alt+F4**, κάντε κλικ στο κουμπί **Έναρξη**, στο βέλος δίπλα στο κουμπί **Τερματισμός λειτουργίας** και επιλέξτε **Επανεκκίνηση** για να επανεκκινήσετε τον υπολογιστή.
- □ Eἀν δεν γίνει επανεκκίνηση του υπολογιστή σας, πατήστε τα πλήκτρα **Ctrl+Alt+Delete**, κάντε κλικ στο βέλος

δίπλα στ κ υμπί **Τερματισμς λειτυργίας** και επιλέ(τε **Επανεκκίνηση**. Εάν εμφανιστεί τ παράθυρ **Ασφάλεια των Windows**, κάντε κλικ στ **Επανεκκίνηση**.

□ Eἀν αυτή η διαδικασία δεν επιλύει το πρόβλημα, πατήστε παρατεταμένα το κουμπί λειτουργίας για περισσότερα από τέσσερα δευτερόλεπτα προκειμένου να απενεργοποιήσετε τον υπολογιστή σας. Αποσυνδέστε το μετασχηματιστή εναλλασσόμενου ρεύματος και αφήστε τον υπολογιστή σας ανενεργό για περίπου πέντε λεπτά. Στη συνέχεια, συνδέστε το μετασχηματιστή εναλλασσόμενου ρεύματος και θέστε και πάλι σε λειτουργία τον υπολογιστή.

**!** Βεβαιωθείτε ότι η μπαταρία του ασύρματου πληκτρολογίου (αν παρέχεται) έχει τοποθετηθεί σωστά και ότι δεν έχει αποφορτιστεί. Η απενεργοποίηση του υπολογιστή σας με τα πλήκτρα **Ctrl+Alt+Delete** ή το κουμπί λειτουργίας ενδέχεται να προκαλέσει απώλεια των μη αποθηκευμένων δεδ μένων.

# <span id="page-117-0"></span>Τι πρέπει να κάνω εάν ο υπολογιστής μου ή το λογισμικό δεν ανταποκρίνονται;

- □ Eἀν ο υπολογιστής σας σταματήσει να αποκρίνεται κατά τη διάρκεια της εκτέλεσης κάποιας εφαρμογής λογισμικού, πατήστε τα πλήκτρα **Alt+F4** για να κλείσετε το παράθυρο της εφαρμογής.
- □ Εάν δεν λειτουργούν τα πλήκτρα **Alt+F4**, κάντε κλικ στο κουμπί **Έναρξη** και στο κουμπί **Τερματισμός λειτουργίας** για να απενεργοποιήσετε τον υπολογιστή.
- □ Eἀν δεν απενεργοποιηθεί ο υπολογιστής σας, πατήστε τα πλήκτρα **Ctrl+Alt+Delete** και κάντε κλικ στο κουμπί **Τερματισμς λειτυργίας**.

Εάν εμφανιστεί τ παράθυρ **Ασφάλεια των Windows**, κάντε κλικ στ **Τερματισμς λειτυργίας**.

□ Eἀν το πρόβλημα δεν λυθεί με αυτήν τη διαδικασία, πατήστε και κρατήστε πατημένο το κουμπί λειτουργίας μέχρι να απενεργοποιηθεί ο υπολογιστής.

**!** Η απενεργοποίηση του υπολογιστή σας με τα πλήκτρα **Ctrl+Alt+Delete** ή το κουμπί λειτουργίας ενδέχεται να προκαλέσει απώλεια των μη αποθηκευμένων δεδ μένων.

- □ Αποσυνδέστε το μετασχηματιστή εναλλασσόμενου ρεύματος. Περιμένετε τρία έως πέντε λεπτά. Συνδέστε ξανά το μετασχηματιστή εναλλασσόμενου ρεὐματος και πατήστε το κουμπί λειτουργίας για να ενεργοποιήσετε τον υπολογιστή σας.
- □ Δοκιμάστε να εγκαταστήσετε εκ νέου το λογισμικό.
- □ Επικοινωνήστε με τον εκδότη του λογισμικού ή τον καθορισμένο παροχέα για τεχνική υποστήριξη.

# <span id="page-118-0"></span>Γιατί ο υπολογιστής μου δεν εισέρχεται σε κατάσταση Αναστολής λειτουργίας;

Ο υπολογιστής σας μπορεί να παρουσιάσει ασταθή λειτουργία, εάν η κατάσταση λειτουργίας αλλάξει πριν ο υπ λ γιστής εισέλθει πλήρως στην κατάσταση Αναστ λής λειτ υργίας.

Για να επαναφέρετε τον υπολογιστή σας στην Κανονική λειτουργία

- **1** Κλείστε όλες τις ανοιχτές εφαρμογές.
- **2** Κάντε κλικ στο κουμπί **Έναρξη**, στο βέλος δίπλα στο κουμπί **Τερματισμός λειτουργίας** και στο κουμπί **Επανεκκίνηση**.
- **3** Εάν δεν γίνει επανεκκίνηση του υπολογιστή σας, πατήστε τα πλήκτρα **Ctrl+Alt+Delete** και κάντε κλικ στο βέλος δίπλα στ κ υμπί **Τερματισμς λειτυργίας** και μετά **Επανεκκίνηση**.
- **4** Εάν το πρόβλημα δεν λυθεί με αυτήν τη διαδικασία, πατήστε και κρατήστε πατημένο το κουμπί λειτουργίας μέχρι να απενεργοποιηθεί ο υπολογιστής.

**!** Η απενεργοποίηση του υπολογιστή σας με τα πλήκτρα **Ctrl+Alt+Delete** ή το κουμπί λειτουργίας ενδέχεται να προκαλέσει απώλεια των μη αποθηκευμένων δεδ μένων.

## Τι θα πρέπει να κάνω αν ο υπολογιστής δεν δέχεται τον κωδικό πρόσβασής μου και εμφανίζει το μήνυμα Enter Onetime Password;

Εάν εισαγάγετε λανθασμένο κωδικό πρόσβασης ενεργοποίησης τρεις φορές διαδοχικά, εμφανίζεται το μήνυμα **Enter Onetime Password** και τα Windows δεν πραγματοποιούν εκκίνηση. Πατήστε παρατεταμένα το κουμπί λειτουργίας για τουλάχιστον τέσσερα δευτερόλεπτα, ώστε να ελέγξετε αν σβήνει η ενδεικτική λυχνία. Περιμένετε για 10 με 15 δευτερόλεπτα, στη συνέχεια επανεκκινήστε τον υπολογιστή σας και εισαγάγετε τον σωστό κωδικό πρόσβασης. Στον κωδικό πρόσβασης γίνεται διάκριση πεζών-κεφαλαίων, γι' αυτό φροντίστε να ελέγχετε αν το πλήκτρο Caps Lock είναι ενεργοποιημένο πριν την εισαγωγή του κωδικού πρόσβασης.

## <span id="page-119-0"></span>Τι θα πρέπει να κάνω εάν το λογισμικό παιχνιδιών που διαθέτω δεν λειτουργεί ή παρουσιάζει συνεχώς βλάβη;

- □ Μεταβείτε στον δικτυακό τόπο του παιχνιδιού για να βρείτε επιδιορθώσεις ή ενημερώσεις των οποίων μπορείτε να κάνετε λήψη.
- □ Βεβαιωθείτε ότι έχετε εγκαταστήσει το πιο πρόσφατο λογισμικό προγράμματος οδήγησης βίντεο.
- ❑ Σε ρισμένα μ ντέλα VAIO, γίνεται κ ινή ρήση της μνήμης γραφικών με τ σύστημα. Στην περίπτωση αυτή, δεν μπορεί να υπάρχει εγγύηση για τη βέλτιστη απόδοση των γραφικών.

## Γιατί η οθόνη δεν σβήνει όταν παρέλθει η ώρα που έχει επιλεγεί για αυτόματη απενεργ π ίηση;

Ορισμένες εφαρμογές λογισμικού ή προγράμματα προφύλαξης οθόνης είναι σχεδιασμένα να απενεργοποιούν προσωρινά τη δυνατότητα εκείνη του λειτουργικού συστήματος που απενεργοποιεί την οθόνη του υπολογιστή ή τοποθετεί τον υπολογιστή σε κατάσταση Αναστολής λειτουργίας μετά από μια συγκεκριμένη περίοδο αδράνειας. Για την επίλυση αυτού του προβλήματος, τερματίστε τις εκτελούμενες εφαρμογές λογισμικού ή αλλάξτε την τρέχουσα προφύλαξη οθόνης.

## <span id="page-120-0"></span>Πώς μπορώ να αλλάξω τη σειρά συσκευής εκκίνησης;

Μπορείτε να χρησιμοποιήσετε μία από τις λειτουργίες του BIOS για να αλλάξετε τη σειρά συσκευών εκκίνησης. Ακολουθήστε τα παρακάτω βήματα:

- **1** Ενεργοποιήστε τον υπολογιστή σας.
- **2** Πατήστε το πλήκτρο **F2** όταν εμφανιστεί το λογότυπο VAIO. Εμφανίζεται η οθόνη ρύθμισης του BIOS. Εάν δεν εμφανιστεί η οθόνη, επανεκκινήστε τον υπολογιστή και πατήστε το πλήκτρο **F2** αρκετές φορές όταν εμφανιστεί το λογότυπο VAIO.
- **3** Πατήστε το πλήκτρο ← ή ➡ για να επιλέξετε **Boot**.
- **4** Πατήστε το πλήκτρο ♠ ή ➡ για να επιλέξετε την προτεραιότητα που θέλετε στην περιοχή **Boot Priority** και πατήστε τ πλήκτρ **Enter**.
- **5** Πατήστε το πλήκτρο ╋ ἡ ♣ για να επιλέξετε τη συσκευή στην οποία θέλετε να εκχωρήσετε την προτεραιότητα και πατήστε τ πλήκτρ **Enter**.
- **6** Πατήστε το πλήκτρο ← ή ➡ για να επιλέξετε **Exit**, επιλέξτε **Exit Setup** και μετά πατήστε το πλήκτρο **Enter**. Όταν εμφανιστεί το μήνυμα επιβεβαίωσης, πατήστε το πλήκτρο **Enter**.

## Τι πρέπει να κάνω εάν δεν μπορώ να πραγματοποιήσω εκκίνηση του υπολογιστή μου από τη μονάδα δισκέτας USB που είναι συνδεδεμένη με τον υπολογιστή;

Για να πραγματοποιήσετε εκκίνηση του υπολογιστή από τη μονάδα δισκέτας USB, πρέπει να αλλάξετε τη συσκευή εκκίνησης.

Ενεργοποιήστε τον υπολογιστή σας και πατήστε το πλήκτρο **F11** μόλις εμφανιστεί το λογότυπο VAIO.

# <span id="page-121-1"></span><span id="page-121-0"></span>Ασφάλεια/Ενημέρωση Συστήματ ς

## Πώς μπορώ να εντοπίσω σημαντικές ενημερώσεις για τον υπολογιστή μου;

Μπορείτε να εντοπίσετε και να εγκαταστήσετε τις πιο πρόσφατες ενημερώσεις στον υπολογιστή σας με τις εφαρμογές λογισμικού: **Windows Update** και **VAIO Update**. Για περισσότερες πληροφορίες, ανατρέξτε στην ενότητα **Ενημέρωση του υπολογιστή σας (σελίδα 24)**.

## Πώς μπορώ να προστατεύσω τον υπολογιστή μου από απειλές όπως είναι οι ιοί;

Το λειτουργικό σύστημα Microsoft Windows είναι προεγκατεστημένο στον υπολογιστή σας. Ο καλύτερος τρόπος για να προστατεύσετε τον υπολογιστή σας από απειλές κατά της ασφάλειας, όπως ιούς, είναι να κάνετε λήψη και να εγκαθιστάτε τακτικά τις πιο πρόσφατες ενημερώσεις των Windows.

Μπορείτε να κάνετε λήψη σημαντικών ενημερώσεων των Windows κάνοντας τα ακόλουθα:

**!** Για να πραγματοποιησετε λήψη των ενημερώσεων, ο υπολογιστης σας θα πρέπει να είναι συνδεδεμένος στο Internet.

- **1** Κάντε κλικ στο μενού **Έναρξη** και κατόπιν στην επιλογή **Πίνακας Ελέγχου**.
- **2** Κάντε κλικ στ **Σύστημα και Ασφάλεια**.
- **3** Κάντε κλικ στ **Κέντρ ενεργειών**.
- **4** Ακολουθήστε τις οδηγίες που εμφανίζονται στην οθόνη για να ρυθμίσετε αυτόματες ή προγραμματισμένες ενημερώσεις.

# <span id="page-122-0"></span>Πώς μπορώ να διατηρήσω ενημερωμένο το λογισμικό κατά των ιών;

Μπορείτε να διατηρείτε ενημερωμένα τα προγράμματα λογισμικού ασφαλείας Internet με τις τελευταίες ενημερώσεις, πραγματοποιώντας λήψη και εγκατάσταση των ενημερώσεων από την τοποθεσία web του κατασκευαστή.

**!** Για να πραγματοποιήσετε λήψη των ενημερώσεων, ο υπολογιστής σας θα πρέπει να είναι συνδεδεμένος στο Internet.

- ❑ Yταν ρησιμ π ιείτε τ **McAfee**:
	- **1** Κάντε κλικ στο κουμπί **Έναρξη**, επιλέξτε **Όλα τα προγράμματα**, μετά **McAfee** και κάντε κλικ στο **McAfee SecurityCenter**.
	- **2** Κάντε κλικ στο κουμπί που βρίσκεται στην επάνω αριστερή γωνία του παραθύρου για να ενημερώσετε το λογισμικό.
	- **3** Ακολουθήστε τις οδηγίες που εμφανίζονται στην οθόνη για να ολοκληρώσετε τις ενημερώσεις.
- ❑ Yταν ρησιμ π ιείτε τ **Norton Internet Security**:
	- **1** Κάντε κλικ στ κ υμπί **Έναρ"η**, επιλέ(τε **%λα τα πργράμματα**, **Norton Internet Security** και **LiveUpdate** ή **Norton Internet Security**.
	- **2** Ακολουθήστε τις οδηγίες που εμφανίζονται στην οθόνη για να ολοκληρώσετε τις ενημερώσεις.

#### $\mathbb{Z}_p$

Για περισσότερες πληροφορίες, ανατρέξτε στο αρχείο βοήθειας που συνοδεύει το λογισμικό.

**!** Η πραγματικη διαδικασια ενδεχεται να διαφερει απο την παραπανω, αναλογα με τις ενημερωσεις που εγκαθιστατε στον υπολογιστη σας. Σε αυτην την περίπτωση, ακολουθήστε τις οδηγίες στην οθόνη.

# <span id="page-123-1"></span><span id="page-123-0"></span>Ανάκτηση

## Πώς μπ ρώ να δημι υργήσω μέσα ανάκτησης;

Μπορείτε να δημιουργήσετε μέσα ανάκτησης χρησιμοποιώντας το **VAIO Care**. Τα μέσα ανάκτησης χρησιμοποιούνται για την επαναφορά του συστήματος του υπολογιστή σας στις προεπιλεγμένες εργοστασιακές ρυθμίσεις. Για να δημιουργήσετε μέσα ανάκτησης, εκκινήστε το **VAIO Care** [\(σελίδα 25\)](#page-24-0) και, στη συνέχεια, κάντε κλικ στις επιλ γές **Recovery & restore**, **Recovery** και **Create Recovery Media**.

**!** Αν ο υπολογιστης σας δεν διαθετει ενσωματωμενη μοναδα οπτικου δισκου, θα πρεπει να συνδεσετε εξωτερικη μοναδα οπτικου δισκου (δεν παρεχεται). Ανατρέξτε στο **Εγχειρίδιο ανάκτησης, δημιουργίας αντιγράφων ασφαλείας και αντιμετώπισης προβλημάτων** για περισσότερες πληροφορίες.

## Πώς μπορώ να επαναφέρω το σύστημα του υπολογιστή μου στις προεπιλεγμένες εργ στασιακές ρυθμίσεις;

Υπάρχουν δύο τρόποι ανάκτησης του συστήματος υπολογιστή: από μέσα ανάκτησης ή από περιοχή ανάκτησης. Ανατρέξτε στο **Εγχειρίδιο ανάκτησης, δημιουργίας αντιγράφων ασφαλείας και αντιμετώπισης προβλημάτων** για περισσότερες πληροφορίες.

## Πώς μπορώ να εγκαταστήσω εκ νέου το αρχικό λογισμικό και τις αρχικές μονάδες;

Μπορείτε να επαναφέρετε το προεγκατεστημένο λογισμικό και τις μονάδες χρησιμοποιώντας το **VAIO Care**. Για την επαναφ ρά, εκκινήστε τ **VAIO Care** [\(σελίδα 25\)](#page-24-0) και, στη συνέεια, κάντε κλικ στις επιλ γές **Recovery & restore**, **Recovery** και **Reinstall Applications and Drivers**.

Για περισσότερες πληροφορίες, ανατρέξτε στο αρχείο βοήθειας του **VAIO Care**.

# <span id="page-124-0"></span>Πώς μπορώ να ελέγξω το μέγεθος της περιοχής ανάκτησης;

Η ενσωματωμένη συσκευή αποθήκευσης περιέχει την περιοχή ανάκτησης, στην οποία αποθηκεύονται τα δεδομένα για την ανάκτηση του συστήματος. Για να ελέγξετε το μέγεθος της περιοχής ανάκτησης, ακολουθήστε τα παρακάτω βήματα:

- **1** Κάντε κλικ στο κουμπί **Έναρξη**, κάντε δεξί κλικ στην επιλογή **Υπολογιστής** και επιλέξτε **Διαχείριση**.
- **2** Κάντε κλικ στο στοιχείο **Διαχείριση δίσκων** στην περιοχή **Αποθήκευση** στο αριστερό παράθυρο. Εμφανίζεται το μέγεθος της περιοχής ανάκτησης και το συνολικό μέγεθος της μονάδας δίσκου C, στη γραμμή **Δίσκος 0** στο κεντρικό παράθυρο.

# <span id="page-125-1"></span><span id="page-125-0"></span>Ενσωματωμένη κάμερα

## Γιατί το εικονοσκόπιο δεν εμφανίζει εικόνες ή εμφανίζει εικόνες χαμηλής ποιότητας;

- □ H ενσωματωμένη κάμερα δεν μπορεί να χρησιμοποιηθεί από περισσότερες από μία εφαρμογές λογισμικού. Τερματίστε την τρέχουσα εφαρμογή πριν ξεκινήσετε μια άλλη.
- □ Το εικονοσκόπιο ενδέχεται να εμφανίζει κάποιο θόρυβο, για παράδειγμα, οριζόντιες γραμμές, όταν προβάλλετε ένα αντικείμενο που κινείται γρήγορα. Αυτό είναι φυσιολογικό φαινόμενο και δεν αποτελεί ένδειξη βλάβης.
- □ Eἀν το πρόβλημα παραμένει, επανεκκινήστε τον υπολογιστή.

# Γιατί οι καταγεγραμμένες εικόνες είναι χαμηλής ποιότητας;

- □ Οι εικόνες που έχουν καταγραφεί κάτω από λάμπα φθορίου μπορεί να εμφανίζουν αντανάκλαση του φωτός.
- □ Ενδέχεται να εμφανἰζεται ένα σκοτεινό τμήμα στις εικόνες ως θόρυβος.
- ❑ Εάν τ πρ στατευτικ κάλυμμα τ υ φακ ύ είναι !ρμικ , δεν μπ ρείτε να πραγματ π ιήσετε καθαρές λήψεις. Καθαρίστε το κάλυμμα. Ανατρέξτε στην ενότητα **[Ενσωματωμένη κάμερα \(σελίδα 105\)](#page-104-0).**

## Τι πρέπει να κάνω αν ο υπολογιστής μου παρουσιάζει ασταθή λειτουργία μόλις εισέρχεται σε κάποια κατάσταση εξοικονόμησης ενέργειας, ενώ χρησιμοποιείται η ενσωματωμένη κάμερα;

Εάν ο υπολογιστής σας μεταβεί αυτόματα σε κατάσταση Αναστολής λειτουργίας, αλλάξτε την αντίστοιχη ρύθμιση για την κατάσταση εξοικονόμησης ενέργειας. Για να αλλάξετε τη ρύθμιση, ανατρέξτε στην ενότητα **Χρήση της** Λειτουργίας εξοικονόμησης ενέργειας (σελίδα 21).

# <span id="page-126-1"></span><span id="page-126-0"></span>Δικτύωση (LAN/Ασύρματ LAN)

#### <span id="page-126-2"></span>Τι θα πρέπει να κάνω εάν ο υπολογιστής μου δεν μπορεί να συνδεθεί σε ένα σημείο πρόσβασης ασύρματου LAN;

- □ H διαθεσιμότητα της σύνδεσης επηρεάζεται από την απόσταση και τυχόν εμπόδια. Πρέπει να μετακινήσετε τον υπολογιστή σας μακριά από εμπόδια ή να μετακινήσετε το σημείο πρόσβασης που μπορεί να χρησιμοποιείτε πιο κοντά στον υπολογιστή.
- **□** Βεβαιωθείτε ότι η ενδεικτική λυχνία **WIRELESS** είναι αναμμένη στον υπολογιστή σας.
- □ Βεβαιωθείτε ότι η ισχύς για το σημείο πρόσβασης είναι ενεργή.
- □ Ακολουθήστε αυτά τα βήματα για να ελέγξετε τις ρυθμίσεις:
	- **1** Κάντε κλικ στο μενού **Έναρξη** και κατόπιν στην επιλογή **Πίνακας Ελέγχου**.
	- **2** Κάντε κλικ στην επιλογή **Προβολή κατάστασης δικτύου και εργασιών** στο στοιχείο Δί**κτυο και Internet**.
	- **3** Κάντε κλικ στην επιλογή **Σύνδεση σε δίκτυο** για να επιβεβαιώσετε την επιλογή του σημείου πρόσβασής σας.
- □ Βεβαιωθείτε ότι το κλειδί κρυπτογράφησης είναι σωστό.
- **□ βεβαιωθείτε ότι έχει οριστεί η επιλογή Μέγιστες επιδόσεις** για το στοιχείο **Ρυθμίσεις ασύρματου προσαρμογέα** στο παράθυρο **Επιλογές παροχής ενέργειας**. Εάν ορίσετε οποιαδήποτε άλλη επιλογή ενδέχεται να προκληθεί βλάβη επικοινωνίας. Για να αλλάξετε τις ρυθμίσεις, ακολουθήστε τα παρακάτω βήματα:
	- **1** Κάντε δεξιό κλικ στο εικονίδιο της κατάστασης ενέργειας στη γραμμή εργασιών και επιλέξτε **Επιλογές παρής ενέργειας**.
	- **2** Κάντε κλικ στο **Αλλαγή ρυθμίσεων σχεδίου**.
	- **3** Κάντε κλικ στο **Αλλαγή ρυθμίσεων παροχής ενέργειας για προχωρημένους.**
	- **4** Επιλέξτε την καρτέλα **Ρυθμίσεις για προχωρημένους**.
	- 5 Κάντε διπλό κλικ στο στοιχεἱο **Ρυθμίσεις ασύρματου προσαρμογέα** και **Λειτουργία εξοικονόμησης ενέργειας**.
	- **6** Επιλέξτε **Μέγιστες επιδόσεις** από την αναπτυσσόμενη λίστα και για το στοιχείο **Συνδεδεμένο**.

# <span id="page-127-0"></span>Τι θα πρέπει να κάνω εάν δεν έχω δυνατότητα πρόσβασης στο Internet;

- □ Eλἑγξτε τις ρυθμίσεις σημείου πρόσβασης. Για περισσότερες πληροφορίες, ανατρέξτε στο εγχειρίδιο που συνοδεύει το σημείο πρόσβασης που διαθέτετε.
- □ Βεβαιωθείτε ότι ο υπολογιστής σας και το σημείο πρόσβασης συνδέονται μεταξύ τους.
- □ Τοποθετήστε τον υπολογιστή σας μακριά από εμπόδια ή μετακινήστε το σημείο πρόσβασης που μπορεί να χρησιμοποιείτε πιο κοντά στον υπολογιστή.
- $\Box$  Βεβαιωθείτε ότι ο υπολογιστής σας είναι σωστά ρυθμισμένος για να έχει πρόσβαση στο Internet.
- **□ βεβαιωθείτε ότι έχει οριστεί η επιλογή Μέγιστες επιδόσεις** για το στοιχείο **Ρυθμίσεις ασύρματου προσαρμογέα** στο παράθυρο **Επιλογές παροχής ενέργειας**. Εάν ορίσετε οποιαδήποτε άλλη επιλογή ενδέχεται να προκληθεί βλάβη επικοινωνίας. Ακολουθήστε τα βήματα στην ενότητα **Τι θα πρέπει να κάνω εάν ο υπολογιστής μου δεν** · **μπορεί να συνδεθεί σε ένα σημείο πρόσβασης ασύρματου LAN; (σελίδα 127)** για να αλλάξετε τις ρυθμίσεις.

# Γιατί η ταχύτητα μεταφοράς δεδομένων είναι μικρή;

- □ Η ταχύτητα ασύρματης μεταφορἁς ασύρματου LAN επηρεἀζεται από την απόσταση και τα εμπόδια ανἀμεσα στις συσκευές και τα σημεία πρόσβασης. Άλλοι παράγοντες είναι η διαμόρφωση της συσκευής, οι συνθήκες ραδιοεπικοινωνίας και η συμβατότητα του λογισμικού. Για να μεγιστοποιήσετε την ταχύτητα μεταφοράς δεδομένων, τοποθετήστε τον υπολογιστή σας μακριά από εμπόδια ή μετακινήστε το σημείο πρόσβασης που μπορεί να χρησιμοποιείτε πιο κοντά στον υπολογιστή.
- □ Eἀν χρησιμοποιείτε ένα ασύρματο σημείο πρόσβασης LAN, η συσκευή μπορεί να υπερφορτωθεί προσωρινά ανάλογα με το πόσες άλλες συσκευές επικοινωνούν μέσω του σημείου πρόσβασης.
- <span id="page-128-0"></span>□ Eἀν το σημείο πρόσβασης παρεμβαίνει σε άλλα σημεία πρόσβασης, αλλάξτε το κανάλι σημείου πρόσβασης. Για περισσότερες πληροφορίες, ανατρέξτε στο εγχειρίδιο που συνοδεύει το σημείο πρόσβασης που διαθέτετε.
- **□ βεβαιωθείτε ότι έχει οριστεί η επιλογή Μέγιστες επιδόσεις** για το στοιχείο **Ρυθμίσεις ασύρματου προσαρμογέα** στο παράθυρο **Επιλογές παροχής ενέργειας**. Εάν ορίσετε οποιαδήποτε άλλη επιλογή ενδέχεται να προκληθεί βλάβη επικοινωνίας. Ακολουθήστε τα βήματα στην ενότητα **Τι θα πρέπει να κάνω εάν ο υπολογιστής μου δεν** · **μπορεί να συνδεθεί σε ένα σημείο πρόσβασης ασύρματου LAN; (σελίδα 127)** για να αλλάξετε τις ρυθμίσεις.

## Πώς μπ ρώ να απ φύγω τις διακ πές μεταφ ράς δεδ μένων;

- □ Όταν ο υπολογιστής σας είναι συνδεδεμένος σε ένα σημείο πρόσβασης, ενδέχεται να υπάρξουν διακοπές μεταφοράς δεδομένων εάν πραγματοποιείται ανταλλαγή αρχείου μεγάλου μεγέθους ή όταν ο υπολογιστής βρίσκεται κοντά σε μικροκύματα ή ασύρματα τηλέφωνα.
- □ Μετακινήστε τον υπολογιστή σας πιο κοντά στο σημείο πρόσβασης.
- □ \_ Βεβαιωθείτε ότι η σύνδεση σημείου πρόσβασης δεν έχει κανένα πρόβλημα.
- □ Αλλάξτε το κανάλι σημείου πρόσβασης. Για περισσότερες πληροφορίες, ανατρέξτε στο εγχειρίδιο που συνοδεύει το σημείο πρόσβασης που διαθέτετε.
- **□ βεβαιωθείτε ότι έχει οριστεί η επιλογή Μέγιστες επιδόσεις** για το στοιχείο **Ρυθμίσεις ασύρματου προσαρμογέα** στο παράθυρο **Επιλογές παροχής ενέργειας**. Εάν ορίσετε οποιαδήποτε άλλη επιλογή ενδέχεται να προκληθεί βλάβη επικοινωνίας. Ακολουθήστε τα βήματα στην ενότητα **Τι θα πρέπει να κάνω εάν ο υπολογιστής μου δεν** · μπορεί να συνδεθεί σε ένα σημείο πρόσβασης ασύρματου LAN; (σελίδα 127) για να αλλάξετε τις ρυθμίσεις.

# <span id="page-129-0"></span>Τι είναι τα κανάλια;

- $\Box$  Η ασύρματη επικοινωνία LAN χρησιμοποιεί διαχωρισμένες ζώνες συχνοτήτων γνωστές ως κανάλια. Τα κανάλια ασύρματου σημείου πρόσβασης LAN τρίτων μερών μπορεί να προκαθορίζονται σε διαφορετικά κανάλια από τις συσκευές Sony.
- □ Eἀν χρησιμοποιείτε ένα ασύρματο σημείο πρόσβασης LAN, ανατρέξτε στις πληροφορίες συνδεσιμότητας που περιλαμβάνονται στο εγχειρίδιο το οποίο συνοδεύει το σημείο πρόσβασης που διαθέτετε.

## Γιατί διακόπτεται η σύνδεση στο δίκτυο όταν αλλάζω το κλειδί κρυπτογράφησης;

Δύο υπολογιστές με ασύρματη λειτουργία LAN ενδέχεται να χάσουν τη σύνδεση μεταξύ ομότιμων υπολογιστών εάν αλλάξει το κλειδί κρυπτογράφησης. Μπορείτε είτε να αλλάξετε το κλειδί κρυπτογράφησης στο αρχικό του προφίλ είτε να εισαγάγετε εκ νέου το κλειδί και στους δύο υπολογιστές έτσι ώστε να ταιριάζουν τα κλειδιά.

# <span id="page-130-1"></span><span id="page-130-0"></span>Τεχνολογία Bluetooth

## Τι θα πρέπει να κάνω εάν άλλες συσκευές Bluetooth δεν μπορούν να εντοπίσουν τον υπολογιστή μου;

- $\Box$  Βεβαιωθείτε ότι και οι δύο συσκευές διαθέτουν ενεργή δυνατότητα λειτουργίας Bluetooth.
- **□** Βεβαιωθείτε ότι η ενδεικτική λυχνία **WIRELESS** είναι αναμμένη στον υπολογιστή σας.
- □ H απόσταση μεταξύ του υπολογιστή και της συσκευής ενδέχεται να είναι πολύ μεγάλη. Η ασύρματη τεχνολογία Bluetooth λειτουργεί με τον βέλτιστο τρόπο όταν οι συσκευές έχουν απόσταση μεταξύ τους έως και 10 μέτρα.

### <span id="page-130-2"></span>Τι θα πρέπει να κάνω εάν δεν μπορώ να εντοπίσω τη συσκευή Bluetooth με την οποία θέλω να επικοινωνήσω;

- $□$  Eλέγξτε εάν η λειτουργία Bluetooth της συσκευής με την οποία θέλετε να επικοινωνήσετε είναι ενεργοποιημένη. Ανατρέξτε στις οδηγίες χρήσης της άλλης συσκευής για περισσότερες πληροφορίες.
- □ Eἀν η συσκευή με την οποία θέλετε να επικοινωνήσετε βρίσκεται ήδη σε επικοινωνία με άλλη συσκευή Bluetooth, μπορεί να μη βρεθεί ή να μην μπορεί να επικοινωνήσει με τον υπολογιστή.
- $□$  Για να επιτρέψετε την επικοινωνία άλλων συσκευών Bluetooth με τον υπολογιστή σας, ακολουθήστε τα παρακάτω βήματα:
	- **1** Κάντε κλικ στο μενού **Έναρξη** και κατόπιν στην επιλογή **Συσκευές και εκτυπωτές**.
	- **2** Κάντε δεξί κλικ στο εικονίδιο της συσκευής Bluetooth και επιλέξτε **Ρυθμίσεις Bluetooth**.
	- **3** Κάντε κλικ στην καρτέλα **Επιλογές** και επιλέξτε το πλαίσιο ελέγχου **Να επιτρέπεται σε συσκευές Bluetooth** · **να εντοπίσουν αυτόν τον υπολογιστή.**

## <span id="page-131-0"></span>Τι θα πρέπει να κάνω εάν άλλες συσκευές Bluetooth δεν μπ ρ ύν να συνδεθ ύν με τον υπολογιστή μου;

- $□$  Ανατρέξτε στις προτάσεις της ενότητας **Τι θα πρέπει να κάνω εάν δεν μπορώ να εντοπίσω τη συσκευή Bluetooth με την οποία θέλω να επικοινωνήσω; (σελίδα 131).**
- □ Βεβαιωθείτε ότι έχει γίνει έλεγχος στις ταυτότητες των άλλων συσκευών.
- □ H απόσταση μεταφοράς δεδομένων μπορεί να είναι μικρότερη από 10 μέτρα και εξαρτάται από τα υπάρχοντα εμπόδια μεταξύ των δύο συσκευών, από την ποιότητα των ραδιοκυμάτων και από το λειτουργικό σύστημα ή το λογισμικό που χρησιμοποιείται. Μετακινήστε τον υπολογιστή σας και τις συσκευές Bluetooth πιο κοντά μεταξύ τους.

# Γιατί η σύνδεση Bluetooth είναι αργή;

- □ H ταχύτητα μεταφοράς δεδομένων εξαρτάται από τα εμπόδια ἡ/και την απόσταση μεταξύ των δύο συσκευών, από την ποιότητα των ραδιοκυμάτων, και από το λειτουργικό σύστημα ή το λογισμικό που χρησιμοποιείται. Μετακινήστε τις συσκευές Bluetooth πιο κοντά στον υπολογιστή σας.
- □ H ζώνη 2,4 GHz με την οποία λειτουργούν οι συσκευές Bluetooth ή οι συσκευές ασύρματου LAN χρησιμοποιείται από διάφορες συσκευές. Παρότι οι συσκευές Bluetooth εφαρμόζουν την τεχνολογία για να ελαχιστοποιήσουν τις ραδιοφωνικές παρεμβολές από άλλες συσκευές που χρησιμοποιούν την ίδια ζώνη, οι ραδιοφωνικές αυτές παρεμβολές μπορεί να έχουν ως αποτέλεσμα μικρότερες ταχύτητες επικοινωνίας και μικρότερες αποστάσεις ή αποτυχία επικοινωνίας.
- □ Eἀν η ἐκδοση του προτὐπου Bluetooth που χρησιμοποιείται από τη συσκευή Bluetooth με την οποία θέλετε να επικοινωνήσετε δεν είναι ίδια με εκείνη του προτύπου που χρησιμοποιείται από τον υπολογιστή σας, η ταχύτητα επικοινωνίας μειώνεται.

## <span id="page-132-0"></span>Για ποιο λόγο δεν μπορώ να χρησιμοποιήσω τις υπηρεσίες που υποστηρίζονται από τη συνδεδεμένη συσκευή Bluetooth;

Η σύνδεση μπορεί να γίνει μόνο με υπηρεσίες που υποστηρίζονται και από τον υπολογιστή που διαθέτει λειτουργία Bluetooth. Για πιο αναλυτικές πληροφορίες σχετικά με το Bluetooth, πραγματοποιήστε αναζήτηση στη **Βοήθεια και** · **υποστήριξη των Windows.** 

## Γιατί δεν μπορώ να χρησιμοποιήσω τη λειτουργία Bluetooth όταν συνδέομαι στον υπολογιστή μου ως χρήστης με τυπικό λογαριασμό χρήστη;

Η λειτουργία Bluetooth ενδέχεται να μην διατίθεται σε χρήστη με τυπικό λογαριασμό χρήστη στον υπολογιστή σας. Συνδεθείτε στον υπολογιστή ως χρήστης με δικαιώματα διαχειριστή.

## Γιατί δεν μπορώ να χρησιμοποιήσω τις συσκευές Bluetooth όταν πραγματοποιώ εναλλαγή χρηστών;

Εάν πραγματοποιήσετε εναλλαγή χρηστών χωρίς να αποσυνδεθείτε από το σύστημά σας, οι συσκευές Bluetooth δεν θα λειτουργήσουν. Πριν πραγματοποιήσετε εναλλαγή χρηστών, αποσυνδεθείτε από το σύστημα. Για να αποσυνδεθείτε από το σύστημά σας, κάντε κλικ στο κουμπί **Έναρξη**, στο βέλος δίπλα στο κουμπί **Τερματισμός λειτυργίας** και μετά στ **Απσύνδεση**.

#### Γιατί δεν είναι δυνατή η ανταλλαγή δεδομένων επαγγελματικών καρτών με κινητό τηλέφων ;

Η λειτουργία ανταλλαγής δεδομένων επαγγελματικών καρτών δεν υποστηρίζεται.

## <span id="page-133-0"></span>Τι θα πρέπει να κάνω αν δεν ακούγεται ήχος από τα ακουστικά ή τον ελεγκτή ήχου/εικόνας;

Ελέγξτε αν τα ακουστικά σας ή ο ελεγκτής ήχου/εικόνας υποστηρίζουν προστασία περιεχομένου SCMS-T. Αν όχι, πρέπει να αλλάξετε τις ρυθμίσεις SCMS-T για να συνδέσετε τη συσκευή χρησιμοποιώντας το Προηγμένο προφίλ διανομής ήχου (A2DP). Για να αλλάξετε τις ρυθμίσεις SCMS-T, ακολουθήστε τα παρακάτω βήματα:

#### $\n *A*$

Ορισμενα μοντελα VAIO εντοπιζουν την υποστηριξη προστασιας περιεχομενου SCMS-T στη συσκευη προορισμου για αυτοματη νεα ρυθμιση των παραμετρων SCMS-T. Σε αυτα τα μοντελα, οι **SCMS-T Settings** στο βημα 3 δεν εμφανιζονται, επειδη δεν ειναι απαραιτητη η μη αυτοματη αλλαγη των ρυθμίσεων.

- **1** Κάντε κλικ στο μενού **Έναρξη** και κατόπιν στην επιλογή **Συσκευές και εκτυπωτές**.
- **2** Κάντε δεξί κλικ στο εικονίδιο της συσκευής που θέλετε να συνδέσετε, χρησιμοποιώντας το A2DP και επιλέξτε **Control**.
- **3** Κάντε κλικ **SCMS-T Settings**.
- **4** Κάντε κλικ στο κουμπί **Όχι** όταν εμφανιστεί το μήνυμα **Connect to a device only if it supports SCMS-T content protection**.

#### Τι θα πρέπει να κάνω εάν το εικονίδιο του Bluetooth δεν εμφανίζεται στη γραμμή εργασιών;

- ❑ Βε!αιωθείτε τι διακπτης δίπλα απ την επιλ γή **Bluetooth** είναι ρυθμισμέν ς στην κατάσταση **On** στ παράθυρ **VAIO Smart Network**.
- $\Box$  Για να εμφανίσετε το εικονίδιο του Bluetooth στη γραμμή εργασιών, ακολουθήστε τα παρακάτω βήματα:
	- **1** Κάντε κλικ στο μενού **Έναρξη** και κατόπιν στην επιλογή **Συσκευές και εκτυπωτές**.
	- **2** Κάντε δεξί κλικ στο εικονίδιο της συσκευής Bluetooth και επιλέξτε **Ρυθμίσεις Bluetooth**.
	- **3** Κάντε κλικ στις καρτέλα **Επιλογές** και επιλέξτε το πλαίσιο **Εμφάνιση του εικονιδίου Bluetooth στην περιοχή** ειδοποιήσεων.

# <span id="page-134-1"></span><span id="page-134-0"></span>Οπτικοί δίσκοι

# Γιατί ο υπολογιστής μου παγώνει όταν προσπαθώ να διαβάσω έναν δίσκο;

Ο δίσκος τον οποίο προσπαθεί να διαβάσει ο υπολογιστής σας μπορεί να είναι βρώμικος ή να έχει υποστεί ζημιά. Ακολουθήστε τα παρακάτω βήματα:

**1** Πατήστε τα πλήκτρα **Ctrl+Alt+Delete** και κάντε κλικ στο βέλος δίπλα στο κουμπί **Τερματισμός λειτουργίας** και μετά **Επανεκκίνηση** για να επανεκκινήσετε τον υπολογιστή.

**!** Η απενεργοποίηση του υπολογιστή σας με τα πλήκτρα **Ctrl+Alt+Delete** ενδέχεται να προκαλέσει απώλεια των μη αποθηκευμένων δεδομένων.

- **2** Αφαιρέστε το δίσκο από τη μονάδα οπτικού δίσκου.
- **3** Εξετάστε το δίσκο για σκόνη ή φθορά. Αν πρέπει να καθαρίσετε το δίσκο, ανατρέξτε στην ενότητα **Δίσκοι (σελίδα 105)** για οδηγίες.

## Τι θα πρέπει να κάνω εάν τ συρτάρι τ υ δίσκ υ δεν αν ίγει;

- □ Βεβαιωθείτε ότι ο υπολογιστής σας βρίσκεται στην Κανονική λειτουργία.
- ❑ Πατήστε τ κ υμπί ε(αγωγής δίσκ υ ή τ συνδυασμ πλήκτρων **Fn+E**.
- **□** Εάν αυτό δεν λειτουργήσει, κάντε κλικ στο μενού **Έναρξη** και **Υπολογιστής**, κάντε δεξιό κλικ στο εικονίδιο της μονάδας οπτικού δίσκου και επιλέξτε **Εξαγωγή**.
- □ Eἀν δεν φέρει αποτέλεσμα καμία από τις πιο πάνω επιλογές, εισαγάγετε ένα λεπτό, ίσιο αντικείμενο (όπως έναν συνδετήρα) στην οπή χειροκίνητης εξαγωγής που βρίσκεται στη μονάδα οπτικού δίσκου.
- ❑ Δ κιμάστε να επανεκκινήσετε τ ν υπ λ γιστή σας.

## <span id="page-135-0"></span>Τι θα πρέπει να κάνω εάν κάποιος δίσκος δεν αναπαράγεται σωστά στον υπ λ γιστή μ υ;

- □ Βεβαιωθείτε ότι έχετε τοποθετήσει το δίσκο στη μονάδα οπτικού δίσκου με την ετικέτα στραμμένη προς το μέρος σας.
- □ Βεβαιωθείτε ότι το απαραίτητο πρόγραμμα είναι εγκατεστημένο σύμφωνα με τις οδηγίες του κατασκευαστή.
- □ Eἀν ένας δίσκος είναι βρώμικος ή έχει υποστεί ζημιά, ο υπολογιστής σας θα σταματήσει να ανταποκρίνεται. Ακολουθήστε τα παρακάτω βήματα:
	- **1** Πατήστε τα πλήκτρα **Ctrl+Alt+Delete** και κάντε κλικ στο βέλος δίπλα στο κουμπί **Τερματισμός λειτουργίας** και μετά **Επανεκκίνηση** για να επανεκκινήσετε τον υπολογιστή.

**!** Η απενεργοποιηση του υπολογιστη σας με τα πληκτρα **Ctrl+Alt+Delete** ενδεχεται να προκαλεσει απώλεια των μη αποθηκευμενων δεδομενων.

- **2** Αφαιρέστε το δίσκο από τη μονάδα οπτικού δίσκου.
- **3** Εξετάστε το δίσκο για σκόνη ή φθορά. Αν πρέπει να καθαρίσετε το δίσκο, ανατρέξτε στην ενότητα **Δίσκοι (σελίδα 105)** για οδηγίες.
- □ Eἀν κατά την αναπαραγωγή ενός δίσκου δεν ακούγεται ο ήχος, πραγματοποιήστε μία από τις ακόλουθες ενέργειες:
	- □ H ένταση του ήχου μπορεί να έχει απενεργοποιηθεί από το κουμπί σίγασης στο ασύρματο πληκτρολόγιο ή το πληκτρολόγιο USB. Πατήστε άλλη μια φορά το κουμπί.
	- □ H ένταση του ήχου μπορεί να έχει ελαχιστοποιηθεί από το κουμπί μείωσης της έντασης στο ασύρματο ι πληκτρολόγιο ή το πληκτρολόγιο USB. Πατήστε το κουμπί αὐξησης της ἐντασης πολλές φορές ή συνεχίστε να πατάτε το κουμπί για να αυξήσετε επαρκώς την ένταση.
	- □ Κάντε δεξί κλικ στο εικονίδιο της έντασης του ήχου στη γραμμή εργασιών και κάντε κλικ στην επιλογή **Άνοιγμα του μείκτη έντασης ήχου** για να ελέγξετε τις ρυθμίσεις.
	- □ Eλέγξτε τη ρύθμιση έντασης στο μείκτη ήχου.
- <span id="page-136-0"></span>□ Eἀν χρησιμοποιείτε εξωτερικά ηχεία, ελέγξτε τις ρυθμίσεις έντασης στα ηχεία και τις συνδέσεις ανάμεσα στα ηχεία και τον υπολογιστή σας.
- □ Βεβαιωθείτε πως είναι εγκατεστημένο το σωστό λογισμικό προγράμματος οδήγησης. Ακολουθήστε τα παρακάτω βήματα:
- **1** Κάντε κλικ στο μενού **Έναρξη** και κατόπιν στην επιλογή **Πίνακας Ελέγχου**.
- **2** Κάντε κλικ στ **Σύστημα και Ασφάλεια**.
- **3** Κάντε κλικ στ **Σύστημα**.
- **4** Κάντε κλικ στο στοιχείο **Διαχείριση συσκευών** στο αριστερό πλαίσιο. Εμφανίζεται το παράθυρο **Διαχείριση συσκευών** με έναν κατάλογο με τις συσκευές υλικού του υπολογιστή σας. Εάν εμφανιστεί ένα "X" ή ένα θαυμαστικό στην καταχωρημένη συσκευή, ενδέχεται να χρειαστεί να ενεργοποιήσετε τη συσκευή ή να εγκαταστήσετε εκ νέου το λογισμικό προγράμματος οδήγησης.
- **5** Κάντε διπλό κλικ στη συσκευή της μονάδας οπτικού δίσκου για να ανοίξει η λίστα των μονάδων οπτικού δίσκ υ τ υ υπ λ γιστή σας.
- **6** Κάντε διπλό κλικ στην επιθυμητή συσκευή. Μπορείτε να επιβεβαιώσετε το λογισμικό του προγράμματος οδήγησης επιλέγοντας την καρτέλα **Πρόγραμμα οδήγησης** και κάνοντας κλικ στην επιλογή **Λεπτομέρειες**.
- **7** Κάντε κλικ στο κουμπί **ΟΚ** για να κλείσετε το παράθυρο.
- □ Βεβαιωθείτε ότι δεν υπάρχει καμιά αυτοκόλλητη ετικέτα επάνω στο δίσκο. Οι αυτοκόλλητες ετικέτες μπορεί να ξεκολλήσουν όταν ο δίσκος είναι στη μονάδα οπτικού δίσκου και να προκαλέσουν ζημιά ή βλάβη στη μονάδα.
- □ Eἀν εμφανιστεί μια ειδοποίηση κωδικού περιοχής, ο δίσκος μπορεί να μην είναι συμβατός με τη μονάδα οπτικού δίσκου. Ελέγξτε τη συσκευασία για να βεβαιωθείτε ότι ο κωδικός περιοχής είναι συμβατός με τη μονάδα οπτικού δίσκου.
- □ Eἀν παρατηρήσετε συγκέντρωση υγρασίας στον υπολογιστή σας, μην χρησιμοποιήσετε τον υπολογιστή για τουλάχιστον μία ώρα. Η συγκέντρωση υγρασίας ενδέχεται να προκαλέσει βλάβη στον υπολογιστή.

# <span id="page-137-0"></span>Τι θα πρέπει να κάνω εάν δεν μπορώ να γράψω δεδομένα σε έναν δίσκο CD;

- □ Μην εκκινήσετε καμία εφαρμογή λογισμικού και μην επιτρέπετε σε καμία εφαρμογή να εκκινείται αυτόματα, ούτε καν στην προστασία οθόνης.
- □ Eἀν χρησιμοποιείτε δίσκο CD-R/RW με τοποθετημένη αυτοκόλλητη ετικέτα, αντικαταστήστε τον με κάποιον που δεν έχει τοποθετημένη αυτοκόλλητη ετικέτα. Η χρήση δίσκου με τοποθετημένη αυτοκόλλητη ετικέτα μπορεί να προκαλέσει σφάλμα στην εγγραφή ή άλλη βλάβη.

## Τι θα πρέπει να κάνω εάν δεν μπ ρώ να γράψω δεδ μένα σε DVD;

- □ Βεβαιωθείτε ότι χρησιμοποιείτε τον σωστό τύπο εγγράψιμου DVD.
- □ Eλέγξτε ποια εγγράψιμη μορφή DVD είναι συμβατή με την ενσωματωμένη μονάδα εγγραφής DVD του υπολογιστή σας. Ορισμένες μάρκες εγγράψιμων μέσων DVD δεν λειτουργούν.

#### Τι θα πρέπει να κάνω αν η εξωτερική μονάδα οπτικού μου δίσκου δεν λειτουργεί σωστά;

Βεβαιωθείτε ότι η εξωτερική μονάδα οπτικού δίσκου σας είναι συνδεδεμένη σε πηγή εναλλασσόμενου ρεύματος και στην θύρα USB του υπολογιστή σας. Αν δεν είναι συνδεδεμένη, η εξωτερική μονάδα οπτικού δίσκου ενδέχεται να μην λειτ υργεί σωστά.

# <span id="page-138-1"></span><span id="page-138-0"></span>0θόνη

# Γιατί η οθόνη μου είναι κενή;

- □ H οθόνη του υπολογιστή σας μπορεί να σβήσει αν ο υπολογιστής εισέλθει στην κατάσταση Αναστολής λειτουργίας. Εάν ο υπολογιστής είναι στην κατάσταση Αναστολής λειτουργίας, πατήστε οποιοδήποτε πλήκτρο για να επαναφέρετε τον υπολογιστή στην κατάσταση Κανονικής λειτουργίας. Για περισσότερες πληροφορίες, ανατρέξετε στην ενότητα **Χρήση της Λειτουργίας εξοικονόμησης ενέργειας (σελίδα 21)**.
- □ Βεβαιωθείτε ότι ο υπολογιστής σας είναι σωστά συνδεδεμένος με μια πηγή ρεύματος και ότι έχει τεθεί σε λειτουργία και η ενδεικτική λυχνία είναι αναμμένη.
- □ Ο φωτισμός της οθόνης LCD του υπολογιστή σας ενδέχεται να έχει απενεργοποιηθεί. Πατήστε το κουμπί **DISPLAY OFF**.

# Τι θα πρέπει να κάνω αν δεν εμφανίζονται σωστές εικόνες ή βίντεο;

- **□** Βεβαιωθείτε ότι έχετε επιλέξει **Φυσικά χρώματα (32 bit)** για τα χρώματα της οθόνης, πριν χρησιμοποιήσετε λογισμικό βίντεο/εικόνας ή ξεκινήσετε την αναπαραγωγή DVD. Εάν επιλέξετε οποιαδήποτε άλλη επιλογή, ενδέχεται να μην είναι δυνατή η σωστή εμφάνιση εικόνων από το λογισμικό. Για να αλλάξετε τα χρώματα, ακολουθήστε αυτά τα βήματα:
	- **1** Κάντε δεξί κλικ στην επιφάνεια εργασίας και επιλέξτε **Ανάλυση οθόνης**.
	- **2** Κάντε κλικ στο κουμπί **Ρυθμίσεις για προχωρημένους**.
	- **3** Κάντε κλικ στην καρτέλα Οθόνη.
	- **4** Επιλέξτε **Φυσικά χρώματα (32 bit)** στην περιοχή **Χρώματα**.

<span id="page-139-0"></span>□ Μην αλλάξετε την ανάλυση ή τα χρώματα της οθόνης κατά τη χρήση λογισμικού βίντεο/εικόνας ή την αναπαραγωγή DVD, επειδή ενδέχεται οι λειτουργίες του συστήματος να είναι ασταθείς ή η αναπαραγωγή/ εμφάνιση να μην είναι επιτυής.

Επιπλέον, συνιστάται να απενεργοποιήσετε την προστασία οθόνης πριν ξεκινήσετε την αναπαραγωγή DVD. Εάν είναι ενεργοποιημένη η προστασία οθόνης, ενδέχεται να ενεργοποιηθεί κατά την αναπαραγωγή του DVD και να εμποδίσει τη σωστή εκτέλεση της αναπαραγωγής. Έχει διαπιστωθεί ότι ορισμένες προστασίες οθόνης αλλάζουν ακόμα και την ανάλυση ή τα χρώματα της οθόνης.

# Γιατί η οθόνη μου δεν εμφανίζει κάποιο βίντεο;

Η μνήμη βίντεο του υπολογιστή σας ενδέχεται να μην επαρκεί για την προβολή βίντεο υψηλής ανάλυσης. Στην περίπτωση αυτή, μειώστε την ανάλυση της οθόνης LCD.

Για να αλλάξετε την ανάλυση της οθόνης, ακολουθήστε τα παρακάτω βήματα:

- 1 Κάντε δεξί κλικ στην επιφάνεια εργασίας και επιλέξτε **Ανάλυση οθόνης**.
- **2** Κάντε κλικ στην αναπτυσσόμενη λίστα δίπλα από την επιλογή **Ανάλυση**.
- **3** Μετακινήστε το ρυθμιστικό προς τα επάνω για να αυξήσετε την ανάλυση οθόνης ή προς τα κάτω για να την μειώσετε.

∕Ζη<br>Μπορείτε να ελέγξετε την τιμή της συνολικής διαθέσιμης μνήμης γραφικών και της μνήμης βίντεο. Κάντε δεξί κλικ στην επιφάνεια εργασίας, επιλέξτε **Αναλυση οθονης** και κάντε κλικ στην επιλογη **Ρυθμισεις για προχωρημενους** και στην καρτελα **Προσαρμογέας**. Η τιμή που εμφανίζεται ενδεχεται να διαφέρει από την πραγματική μνήμη του υπολογιστή σας.

# Τι θα πρέπει να κάνω εάν η οθόνη μου είναι σκοτεινή;

Πατήστε τα πλήκτρα **Fn+F6** στο ασύρματο πληκτρολόγιο ή το πληκτρολόγιο USB για να αυξήσετε τη φωτεινότητα της οθόνης.

#### <span id="page-140-0"></span>Πώς μπορώ να ενεργοποιήσω το Windows Aero;

Για να ενεργοποιήσετε το Windows Aero, ακολουθήστε τα παρακάτω βήματα:

- 1 Κάντε δεξί κλικ στην επιφάνεια εργασίας και επιλέξτε **Εξατομίκευση**.
- **2** Επιλέξτε το επιθυμητό θέμα από την περιοχή **Θέματα του Aero**.

Για πληροφορίες σχετικά με τις λειτουργίες του Windows Aero, όπως το Windows Flip 3D, ανατρέξτε στην ενότητα **Βοήθεια και υποστήριξη των Windows.** 

# <span id="page-141-1"></span><span id="page-141-0"></span>Εκτύπωση

# Τι θα πρέπει να κάνω εάν δεν μπ ρώ να εκτυπώσω ένα έγγραφ ;

- ❑ Βε!αιωθείτε τι εκτυπωτής σας είναι αναμμέν ς και τι τ καλώδι τ υ εκτυπωτή είναι καλά συνδεδεμέν στις θύρες τ υ εκτυπωτή και τ υ υπ λ γιστή.
- $\Box$  Βεβαιωθείτε ότι ο εκτυπωτής σας είναι συμβατός με το λειτουργικό σύστημα των Windows που βρίσκεται εγκατεστημένο στον υπολογιστή σας.
- □ Evδέχεται να χρειαστεί να εγκαταστήσετε το λογισμικό προγράμματος οδήγησης του εκτυπωτή πριν τον χρησιμοποιήσετε. Για περισσότερες πληροφορίες, ανατρέξτε στο εγχειρίδιο που συνοδεύει τον εκτυπωτή σας.
- □ Eἀν ο εκτυπωτής δεν λειτουργεί αφού γίνει επαναφορά του υπολογιστή από την κατάσταση Αναστολής λειτουργίας, επανεκκινήστε τον υπολογιστή.
- □ Eἀν ο εκτυπωτής σας διαθέτει λειτουργίες αμφίδρομης επικοινωνίας, η απενεργοποίηση των λειτουργιών στον υπολογιστή μπορεί να κάνει δυνατή την εκτύπωση. Ακολουθήστε τα παρακάτω βήματα:
	- **1** Κάντε κλικ στο μενού **Έναρξη** και κατόπιν στην επιλογή **Συσκευές και εκτυπωτές**.
	- **2** Κάντε δεξί κλικ στο εικονίδιο του εκτυπωτή και επιλέξτε **Ιδιότητες**.
	- **3** Κάντε κλικ στην καρτέλα **Θύρες**.
	- **4** Κάντε κλικ για να ακυρώσετε το πλαίσιο ελέγχου **Ενεργοποίηση υποστήριξης αμφίδρομης επικοινωνίας.**
	- **5** Κάντε κλικ στ κ υμπί **OK**.

Αυτή η ενέργεια θα απενεργοποιήσει τις λειτουργίες αμφίδρομης επικοινωνίας του εκτυπωτή σας, όπως μεταφορά δεδομένων, παρακολούθηση κατάστασης και απομακρυσμένος πίνακας.

# <span id="page-142-1"></span><span id="page-142-0"></span>Μικρόφωνο

# Τι θα πρέπει να κάνω εάν το μικρόφωνο δεν λειτουργεί;

- □ Eἀν χρησιμοποιείτε ένα εξωτερικό μικρόφωνο, βεβαιωθείτε ότι το μικρόφωνο είναι ενεργοποιημένο και σωστά συνδεδεμένο στην υποδοχή μικροφώνου του υπολογιστή σας.
- □ H συσκευή εισόδου ήχου μπορεί να μην έχει ρυθμιστεί σωστά. Για να ρυθμίσετε τη συσκευή εισόδου ήχου, ακ λ υθήστε την παρακάτω διαδικασία:
	- **1** Κλείστε όλες τις ανοιχτές εφαρμογές.
	- **2** Κάντε κλικ στο μενού **Έναρξη** και κατόπιν στην επιλογή **Πίνακας Ελέγχου**.
	- **3** Κάντε κλικ στο **Υλικό και Ήχος**.
	- **4** Κάντε κλικ στο **Διαχείριση συσκευών ήχου** στο στοιχείο **Ήχος**.
	- **5** Στην καρτέλα **Εγγραφή**, επιλέξτε την επιθυμητή συσκευή για είσοδο ήχου και κάντε κλικ στο **Ορισμός πρεπιλγής**.

# Πώς μπ ρώ να απ φύγω την επιστρ φή μικρ φών υ;

Η επιστροφή μικροφώνου παρουσιάζεται όταν το μικρόφωνο λαμβάνει τον ήχο από μια συσκευή εξόδου ήχου, όπως ένα ηχείο.

Για να αποφύγετε αυτό το πρόβλημα:

- □ Κρατήστε το μικρόφωνο μακριά από τη συσκευή εξόδου ήχου.
- □ Μειώστε την ένταση των ηχείων και του μικροφώνου.

# <span id="page-143-1"></span><span id="page-143-0"></span>Ποντίκι

# Τι πρέπει να κάνω εάν ο υπολογιστής μου δεν αναγνωρίζει το ποντίκι μου;

- □ Όταν χρησιμοποιείτε ασύρματο ποντίκι:
	- $\Box$  Βεβαιωθείτε ότι ο διακόπτης λειτουργίας στο κάτω μέρος του ασύρματου ποντικιού είναι στη θέση **ΟΝ**.
	- □ Βεβαιωθείτε ότι δεν έχει συνδεθεί άλλο ποντίκι.
	- $\Box$  Βεβαιωθείτε ότι η μπαταρία AA που παρέχεται έχει τοποθετηθεί σωστά.
	- ❑ Η μπαταρία AA π υ παρέεται μπ ρεί να έει απ φ ρτιστεί. Αντικαταστήστε την μπαταρία.
	- ❑ Τ ασύρματ π ντίκι μπ ρεί να έει απ συνδεθεί απ τ ν υπ λ γιστή. Ανατρέ(τε στην εντητα **[Για να](#page-38-0)  συνδέσετε το ασύρματο ποντίκι (σελίδα 39)** για συνδέσετε ξανά το ποντίκι.
- ❑ Yταν ρησιμ π ιείτε π ντίκι USB:
	- □ Βεβαιωθείτε ότι δεν έχει συνδεθεί άλλο ποντίκι.
	- $\square$  Βεβαιωθείτε ότι το ποντίκι USB είναι σταθερά συνδεδεμένο στη θύρα.
#### <span id="page-144-0"></span>Τι πρέπει να κάνω εάν ο δείκτης το ποντικιού δεν μετακινείται όταν χρησιμοποιώ το ποντίκι μου;

- □ Βεβαιωθείτε ότι δεν έχει συνδεθεί άλλο ποντίκι.
- ❑ Εάν δείκτης σταματήσει να κινείται κατά τη διάρκεια της εκτέλεσης κάπ ιας εφαρμ γής λ γισμικ ύ, πατήστε τα πλήκτρα **Alt+F4** για να κλείσετε το παράθυρο της εφαρμογής.
- <sup>\_</sup> Αν δεν λειτουργούν τα πλήκτρα **Alt+F4**, πατήστε το πλήκτρο Windows μια φορά και στη συνέχεια το πλήκτρο ➡ αρκετές φορές, επιλέξτε **Επανεκκίνηση** με το πλήκτρο **↑** ή ➡ και πατήστε το πλήκτρο **Enter** για να επανεκκινήσετε τον υπολογιστή σας.
- □ Αν δεν είναι δυνατή η επανεκκίνηση του υπολογιστή σας, πατήστε τα πλήκτρα **Ctrl+Alt+Delete**, επιλέξτε το ι βέλος δίπλα στο κουμπί **Τερματισμός λειτουργίας** με τα πλήκτρα ♣ και ➡ και, στη συνέχεια, επιλέξτε **Επανεκκίνηση** με το πλήκτρο ╋ ἡ ♦ και πατήστε το πλήκτρο **Enter** για να επανεκκινήσετε τον υπολογιστή.
- □ Eἀν το πρόβλημα δεν λυθεί με αυτήν τη διαδικασία, πατήστε και κρατήστε πατημένο το κουμπί λειτουργίας μέχρι να απενεργοποιηθεί ο υπολογιστής.

**!** Η απενεργοποιηση του υπολογιστη σας με το κουμπι λειτουργιας ενδεχεται να προκαλέσει απωλεια των μη αποθηκευμενων δεδομένων.

- □ Όταν χρησιμοποιείτε ασύρματο ποντίκι:
	- ❑ Απ φύγετε τη ρήση ασύρματων συσκευών π υ ανταλλάσσ υν ραδι σήματα στη ?ώνη συν τήτων 2,4 GHz κοντά στο ασύρματο ποντίκι. Οι συσκευές αυτές μπορεί να δημιουργήσουν ραδιοφωνικές παρεμβολές, προκαλώντας δυσλειτουργία του ποντικιού.
	- □ Μην τοποθετείτε μεταλλικά ἐπιπλα ἡ αντικείμενα κοντά στον υπολογιστή ή το ασύρματο ποντίκι, καθώς αυτό μπορεί να δημιουργήσει ραδιοφωνικές παρεμβολές, προκαλώντας δυσλειτουργία του ποντικιού.

# <span id="page-145-0"></span>Ηχεία

## <span id="page-145-1"></span>Τι θα πρέπει να κάνω εάν δεν ακούγεται ήχος από τα ενσωματωμένα ηχεία μου;

- □ Eἀν χρησιμοποιείτε ένα πρόγραμμα που διαθέτει το δικό του χειριστήριο έντασης, βεβαιωθείτε ότι το χειριστήριο έντασης είναι σωστά ρυθμισμένο. Για περισσότερες πληροφορίες, ανατρέξτε στο αρχείο βοήθειας του προγράμματος.
- □ H ένταση του ήχου μπορεί να έχει απενεργοποιηθεί από το κουμπί σίγασης στο ασύρματο πληκτρολόγιο ή το πληκτρολόγιο USB. Πατήστε άλλη μια φορά το κουμπί.
- □ H ένταση του ήχου μπορεί να έχει ελαχιστοποιηθεί από το κουμπί μείωσης της έντασης στο ασύρματο πληκτρολόγιο ή το πληκτρολόγιο USB. Πατήστε το κουμπί αύξησης της έντασης πολλές φορές ή συνεχίστε να πατάτε το κουμπί για να αυξήσετε επαρκώς την ένταση και να ακουστεί ήχος.
- **□** Το κουμπί **DISPLAY OFF** μπορεί να έχει ρυθμιστεί ώστε να απενεργοποιεί τις ενσωματωμένες συσκευές εξόδου ήχου του υπολογιστή σας. Αν η πορτοκαλί ενδεικτική λυχνία **DISPLAY OFF** είναι αναμμένη, πατήστε το κουμπί **DISPLAY OFF**.
- □ Eλἑγξτε τις ρυθμίσεις έντασης ήχου των Windows κάνοντας κλικ στο εικονίδιο της έντασης του ήχου στη γραμμή εργασιών.
- □ H συσκευή εξόδου ήχου μπορεί να μην έχει ρυθμιστεί σωστά. Για να αλλάξετε τη συσκευή εξόδου ήχου, ανατρέξτε στην ενότητα Πώς μπορώ αλλάξω τη συσκευή εξόδου ήχου; (σελίδα 153).

#### <span id="page-146-0"></span>Τι θα πρέπει να κάνω εάν τα εξωτερικά ηχεία μου δεν λειτουργούν;

- ❑ Ανατρέ(τε στις πρ τάσεις της εντητας **[Τι θα πρέπει να κάνω εάν δεν ακύγεται ής απ τα ενσωματωμένα](#page-145-1)  [ηεία μυ; \(σελίδα 146\)](#page-145-1)**.
- □ Eἀν χρησιμοποιείτε ένα πρόγραμμα που διαθέτει το δικό του χειριστήριο έντασης, βεβαιωθείτε ότι το χειριστήριο έντασης είναι σωστά ρυθμισμένο. Για περισσότερες πληροφορίες, ανατρέξτε στο αρχείο βοήθειας του προγράμματος.
- □ Βεβαιωθείτε ότι τα ηχεία σας είναι σωστά συνδεδεμένα και ότι η ένταση είναι αρκετή ώστε να μπορείτε να ακ ύσετε.
- □ \_ Βεβαιωθείτε ότι τα ηχεία που διαθέτετε προορίζονται για χρήση με υπολογιστή.
- □ Eἀν τα ηχεία διαθέτουν κουμπί σίγασης, απενεργοποιήστε το κουμπί.
- □ Eἀν τα ηχεία απαιτούν εξωτερική τροφοδοσία ρεύματος, βεβαιωθείτε ότι είναι συνδεδεμένα με μια πηγή ρεύματος. Για περισσότερες πληροφορίες, ανατρέξτε στο εγχειρίδιο που συνοδεύει τα ηχεία σας.
- □ Eλἑγξτε τις ρυθμίσεις έντασης ήχου των Windows κάνοντας κλικ στο εικονίδιο της έντασης του ήχου στη γραμμή εργασιών.
- □ H συσκευή εξόδου ήχου μπορεί να μην έχει ρυθμιστεί σωστά. Για να αλλάξετε τη συσκευή εξόδου ήχου, ανατρέξτε στην ενότητα **Πώς μπορώ αλλάξω τη συσκευή εξόδου ήχου; (σελίδα 153)**.

# <span id="page-147-0"></span>Οθόνη αφής

### Τι θα πρέπει να κάνω εάν η οθόνη αφής δεν λειτουργεί;

Μπορεί να έχετε απενεργοποιήσει την οθόνη αφής. Χρησιμοποιήστε το ασύρματο ποντίκι USB για να κάνετε κλικ στις επιλογές **Έναρξη, Πίνακας Ελέγχου, Υλικό και Ήχος** και **Πένα και αφή** και, στη συνέχεια, κάντε κλικ για να επιλέξετε το πλαίσιο ελέγχου **Χρήση του δείκτη του χεριού ως συσκευή εισόδου** στην καρτέλα **Αφή**.

#### Τι θα πρέπει να κάνω αν δεν μπορώ να χτυπήσω ελαφρά το σημείο που θέλω ακριβώς στην οθόνη αφής;

Αλλάζοντας την αναλογία οθόνης μαζί με την ανάλυση οθόνης μπορεί να οδηγήσει σε απώλεια των σωστών συντεταγμένων στην οθόνη αφής. Σε μια τέτοια περίπτωση, ακολουθήστε αυτά τα βήματα για βαθμονόμηση της οθόνης αφής από τον **Πίνακα Ελέγχου**.

- **1** Κάντε κλικ στ κ υμπί **Έναρ"η** και στις επιλ γές **Πίνακας Ελέγυ** και **Ρυθμίσεις Tablet PC** με τ ασύρματ π ντίκι ή τ π ντίκι USB.
- **2** Κάντε κλικ στην επιλογή **Μικρορύθμιση** στην καρτέλα **Οθόνη**.
- **3** Ακολουθήστε τις οδηγίες στην οθόνη.

# <span id="page-148-0"></span>Πληκτρολόγιο

## Τι θα πρέπει να κάνω εάν η ρύθμιση τ υ πληκτρ λ γί υ είναι λανθασμένη;

Η διάταξη γλώσσας του ασύρματου πληκτρολογίου ή του πληκτρολογίου USB αναγράφεται πάνω στο κουτί συσκευασίας. Εάν επιλέξετε ένα διαφορετικό τοπικό πληκτρολόγιο όταν ολοκληρώσετε τη ρύθμιση των Windows, δεν θα υπάρχει αντιστοιχία στη ρύθμιση των πλήκτρων.

Για να αλλάξετε τη ρύθμιση του πληκτρολογίου, ακολουθήστε τα παρακάτω βήματα:

- **1** Κάντε κλικ στο μενού **Έναρξη** και κατόπιν στην επιλογή **Πίνακας Ελέγχου**.
- **2** Κάντε κλικ στην επιλ γή **Ώρα, Γλώσσα και Περιή** και, στη συνέεια, στ **Αλλαγή πληκτρλγίων ή άλλων μεθόδων εισόδου** στην περιοχή **Περιοχή και γλώσσα**.
- **3** Κάντε κλικ στην επιλ γή **Αλλαγή πληκτρλγίων** στην καρτέλα **Πληκτρλγια και γλώσσες**.
- **4** Αλλάξτε τις ρυθμίσεις σύμφωνα με τις προτιμήσεις σας.

#### Τι θα πρέπει να κάνω εάν δεν μπορώ να χρησιμοποιήσω το αριθμητικό πληκτρολόγιο για την εισαγωγή αριθμών;

Εάν δεν μπορείτε να χρησιμοποιήσετε το αριθμητικό πληκτρολόγιο, ενδέχεται να είναι απενεργοποιημένη η λειτ υργία Num Lk.

- ❑ Yταν ρησιμ π ιείτε ένα ασύρματ πληκτρ λγι , ελέγ(τε αν στη γραμμή εργασιών υπάρει τ πράσιν εικονίδιο Num lock. Εάν το εικονίδιο Num lock δεν βρίσκεται στη γραμμή εργασιών ή αν είναι λευκό, πατήστε το πλήκτρο **Num Lk** για να ενεργοποιήσετε τη λειτουργία πριν από την εισαγωγή αριθμητικών.
- □ Όταν χρησιμοποιείτε ένα πληκτρολόγιο USB, ελέγξτε αν η ενδεικτική λυχνία Num lock είναι σβηστή. Εάν η ενδεικτική λυχνία είναι σβηστή, πατήστε το πλήκτρο **Num Lk** για να την ενεργοποιήσετε πριν εισαγάγετε αριθμ ύς.

## <span id="page-149-0"></span>Τι πρέπει να κάνω εάν ο υπολογιστής μου δεν αναγνωρίζει το πληκτρολόγιό μου;

- □ Όταν χρησιμοποιείτε ασύρματο πληκτρολόγιο:
	- **□** Βεβαιωθείτε ότι ο διακόπτης λειτουργίας στο ασύρματο πληκτρολόγιο είναι στη θέση **ON**.
	- $\Box$  Βεβαιωθείτε ότι η μπαταρία AA που παρέχεται έχει τοποθετηθεί σωστά.
	- ❑ Η μπαταρία AA π υ παρέεται μπ ρεί να έει απ φ ρτιστεί. Αντικαταστήστε την μπαταρία.
	- ❑ Τ ασύρματ πληκτρ λγι μπ ρεί να έει απ συνδεθεί απ τ ν υπ λ γιστή. Ανατρέ(τε στην εντητα **[Για](#page-31-0)  να συνδέσετε το ασύρματο πληκτρολόγιο (σελίδα 32)** για συνδέσετε ξανά το πληκτρολόγιο.
- $\square$  Όταν χρησιμοποιείτε πληκτρολόγιο USB:
	- $\Box$  Βεβαιωθείτε ότι το πληκτρολόγιο USB είναι σταθερά συνδεδεμένο στη θύρα.

# <span id="page-150-0"></span>Δισκέτες

#### Γιατί δεν εμφανίζεται το εικονίδιο "Ασφαλής κατάργηση συσκευών υλικού και εξαγωγή αποθ/κών μέσων" στη γραμμή εργασιών όταν η μονάδα είναι συνδεδεμένη;

Ο υπολογιστής σας δεν αναγνωρίζει τη μονάδα δισκέτας. Πρώτα, βεβαιωθείτε ότι το καλώδιο USB είναι σωστά συνδεδεμένο με τη θύρα USB. Εάν χρειάζεται να διασφαλίσετε τη σύνδεση, περιμένετε μερικά λεπτά έως ότου ο υπολογιστής αναγνωρίσει τη μονάδα. Εάν το εικονίδιο εξακολουθεί να μην εμφανίζεται, ακολουθήστε τα παρακάτω βήματα:

- **1** Κλείστε όλες τις εφαρμογές που χρησιμοποιούν τη μονάδα δισκέτας.
- **2** Περιμένετε έως ότου η ενδεικτική λυχνία στη μονάδα δισκέτας απενεργοποιηθεί.
- **3** Πατήστε το κουμπί εξαγωγής για να αφαιρέσετε το δίσκο και αποσυνδέστε τη μονάδα δισκέτας USB από τον υπ λ γιστή.
- **4** Συνδέστε ξανά τη μονάδα δισκέτας τοποθετώντας το καλώδιο USB στη θύρα USB.
- **5** Κάντε επανεκκίνηση του υπολογιστή κάνοντας κλικ στο κουμπί **Έναρξη**, στο βέλος δίπλα στο κουμπί **Τερματισμός λειτουργίας** και στο **Επανεκκίνηση**.

#### Τι θα πρέπει να κάνω εάν δεν μπ ρώ να γράψω δεδ μένα σε μια δισκέτα;

- □ Βεβαιωθείτε ότι η δισκέτα είναι σωστά τοποθετημένη στη μονάδα.
- $\Box$  Eἀν ο δίσκος είναι σωστά τοποθετημένος και εξακολουθείτε να μην μπορείτε να εγγράψετε δεδομένα σε αυτόν, ο δίσκος ενδέχεται να είναι πλήρης ή να προστατεύεται από εγγραφή. Μπορείτε είτε να χρησιμοποιήσετε μια δισκέτα που δεν έχει προστασία εγγραφής είτε να απενεργοποιήσετε τη λειτουργία προστασίας από εγγραφή.

# <span id="page-151-0"></span>Ήχος/Εικόνα

#### Τι θα πρέπει να κάνω εάν δεν μπορώ να χρησιμοποιήσω την ψηφιακή βιντεοκάμερά μου;

Εάν εμφανιστεί μήνυμα ότι η συσκευή i.LINK είναι αποσυνδεδεμένη ή απενεργοποιημένη, το καλώδιο i.LINK μπορεί να μην έχει συνδεθεί σωστά στη θύρα του υπολογιστή ή της βιντεοκάμερας. Αποσυνδέστε το καλώδιο και συνδέστε το πάλι. Για περισσότερες πληροφορίες, ανατρέξτε στην ενότητα **[Σύνδεση συσκευής i.LINK \(σελίδα 82\)](#page-81-0)**.

## Πώς μπορώ να απενεργοποιήσω τον ήχο εκκίνησης των Windows;

Για να απενεργοποιήσετε τον ήχο εκκίνησης των Windows, ακολουθήστε τα παρακάτω βήματα:

- **1** Κάντε κλικ στο μενού **Έναρξη** και κατόπιν στην επιλογή **Πίνακας Ελέγχου**.
- **2** Κάντε κλικ στο **Υλικό και Ήχος**.
- **3** Κάντε κλικ στο **Διαχείριση συσκευών ήχου** στο στοιχείο **Ήχος**.
- **4** Στην καρτέλα **Ήχοι**, κάντε κλικ στο πλαίσιο ελέγχου **Αναπαραγωγή του ήχου έναρξης των Windows** για να το ι αποεπιλέξετε.
- **5** Κάντε κλικ στ κ υμπί **OK**.

### <span id="page-152-1"></span><span id="page-152-0"></span>Πώς μπορώ αλλάξω τη συσκευή εξόδου ήχου;

Eἀν δεν ακούτε ήχο από τη συσκευή που είναι συνδεδεμένη σε μια θύρα, όπως η θύρα USB, η θύρα εξόδου HDMI, η οπτική θύρα εξόδου ή η υποδοχή ακουστικών, πρέπει να αλλάξετε τη συσκευή εξόδου ήχου.

- **1** Κλείστε όλες τις ανοιχτές εφαρμογές.
- **2** Κάντε κλικ στο μενού **Έναρξη** και κατόπιν στην επιλογή **Πίνακας Ελέγχου**.
- **3** Κάντε κλικ στο **Υλικό και Ήχος**.
- **4** Κάντε κλικ στο **Διαχείριση συσκευών ήχου** στο στοιχείο **Ήχος**.
- **5** Στην καρτέλα **Αναπαραγωγή**, επιλέξτε την επιθυμητή συσκευή για έξοδο ήχου και κάντε κλικ στο **Ορισμός πρεπιλγής**.

#### Τι θα πρέπει να κάνω εάν δεν ακούγεται ήχος από τη συσκευή εξόδου ήχου που είναι συνδεδεμένη στη θύρα εξόδου HDMI ή στην οπτική θύρα εξόδου ή στην υποδοχή ακουστικών;

Πρέπει να αλλάξετε τη συσκευή εξόδου ήχου αν θέλετε να ακούσετε ήχο από τη συσκευή που είναι συνδεδεμένη σε μια θύρα, όπως η θύρα εξόδου HDMI, η οπτική θύρα εξόδου ή η υποδοχή ακουστικών. Για τη λεπτομερή διαδικασία, ανατρέξτε στην ενότητα **Πώς μπορώ αλλάξω τη συσκευή εξόδου ήχου; (σελίδα 153)**.

#### Γιατί παρουσιάζονται ηχητικές παρεμβολές ή/και απώλεια καρέ κατά την αναπαραγωγή βίντεο υψηλής ανάλυσης, όπως αυτά που έχουν εγγραφεί με την ψηφιακή βιντεοκάμερα AVCHD;

Η αναπαραγωγή βίντεο υψηλής ανάλυσης απαιτεί αρκετούς πόρους υλικού, όπως CPU, GPU ή απόδοση μνήμης συστήματος στον υπολογιστή σας. Κατά την αναπαραγωγή βίντεο, ορισμένες λειτουργίες ή/και δυνατότητες ενδέχεται να μην είναι διαθέσιμες και ενδέχεται να παρουσιαστούν ηχητικές παρεμβολές, απώλεια καρέ και αποτυχία αναπαραγωγής ανάλογα με τις παραμέτρους του υπολογιστή σας.

#### <span id="page-153-0"></span>Πώς απενεργοποιώ τον ήχο παράλληλα με το φωτισμό της οθόνης LCD χρησιμοποιώντας το κουμπί DISPLAY OFF;

Μπορείτε να χρησιμοποιήσετε μία από τις λειτουργίες του BIOS για να αλλάξετε τις ρυθμίσεις του κουμπιού **DISPLAY OFF**. Ακολουθήστε τα παρακάτω βήματα:

- **1** Ενεργοποιήστε τον υπολογιστή σας.
- **2** Πατήστε το πλήκτρο **F2** όταν εμφανιστεί ο λογότυπος VAIO. Εμφανίζεται η οθόνη ρύθμισης του BIOS. Εάν δεν εμφανιστεί η οθόνη, επανεκκινήστε τον υπολογιστή και πατήστε το πλήκτρο **F2** αρκετές φορές όταν εμφανιστεί ο λογότυπος VAIO.
- **3** Πατήστε το πλήκτρο ← ή ➡ για να επιλέξετε **Advanced**.
- **4** Πατήστε το πλήκτρο ♠ ή ➡ για να επιλέξετε **Display off button** και πατήστε το πλήκτρο **Enter**.
- **5** Πατήστε το πλήκτρο ♠ ή ➡ για να επιλέξετε **Turn off Display and Sound** και πατήστε το πλήκτρο **Enter**.
- **6** Πατήστε το πλήκτρο ← ή ➡ για να επιλέξετε **Exit**, επιλέξτε **Exit Setup** και μετά πατήστε το πλήκτρο **Enter**. Όταν εμφανιστεί το μήνυμα επιβεβαίωσης, πατήστε το πλήκτρο **Enter**.

**!** Η λειτουργια σιγασης του κουμπιου **DISPLAY OFF** υπερισχυει των ρυθμισεων ηχου των Windows και απενεργοποιει ολες τις ενσωματωμενες συσκευες εισόδου και εξόδου ήχου του υπολογιστή σας, συμπεριλαμβανομένων των ενσωματωμένων ηχείων, της υποδοχής πης υποδοχής μικροφώνου και του ενσωματωμενου μικροφωνου. Για να επαναφερετε τις ρυθμισεις ηχου των Windows, πατηστε το κουμπι **DISPLAY OFF** ακομα μια φορα για επαναφορά του ήχου στον υπολογιστή σας.

## <span id="page-154-0"></span>"Memory Stick"

#### Τι θα πρέπει να κάνω εάν δεν μπορώ να χρησιμοποιήσω σε άλλες συσκευές ένα "Memory Stick" που έχει διαμορφωθεί σε υπολογιστή VAIO;

Ενδέχεται να χρειαστεί να διαμορφώσετε ξανά το "Memory Stick" σας.

Η διαμόρφωση των "Memory Stick" διαγράφει όλα τα δεδομένα, συμπεριλαμβανομένων και των δεδομένων μουσικής, που είναι αποθηκευμένα σε αυτά. Πριν διαμορφώσετε ξανά κάποιο "Memory Stick", δημιουργήστε εφεδρικά αντίγραφα των σημαντικών δεδομένων και βεβαιωθείτε ότι το "Memory Stick" δεν περιέχει αρχεία που θέλετε να κρατήσετε.

- **1** Αντιγράψτε τα δεδομένα από το "Memory Stick" στην ενσωματωμένη συσκευή αποθήκευσης για να αποθηκεύσετε δεδομένα ή εικόνες.
- **2** Διαμορφώστε το "Memory Stick" ακολουθώντας τα βήματα στην ενότητα **Διαμόρφωση του "Memory [Stick" \(σελίδα 58\)](#page-57-0)**.

#### Μπορώ να αντιγράψω εικόνες από μια ψηφιακή κάμερα χρησιμοποιώντας το "Memory Stick";

Nαι. Επίσης μπορείτε να δείτε βίντεο κλιπ που έχετε εγγράψει με ψηφιακές κάμερες συμβατές με "Memory Stick".

#### Γιατί δεν είναι δυνατή η εγγραφή δεδ μένων σε "Memory Stick";

Ορισμένα "Memory Stick" διαθέτουν ένα διακόπτη αποτροπής της διαγραφής, προκειμένου να προστατεύονται τα δεδομένα από ακούσια διαγραφή ή αντικατάσταση. Βεβαιωθείτε πως είναι απενεργοποιημένος ο διακόπτης απ τρ πής της διαγραφής.

## <span id="page-155-0"></span>Περιφερειακά

## Τι πρέπει να κάνω εάν δεν μπ ρώ να συνδέσω μια συσκευή USB;

- □ Eἀν υπάρχει η δυνατότητα, βεβαιωθείτε ότι η συσκευή USB είναι ενεργοποιημένη και χρησιμοποιεί τη δική της παροχή ενέργειας. Για παράδειγμα, εάν χρησιμοποιείτε μια ψηφιακή κάμερα, βεβαιωθείτε ότι η μπαταρία είναι φορτισμένη. Εάν χρησιμοποιείτε έναν εκτυπωτή, ελέγξτε αν το καλώδιο τροφοδοσίας είναι σωστά συνδεδεμένο σε μια πρίζα εναλλασσόμενου ρεύματος.
- ❑ Δ κιμάστε να ρησιμ π ιήσετε μια διαφ ρετική θύρα USB στ ν υπ λ γιστή σας. Τ λ γισμικ τ υ προγράμματος οδήγησης μπορεί να εγκατασταθεί στη συγκεκριμένη θύρα που χρησιμοποιήσατε την πρώτη φ ρά π υ συνδέσατε τη συσκευή.
- $□$  Για περισσότερες πληροφορίες, ανατρέξτε στο εγχειρίδιο που συνοδεύει τη συσκευή USB. Ενδεχομένως να χρειαστείτε να εγκαταστήσετε το λογισμικό πριν συνδέσετε τη συσκευή.
- □ Δοκιμάστε να συνδέσετε μια απλή, χαμηλής ενέργειας συσκευή όπως ένα ποντίκι για να ελέγξετε εάν η θύρα Δ λειτ υργεί.
- □ Οι διανομείς USB μπορεί να εμποδίσουν μια συσκευή να λειτουργήσει λόγω διακοπής ρεύματος. Σας συνιστούμε να συνδέσετε τη συσκευή απευθείας στον υπολογιστή σας, χωρίς διανομέα.

# <span id="page-156-0"></span>Εμπ ρικά σήματα

Η επωνυμία SONY, το λογότυπο SONY, η επωνυμία VAIO και το λογότυπο VAIO είναι εμπορικά σήματα κατατεθέντα της Sony Corporation.

Τ "BRAVIA" είναι εμπ ρικ σήμα της Sony Corporation.

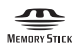

Τ , οι ονομασίες "Memory Stick", "Memory Stick Duo", "MagicGate", "OpenMG", "Memory Stick PRO", "Memory Stick PRO Duo", "Memory Stick PRO-HG Duo", "Memory Stick Micro", "Μ2" και το λογότυπο "Memory Stick" είναι εμπ ρικά σήματα ή σήματα κατατεθέντα της Sony Corporation.

Τ Walkman είναι σήμα κατατεθέν της Sony Corporation.

Η ονομασία i.LINK που χρησιμοποιείται για να δηλώσει το IEEE 1394. i.LINK και το λογότυπο i.LINK " $\,tilde{~\!}$ " είναι εμπ ρικά σήματα της Sony Corporation.

Τα Intel, Pentium, Intel SpeedStep και Atom είναι εμπ ρικά σήματα ή σήματα κατατεθέντα της Intel Corporation.

Οι επωνυμίες Microsoft, MS-DOS, Windows, Windows Vista, BitLocker, Aero και το λογότυπο Windows είναι εμπορικά σήματα του ομίλου εταιρειών της Microsoft.

To Blu-ray Disc™ και το λογότυπο Blu-ray Disc είναι εμπορικά σήματα της Blu-ray Disc Association.

Το λεκτικό σήμα Bluetooth και οι αντίστοιχοι λογότυποι είναι σήματα κατατεθέντα και ανήκουν στην Bluetooth SIG, Inc. και οποιαδήποτε χρήση αυτών από τη Sony Corporation γίνεται βάσει άδειας. Άλλα εμπορικά σήματα και επωνυμίες είναι αυτά των αντίστοιχων κατόχων τους.

Τ Roxio Easy Media Creator είναι εμπ ρικ σήμα της εταιρείας Sonic Solutions.

Οι επωνυμίες WinDVD for VAIO και WinDVD BD είναι εμπορικά σήματα της InterVideo, Inc.

Το ArcSoft και το λογότυπο ArcSoft είναι σήματα κατατεθέντα της ArcSoft, Inc. Το ArcSoft WebCam Companion είναι εμπ ρικ σήμα της ArcSoft, Inc.

<span id="page-157-0"></span>Η επωνυμία AMD, το λογότυπο με το βέλος AMD, η επωνυμία ATI και οι συνδυασμοί που προκύπτουν εξ αυτών, Radeon, AMD Phenom, AMD Turion, AMD Athlon, AMD Virtualization, AMD-V είναι εμπ ρικά σήματα της Advanced Micro Devices, Inc.

Το λογότυπο SD είναι εμπορικό σήμα.

Το λογότυπο SDHC είναι εμπορικό σήμα.

Το λεκτικό σήμα ExpressCard και το αντίστοιχο λογότυπο ανήκουν στην PCMCIA και οποιαδήποτε χρήση αυτών από τη Sony Corporation γίνεται βάσει άδειας. Άλλα εμπορικά σήματα και επωνυμίες είναι αυτά των αντίστοιχων κατόχων τους.

Η επωνυμία HDMI, το λογότυπο HDMI και η επωνυμία High-Definition Multimedia Interface είναι εμπορικά σήματα ή εμπορικά σήματα κατατεθέντα της HDMI Licensing LLC στις Ηνωμένες Πολιτείες και άλλες χώρες.

To CompactFlash<sup>®</sup> είναι εμπορικό σήμα της SanDisk Corporation.

Tα ":"", "XMB" και "xross media bar" είναι εμπορικά σήματα της Sony Corporation και της Sony Computer Entertainment Inc.

Τ "PlaceEngine" είναι σήμα κατατεθέν της Koozyt, Inc.

To "PlaceEngine" αναπτύχθηκε από τη Sony Computer Science Laboratories, Inc. και φέρει την άδεια της Koozyt, Inc.

Τ "AVCHD" είναι εμπ ρικ σήμα της Panasonic Corporation και της Sony Corporation.

Όλες οι υπόλοιπες ονομασίες συστημάτων, προϊόντων και υπηρεσιών είναι εμπορικά σήματα των αντίστοιχων κατόχων τους. Στο παρόν εγχειρίδιο δεν εμφανίζονται τα σύμβολα ™ ή ®.

Οι δυνατότητες και οι προδιαγραφές υπόκεινται σε αλλαγές χωρίς προηγούμενη ειδοποίηση.

Όλα τα υπόλοιπα εμπορικά σήματα είναι εμπορικά σήματα των αντίστοιχων κατόχων τους.

Ενδεχομένως να μην διατίθενται με το μοντέλο σας όλα τα λογισμικά που αναφέρονται παραπάνω.

# <span id="page-158-0"></span>Δήλωση

© 2010 Sony Corporation. Με την επιφύλαξη κάθε δικαιώματος.

Απαγορεύεται η αναπαραγωγή, η μετάφραση ή η μετατροπή σε οποιαδήποτε αναγνώσιμη από μηχανήματα μορφή, ολόκληρου ή μέρους του παρόντος εγχειριδίου, καθώς και του λογισμικού που περιγράφεται σε αυτό, χωρίς πρ ηγ ύμενη γραπτή έγκριση.

H εταιρεία Sony Corporation δεν παρέχει καμία εγγύηση αναφορικά με το παρόν εγχειρίδιο, το λογισμικό ή οποιαδήποτε άλλη πληροφορία που περιέχεται σε αυτό και δια του παρόντος αποποιείται ρητώς κάθε έμμεσης εγγύησης ή ευθύνης σχετικά με την εμπορευσιμότητα ή καταλληλότητα για κάποιον συγκεκριμένο σκοπό σε ό, τι αφορά το παρόν εγχειρίδιο, το λογισμικό ή άλλες σχετικές πληροφορίες. Η εταιρεία Sony Corporation δεν φέρει καμία ευθύνη για οποιαδήποτε συμπτωματική, παρεπόμενη ή ειδική βλάβη είτε αυτή προκύπτει εκ συμβάσεων, αδικοπραξίας ή άλλως πώς, εγειρόμενη από ή σε σχέση με το παρόν εγχειρίδιο, το λογισμικό ή οποιεσδήποτε άλλες πληροφορίες που περιέχονται στο παρόν ή από τη χρήση αυτού.

Στο παρόν εγχειρίδιο δεν εμφανίζονται τα σύμβολα ™ ἠ ®.

Η εταιρεία Sony Corporation διατηρεί το δικαίωμα να τροποποιήσει το παρόν εγχειρίδιο ή τις πληροφορίες που περιλαμβάνονται σε αυτό οποιαδήποτε χρονική στιγμή χωρίς προηγούμενη ειδοποίηση. Το λογισμικό που περιγράφεται στο παρόν διέπεται από τους όρους ξεχωριστής συμφωνίας άδειας χρήσης.

H Sony Corporation δεν φέρει καμία ευθύνη και δεν θα σας αποζημιώσει για οποιαδήποτε χαμένη εγγραφή που πραγματοποιήθηκε στον υπολογιστή σας, σε εξωτερικό μέσο εγγραφής ή σε συσκευές εγγραφής ή άλλες σχετικές απώλειες, συμπεριλαμβανομένων και των εγγραφών που δεν πραγματοποιούνται για λόγους, όπως βλάβη του υπολογιστή, ή όταν το περιεχόμενο της εγγραφής χάνεται ή παθαίνει ζημιά ως αποτέλεσμα βλάβης του υπολογιστή ή επιδιόρθωσης που γίνεται σε αυτόν. Η Sony Corporation δεν θα επαναφέρει, ανακτήσει ή δημιουργήσει ακριβή αντίγραφα του περιεχομένου που εγγράφηκε στον υπολογιστή, στο εξωτερικό μέσο εγγραφής ή σε συσκευές εγγραφής σας σε καμία περίπτωση.

© 2010 Sony Corporation

<span id="page-159-0"></span> $\overline{\phantom{a}}$  $\overline{\phantom{a}}$  $\overline{\phantom{a}}$